# **Netzwerk-Videorekorder** Benutzerhandbuch

Version: V1.14

Vielen Dank, dass Sie sich für dieses Produkt entschieden haben. Wenden Sie sich mit Fragen oder Feedback an Ihren örtlichen Fachhändler. Diese Anleitung darf ohne die vorherige schriftliche Zustimmung von unserem Unternehmen weder vollständig noch auszugsweise kopiert, vervielfältigt, übersetzt oder in anderer Form oder über einen beliebigen Weg verbreitet werden.

### Haftungsausschluss

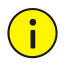

#### **VORSICHT!**

- Das Standardpasswort ist nur für Ihre erste Anmeldung vorgesehen. Wir empfehlen Ihnen dringend, ein starkes Passwort einzustellen, um die Sicherheit Ihres Kontos zu gewährleisten.
- Stark: enthält mindestens 8 Zeichen aus mindestens drei der vier Typen: Großbuchstabe, Kleinbuchstabe, Sonderzeichen, Ziffer.
- Medium: enthält mindestens 8 Zeichen aus zwei der vier Typen: Großbuchstabe, Kleinbuchstabe, Sonderzeichen, Ziffer.
- Schwach: enthält weniger als 8 Zeichen aus nur einem der vier Typen: Großbuchstabe, Kleinbuchstabe, Sonderzeichen, Ziffer.
- Im Rahmen des gesetzlich Zulässigen wird das hier beschriebene Produkt mit seiner Hardware, Software, Firmware und Dokumenten im aktuellen Zustand ausgeliefert.
- Es wurden alle Anstrengungen unternommen, um die Vollständigkeit und Richtigkeit der Inhalte in dieser Anleitung zu gewährleisten, dennoch stellt keine Aussage, Information oder Empfehlung in dieser Anleitung eine irgendwie geartete ausdrückliche oder stillschweigende Garantie dar. Wir sind für technische Fehler oder Druckfehler in diesem Benutzerhandbuch nicht verantwortlich. Der Inhalt dieser Anleitung kann sich ohne vorherige Ankündigung ändern. Aktualisierungen werden in die neue Ausgabe dieser Anleitung aufgenommen.
- Die Verwendung dieses Handbuchs und des Produkts sowie das daraus resultierende Ergebnis erfolgt ausschließlich auf eigene Verantwortung des Benutzers. Keinesfalls haften wir für besondere, beiläufige, mittelbare oder indirekte Schäden, einschließlich, jedoch nicht darauf begrenzt, Schäden durch Verlust von Gewinnen, Geschäftsunterbrechung oder Verlust von Daten oder Dokumentationen oder Produktfehlfunktion oder Indiskretionen durch Cyberattacken, Hacking oder Viren in Verbindung mit der Nutzung dieses Produkts.
- Video- und Audioüberwachung kann durch Gesetze geregelt werden, die von Land zu Land unterschiedlich sind. Prüfen Sie die gesetzlichen Bestimmungen in Ihrer Region, bevor Sie dieses Produkt für Überwachungszwecke verwenden. Wir übernehmen keine Haftung für Konsequenzen, die sich aus einem unrechtmäßigen Betrieb des Geräts ergeben.
- Die Abbildungen in diesem Benutzerhandbuch dienen nur als Referenz und können, abhängig von Version oder Modell, abweichen. Die Abbildungen in dieser Anleitung wurden angepasst, um speziellen Anforderungen und Anwenderpräferenzen gerecht zu werden. Daher können einige der dargestellten Beispiele und Funktionen von denen abweichen, die auf Ihrem Monitor angezeigt werden.
- Diese Bedienungsanleitung gilt für mehrere Produktmodelle und damit nicht für ein spezifisches Produkt.
- Aufgrund von Unsicherheiten wie der physischen Umgebung, ist eine Abweichung der tatsächlichen Werte von den in diesem Benutzerhandbuch gegebenen Referenzwerten möglich. Das letztliche Recht zur Interpretation liegt bei unserem Unternehmen.

3

# Sicherheitssymbole

Die Symbole in nachstehende Tabelle finden Sie in dieser Bedienungsanleitung. Folgen Sie den Anleitungen, die durch die Symbole gegeben werden, um gefährliche Situationen zu vermeiden und verwenden Sie das Produkt sachgerecht.

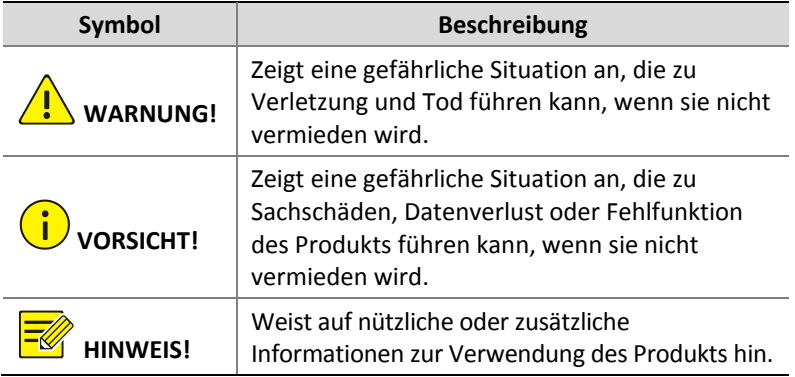

# Inhalt

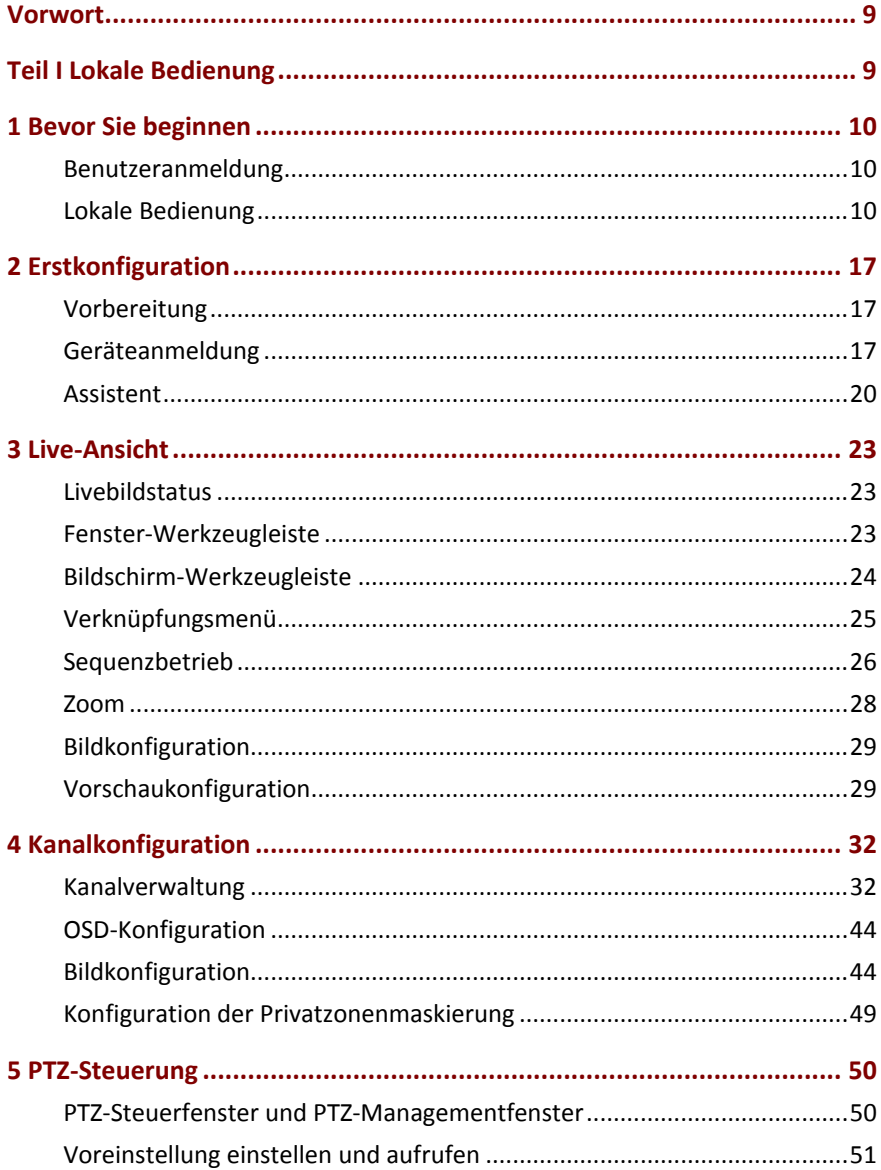

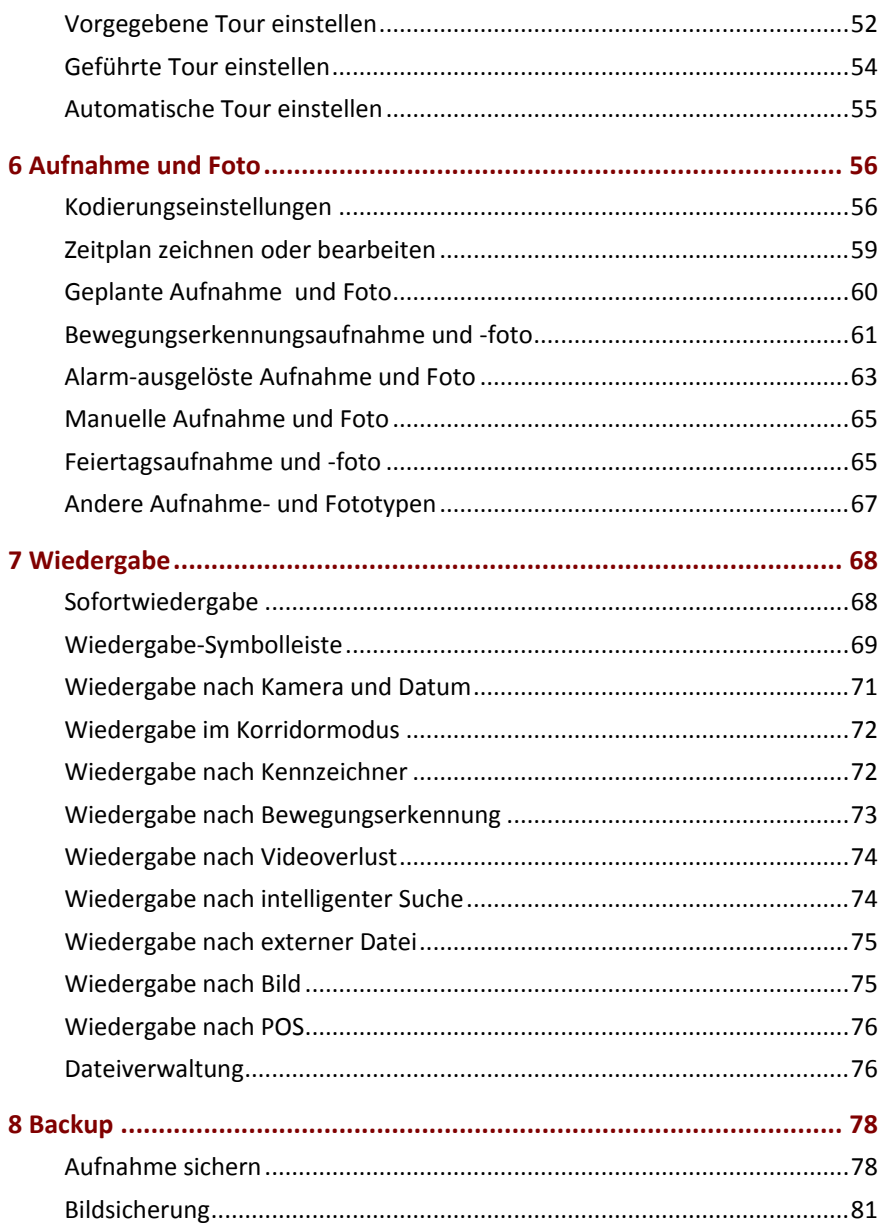

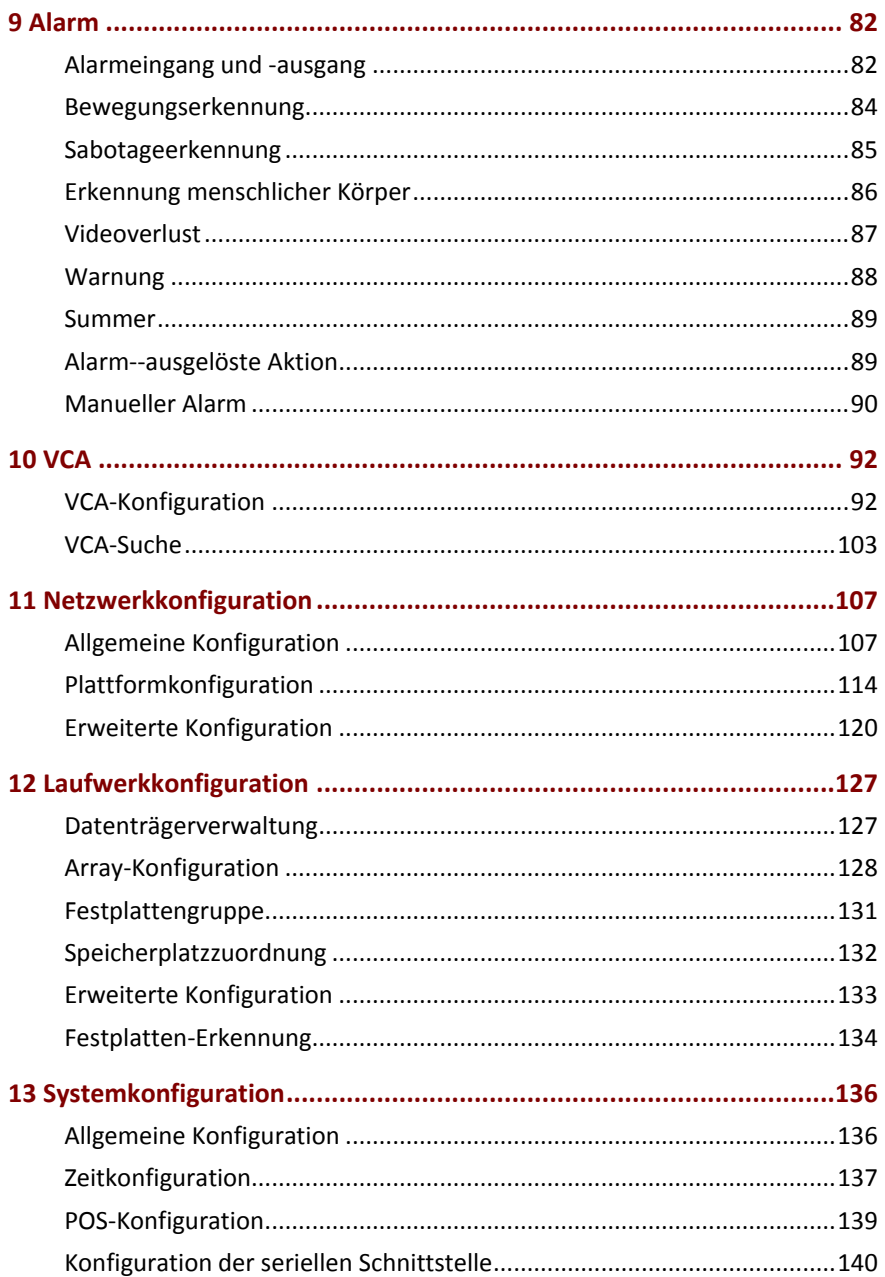

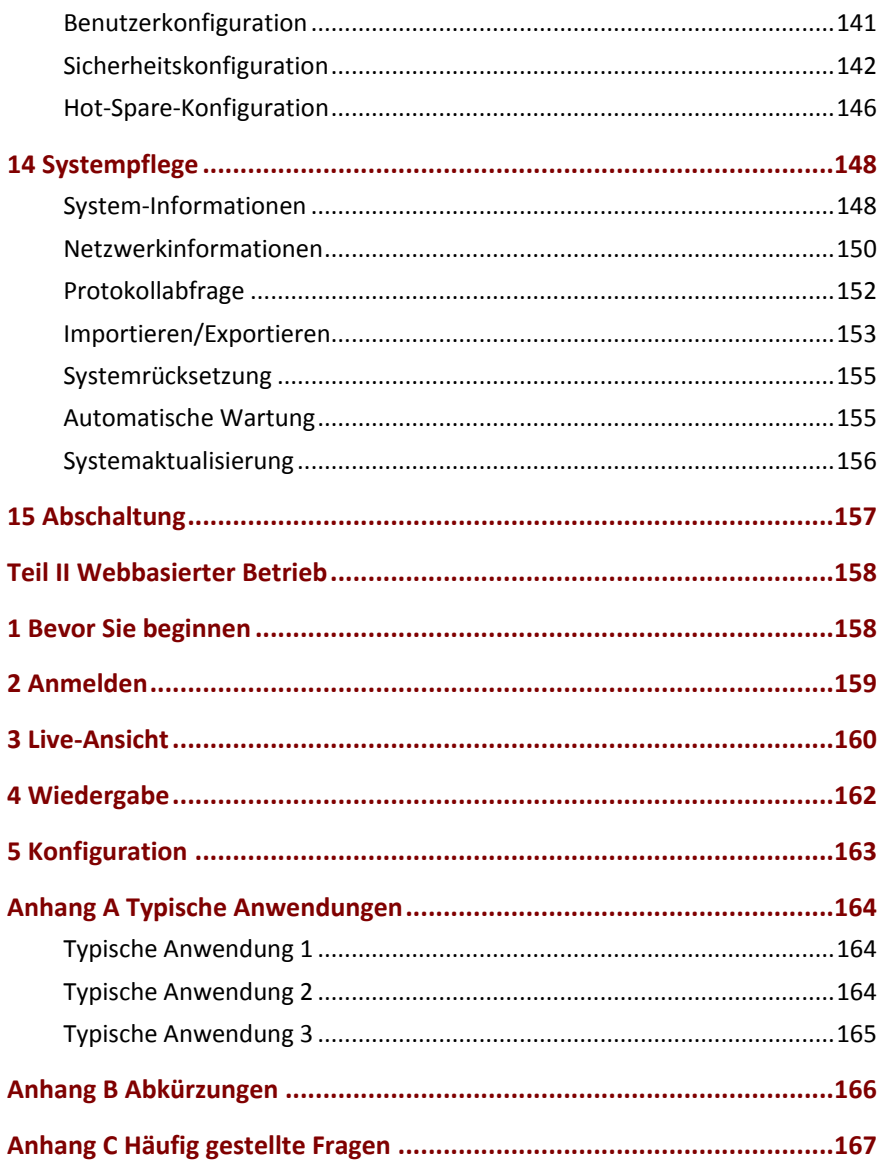

## <span id="page-8-0"></span>**Vorwort**

Dieses Handbuch beschreibt, wie Sie Ihren NVR lokal oder über das Browserfenster verwenden.

In diesem Handbuch beziehen sich die Begriffe IP-Kamera und IPC auf eine Netzwerkkamera, die eine Verbindung zum Netzwerk erfordert. Das in diesem Handbuch erwähnte IP-Gerät bezieht sich auf eine IP-Kamera (oder Netzwerkkamera) oder einen digitalen Video-Server (DVS).

# <span id="page-8-1"></span>**Teil I Lokale Bedienung**

Ein NVR unterstützt zwei Betriebsarten: lokale und webbasierte Fernbedienung. Bei lokaler Bedienung schließen Sie einen Monitor und eine Maus am NVR an und bedienen ihn mit der Maus. Wenn Ihr NVR über Tasten auf der Vorderseite verfügt oder mit einer Fernbedienung geliefert wird, können Sie ihn auch durch Drücken der Tasten auf der Vorderseite oder mit der Fernbedienung steuern.

Der NVR verfügt über einen integrierten Webserver und ermöglicht die webbasierte Bedienung. Dazu benötigen Sie einen PC, der über eine Netzwerkverbindung zum NVR verfügt und mit einem Webbrowser installiert ist. Sie müssen nur zur IP-Adresse des NVR navigieren und sich am Webinterface anmelden, so wie Sie sich lokal am System anmelden.

Dieser Abschnitt beschreibt die lokale Bedienung.

# <span id="page-9-0"></span>**1 Bevor Sie beginnen**

Bitte beachten Sie, dass die Parameter, die auf der Benutzeroberfläche (UI) des Systems ausgegraut sind, nicht geändert werden können. Die angezeigten Parameter und Werte können je nach Gerätemodell variieren, und die Abbildungen in diesem Handbuch dienen nur der Veranschaulichung.

### <span id="page-9-1"></span>Benutzeranmeldung

Verwenden Sie bei Ihrer ersten Anmeldung den Standardbenutzernamen **admin** und das Standardpasswort **123456**.

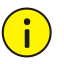

#### **VORSICHT!**

Das Standardpasswort ist nur für die erste Anmeldung vorgesehen und sollte nach der ersten Anmeldung zur Gewährleistung der Sicherheit auf ein starkes Passwort mit mindestens acht Zeichen einschließlich Groß- und Kleinbuchstaben, Ziffern und Sonderzeichen geändert werden.

- 1. Rechtsklicken Sie an beliebiger Stelle im Fenster und wählen Sie dann **Menu**. Der Anmeldedialog wird angezeigt.
- 2. Wählen Sie den Benutzernamen aus der Aufklappliste, geben Sie Ihr Passwort ein und klicken Sie dann auf **Login**.

### <span id="page-9-2"></span>Lokale Bedienung

Sie können unter [Erstkonfiguration](#page-16-0) nachschlagen und eine schnelle Konfiguration vornehmen.

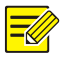

#### **HINWEIS!**

Wenn nicht anders angegeben, werden alle in diesem Handbuch beschriebenen Aktionen mit der rechten Hand mit der Maus ausgeführt. Einzelheiten siehe [Maus-Bedienung.](#page-10-0)

### Maus-Bedienung

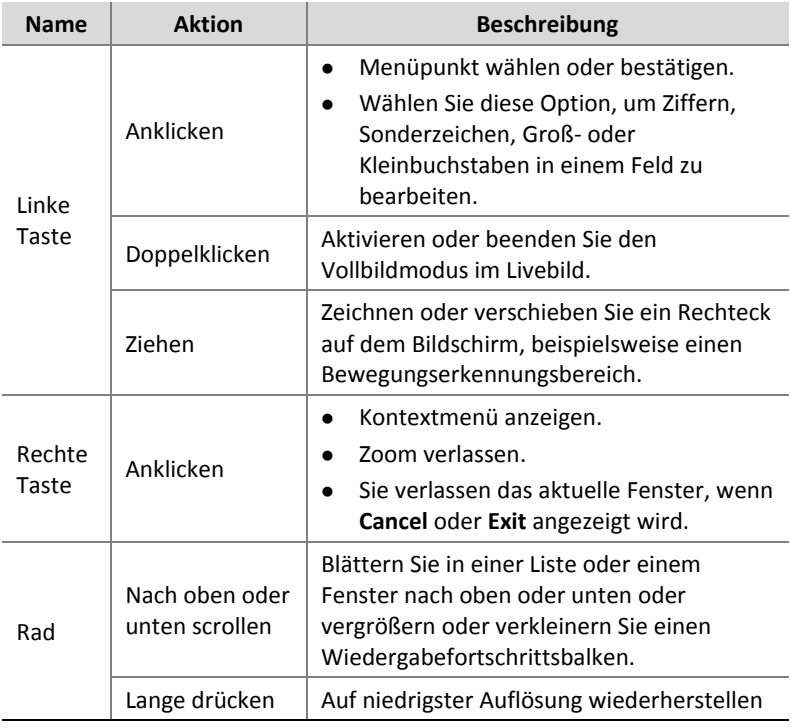

<span id="page-10-0"></span>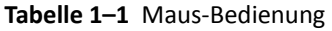

## Tasten auf der Frontblende

Die Tasten auf der Frontblende können je nach NVR-Modell abweichen.

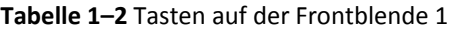

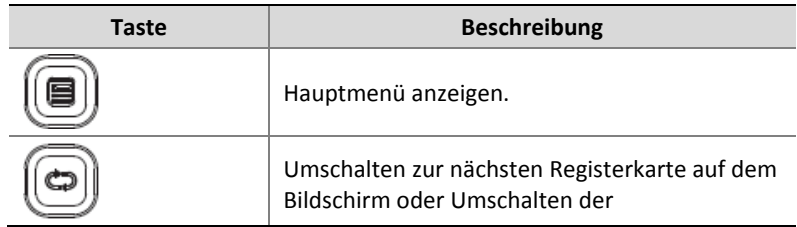

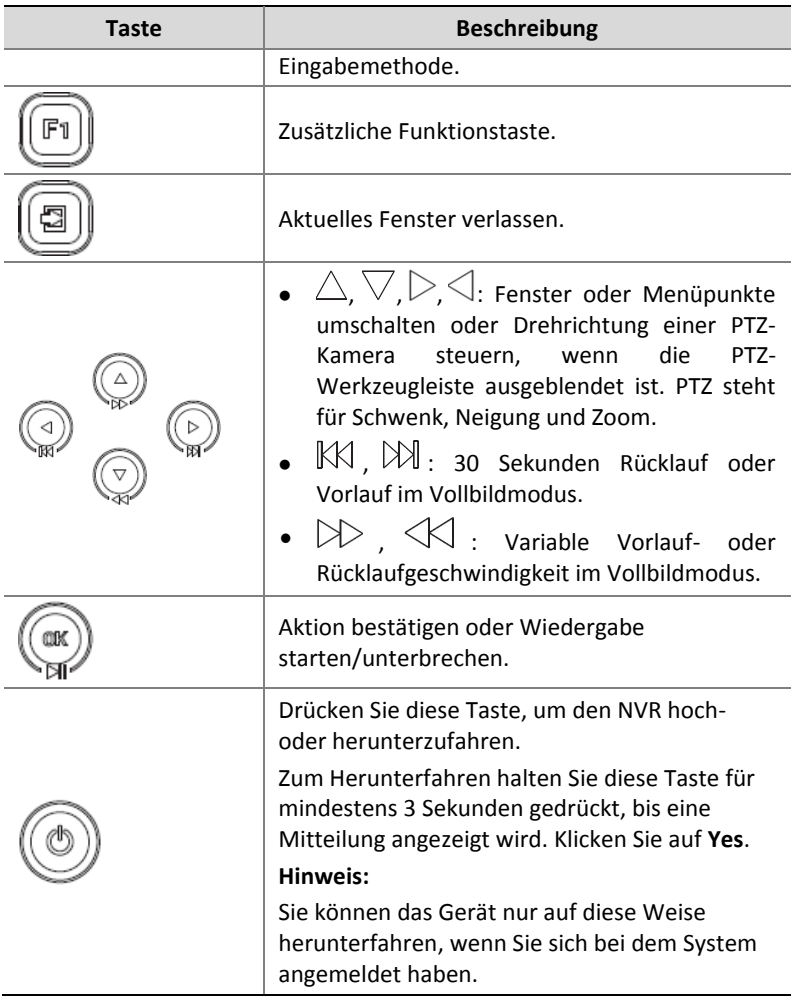

### **Taste Beschreibung** Drücken Sie diese Taste, um den NVR hoch- oder herunterzufahren. Zum Herunterfahren halten Sie diese Taste für mindestens 3 Sekunden gedrückt, bis eine Mitteilung angezeigt wird. Klicken Sie auf **Yes**. **Hinweis:** Sie können das Gerät nur auf diese Weise herunterfahren, wenn Sie sich bei dem System angemeldet haben. 1 eingeben oder Hauptmenü anzeigen. 2, A, B, oder C eingeben oder Sofortwiedergabe starten. 3, D, E, oder F eingeben oder manuelle Aufnahme starten. ്) തുട 4, G, H, oder I eingeben oder PTZ-Steuermenü  $PTZ$ 4) an aufrufen. 5, J, K, oder L eingeben oder Bildschirmlayout in 用 5.m Livebild- oder Wiedergabemodus umschalten. 6, M, N, oder O eingeben oder Scharfschaltung 6 6 m aktivieren oder deaktivieren. 囱 7, P, Q, R, oder S eingeben oder Foto aufnehmen. /<sub>PGRS</sub> 8, T, U, oder V eingeben. இும 9, W, X, Y, oder Z eingeben. 9) wxw7 0 oder Leerzeichen eingeben.⋒

#### **Tabelle 1–3** Tasten auf der Frontblende 2

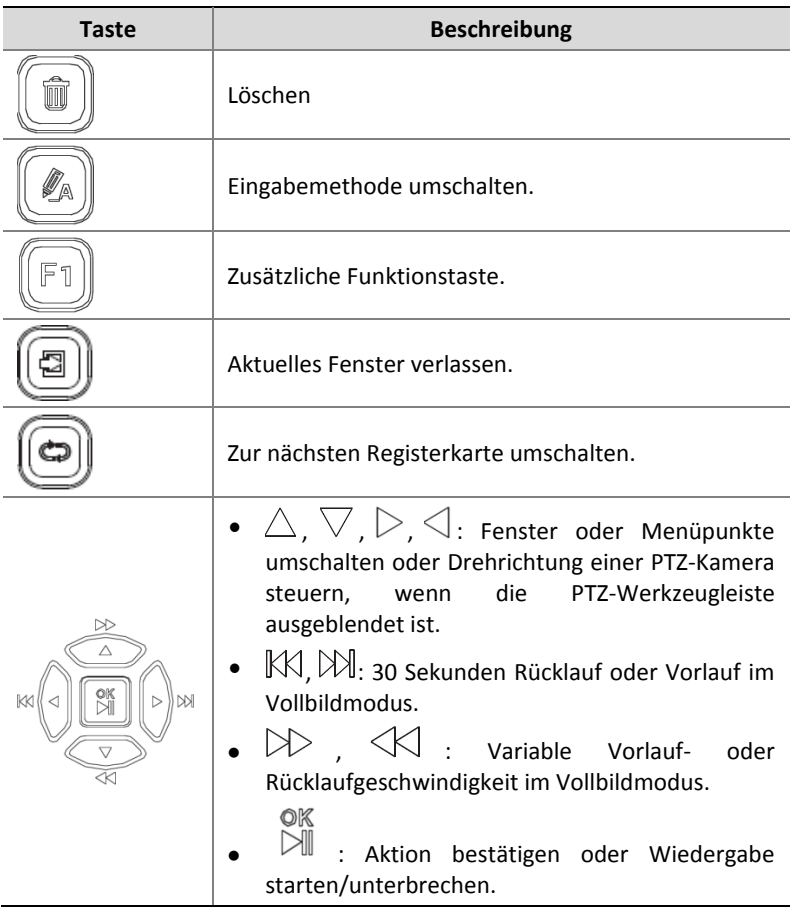

# Fernbedienung

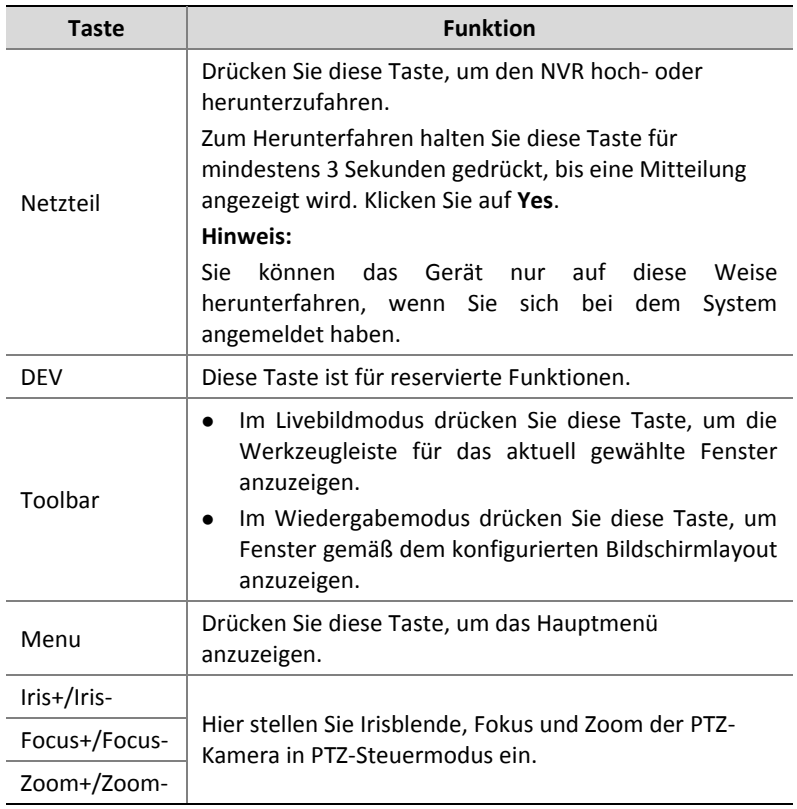

### **Tabelle 1–4** Tastenbelegung Fernbedienung

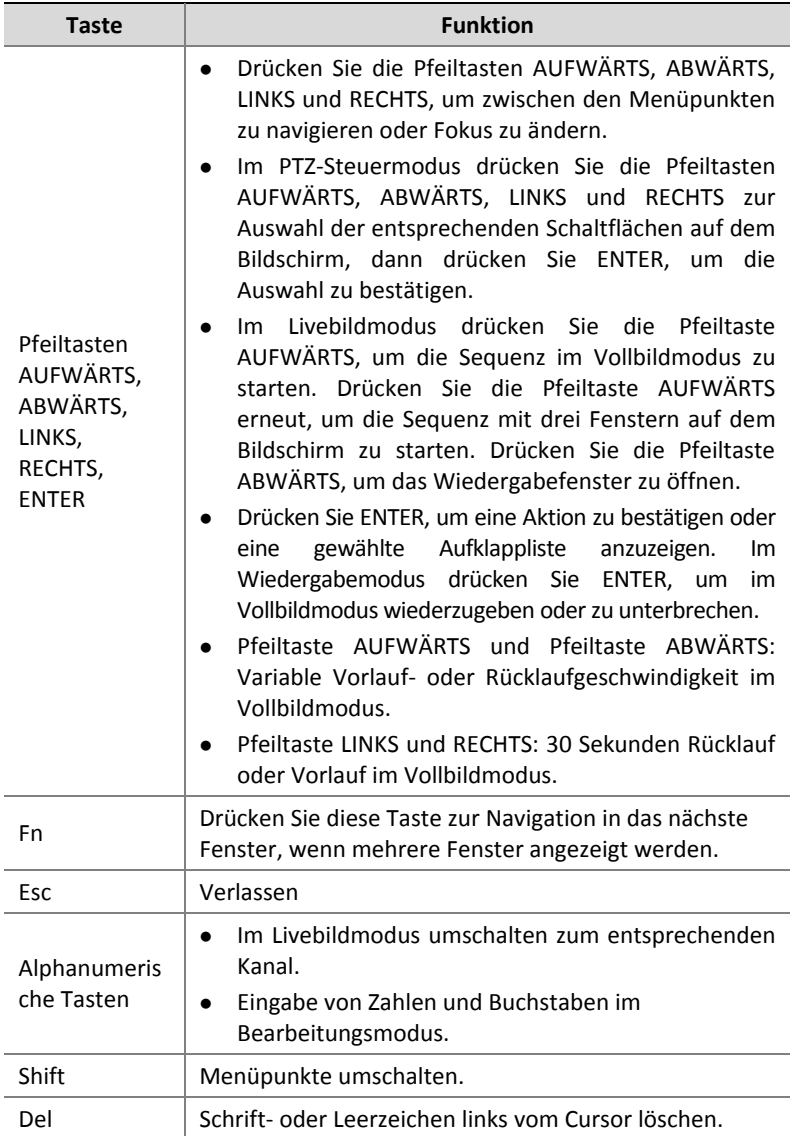

# <span id="page-16-0"></span>**2 Erstkonfiguration**

# <span id="page-16-1"></span>Vorbereitung

- Vergewissern Sie sich, dass mindestens ein Monitor korrekt am VGAoder HDMI-Anschluss auf der Rückseite des NVR angeschlossen ist.
- Ü berprüfen Sie, ob die Festplatte(n) korrekt installiert ist/sind. Detaillierte Informationen zur Installation einer Festplatte finden Sie in der Kurzanleitung, die mit Ihrem NVR mitgeliefert wird.

# <span id="page-16-2"></span>Geräteanmeldung

Nach Einschalten des NVR erscheint die Anmeldeseite.

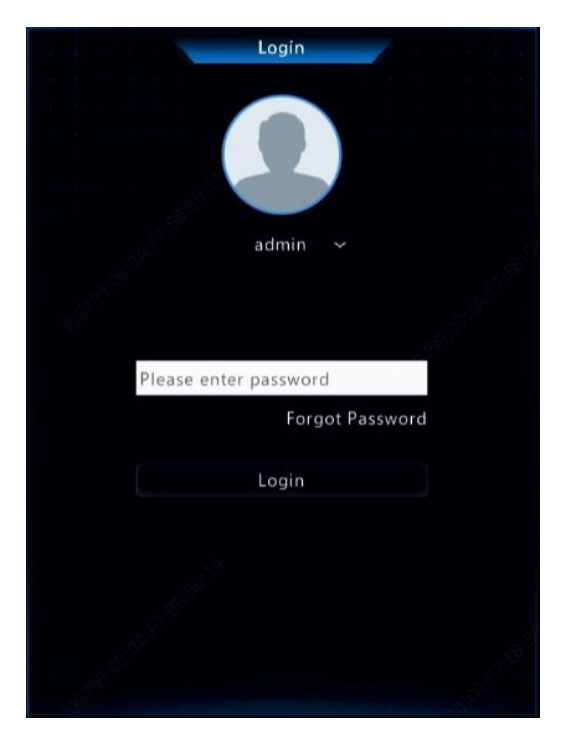

1. Geben Sie das Standard-Admin-Passwort 123456 ein, klicken Sie auf **Login**, klicken Sie dann zum Ändern des Passwortes auf **Yes**.

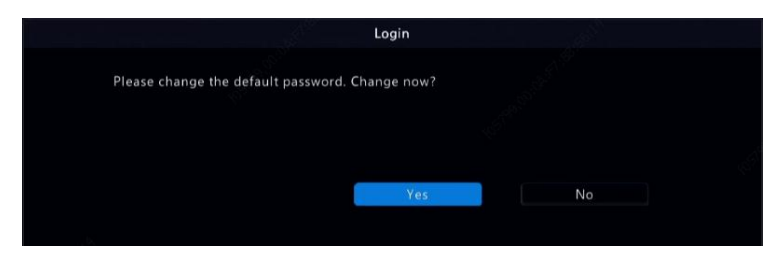

2. Wählen Sie ein starkes Passwort, klicken Sie dann auf **OK**.

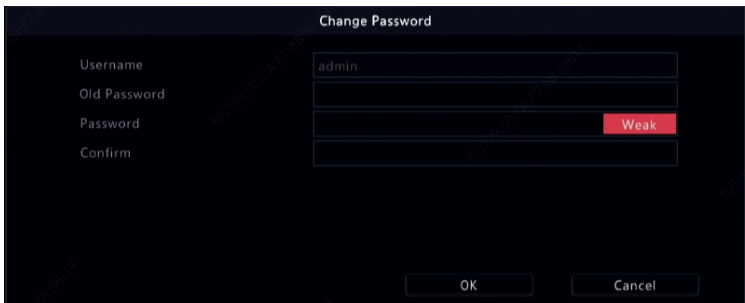

3. Legen Sie das Entsperrmuster fest.

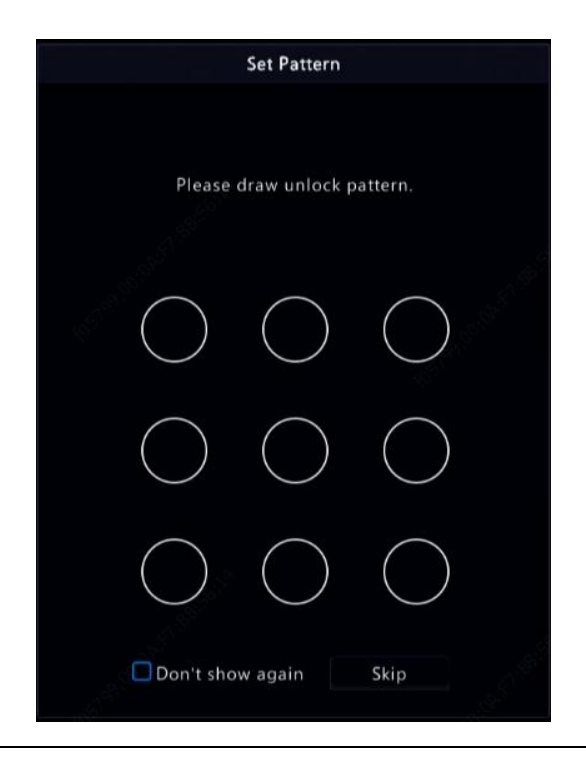

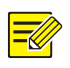

#### **Hinweis:**

Klicken Sie zum Deaktivieren des Entsperrmusters auf **System > User**. Einzelheiten siehe [Benutzerkonfiguration.](#page-140-0)

## <span id="page-19-0"></span>Assistent

Der Assistent unterstützt Sie, die grundlegenden Einstellungen vorzunehmen. Die folgende Seite erscheint nach Ihrer Anmeldung:

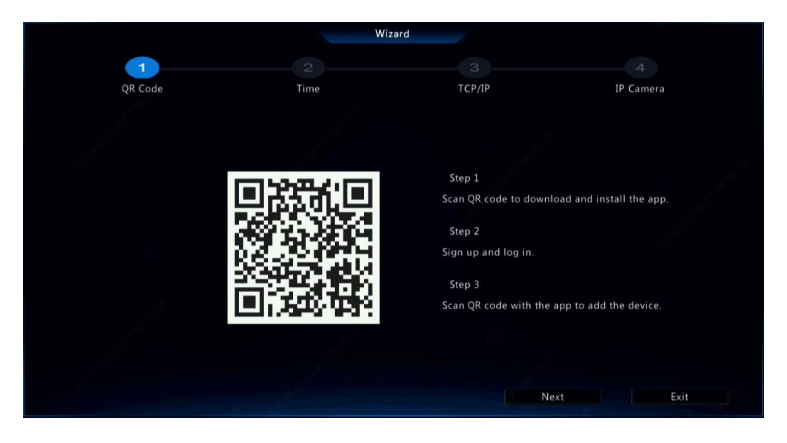

- 1. Aktivieren oder deaktivieren Sie den Assistenten und klicken Sie dann auf **Next**. Sie können auch auf <sup>2</sup> klicken.
- 2. Wählen Sie Zeitzone, Datums- und Zeitformat, legen Sie die Systemzeit fest und klicken Sie dann auf **Next**.

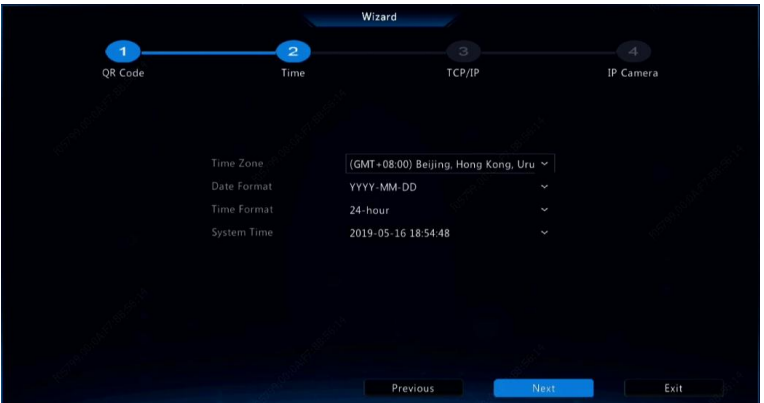

3. Schließen Sie die Netzwerkkonfiguration ab und klicken Sie dann auf **Next**.

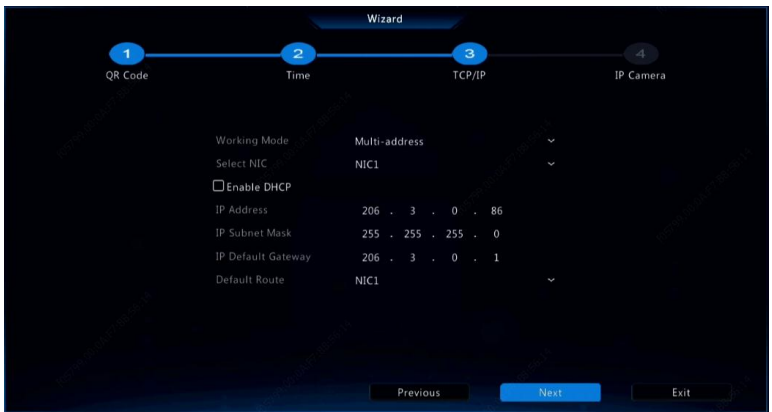

4. Wählen Sie die Geräte, die Sie der Liste erkannter Geräte hinzufügen möchten, klicken Sie auf **Add** und dann zum Abschließen der Konfiguration auf **Yes**.

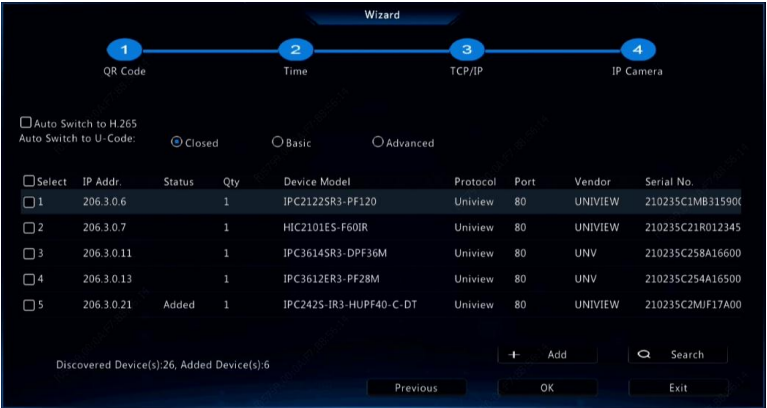

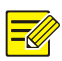

#### **Hinweis:**

- Wenn Sie Geräte über PoE-Anschlüsse hinzufügen möchten, finden Sie unte[r Option 3](#page-33-0) in [IP-Gerät hinzufügen](#page-31-2) weitere Einzelheiten.
- Die hinzugefügten Geräte können nur online gehen und ein Livebild starten, wenn das Gerätepasswort dem Standard entspricht. Andernfalls müssen Sie das Gerätepasswort ändern.
- Falls das gewünschte Gerät nicht in der Geräteliste aufgeführt ist, können Sie es in einem Vorschaufenster oder unter **Camera > Camera > Camera** hinzufügen (sieh[e IP-Gerät hinzufügen\)](#page-31-2).

# <span id="page-22-0"></span>**3 Live-Ansicht**

# <span id="page-22-1"></span>Livebildstatus

Die folgenden Symbole dienen der Anzeige von Alarmen, Aufnahmestatus und Audiostatus in einem Livebildfenster.

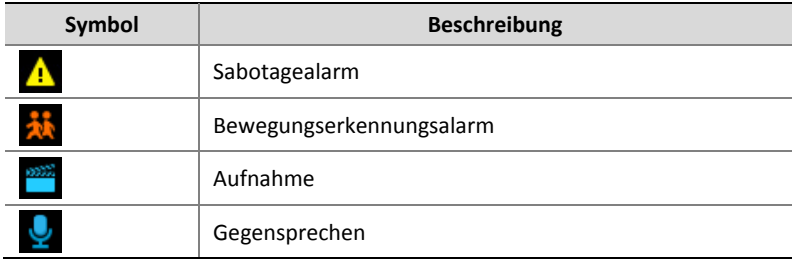

**Tabelle 3–1** Symbole im Livebildfenster

## <span id="page-22-2"></span>Fenster-Werkzeugleiste

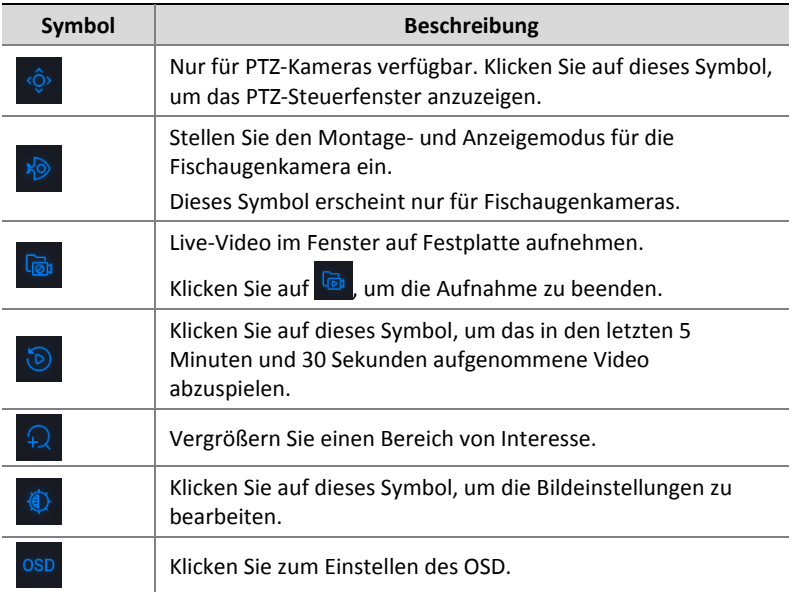

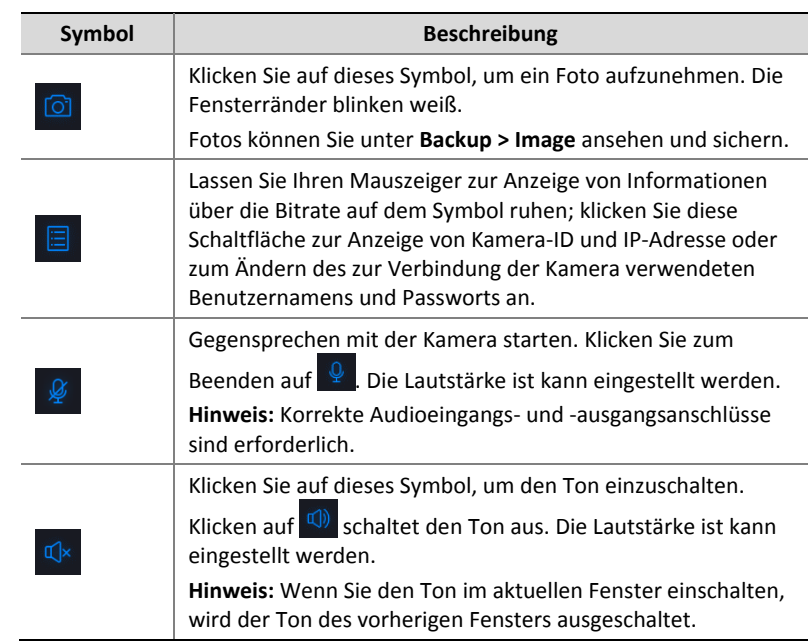

# <span id="page-23-0"></span>Bildschirm-Werkzeugleiste

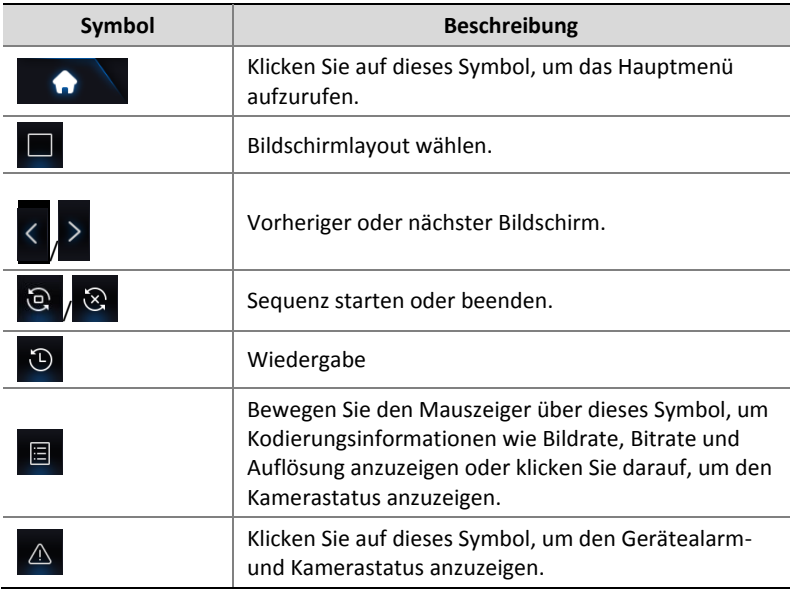

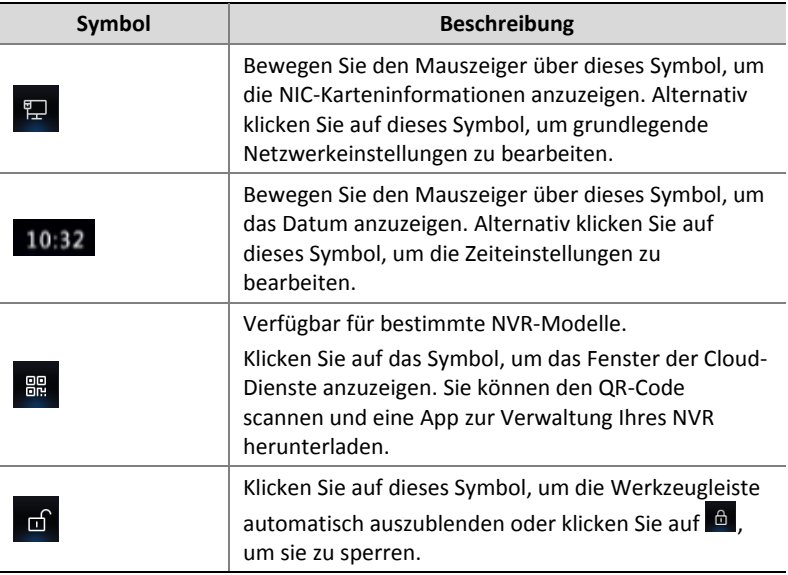

# <span id="page-24-0"></span>Verknüpfungsmenü

Ein Kontextmenü, wie nachstehend dargestellt, wird angezeigt, wenn Sie in einem Fenster rechtsklicken. Einige Menüpunkte werden im Abschnitt [Beschreibung Kontextmenü](#page-25-1) beschrieben.

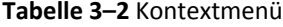

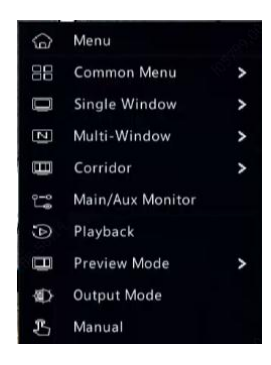

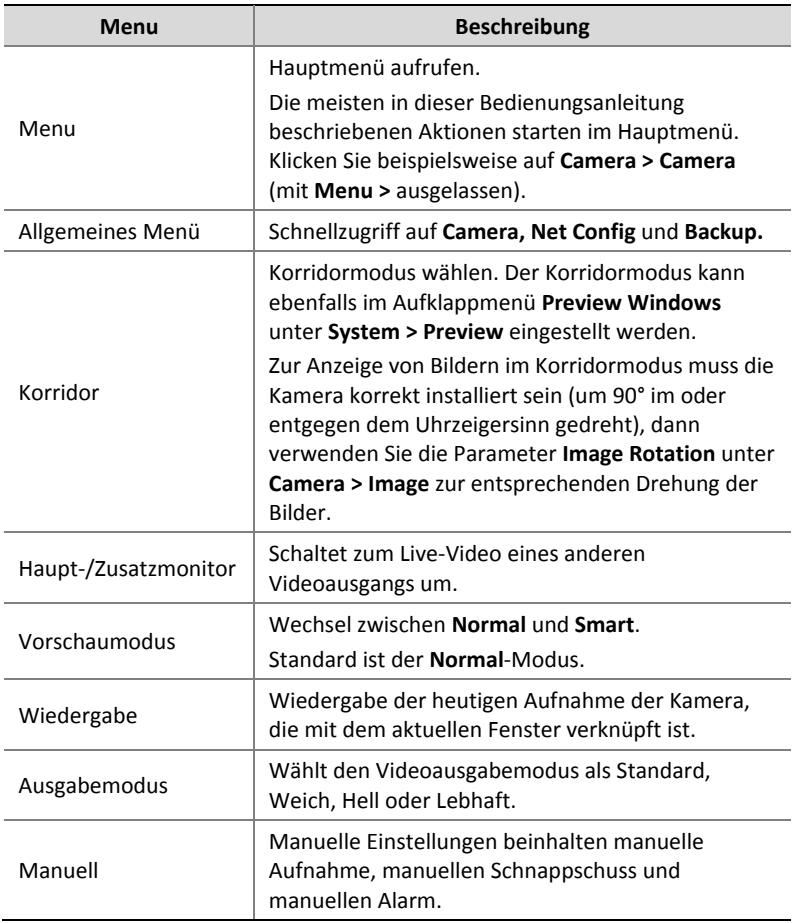

#### <span id="page-25-1"></span>**Tabelle 3–3** Beschreibung Kontextmenü

### <span id="page-25-0"></span>Sequenzbetrieb

Der Sequenzbetrieb erfordert die Konfiguration des Bildschirmlayouts, der Fenster, der verknüpften Kameras und des Sequenzintervalls.

Dieses Beispiel beschreibt die Konfiguration einer Sequenz für fünf Kameras auf Basis eines 4-Fenster-Bildschirmlayouts.

1. Klicken Sie in der Werkzeugleiste auf **4 Windows**.

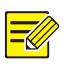

#### **HINWEIS!**

Die Anzahl der Fenster, die angezeigt werden können, kann je nach NVR-Modell variieren.

2. Klicken Sie in der Werkzeugleiste auf **Start Sequence**. Die Sequenz beginnt mit der Anzeige von vier Fenstern auf dem ersten Bildschirm und dann dem fünften auf dem zweiten Bildschirm im eingestellten Intervall.

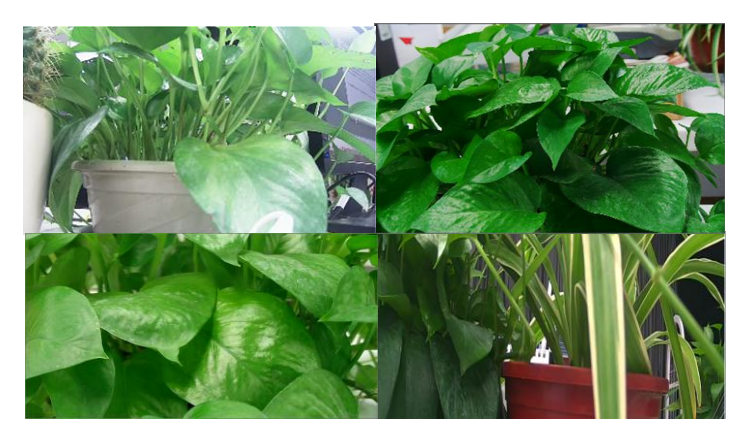

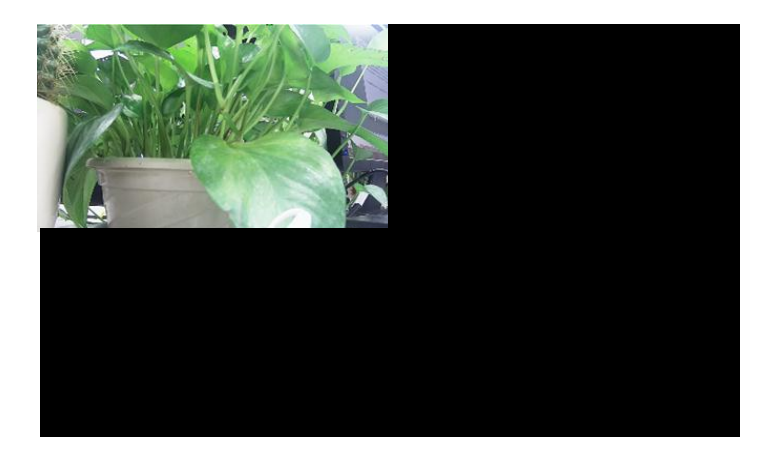

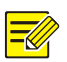

#### **HINWEIS!**

- Das Standard-Sequenzintervall beträgt acht Sekunden und kann unter **System > Preview** eingestellt werden.
- Sie können das Video in das gewünschte Fenster auf dem Bildschirm ziehen.

## <span id="page-27-0"></span>Zoom

Vergrößern eines Bildbereichs in einem Fenster für Details.

- 1. Klicken Sie auf das Fenster und dann in der Werkzeugleiste auf  $\overline{\mathcal{L}}$ .
- 2. Ziehen Sie mit der Maus im kleinen Fenster unten rechts den zu vergrößernden Bereich. Das Bild im Hauptfenster vergrößert sich. Nachfolgend ein Beispiel.

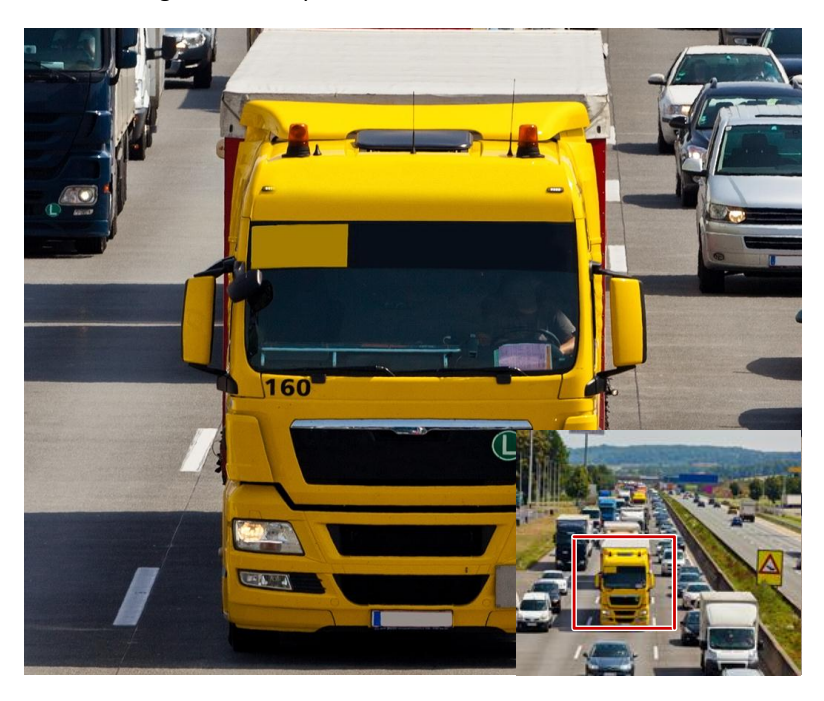

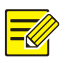

#### **HINWEIS!**

Das System passt den Bereich automatisch an die Fenstergröße und das Seitenverhältnis an. Darüber hinaus hat das System eine Mindestgröße festgelegt, um Zoom-Effekte zu gewährleisten.

## <span id="page-28-0"></span>Bildkonfiguration

Passen Sie die Bildeinstellungen an, um optimale Bilder von einer Kamera zu erhalten.

- 1. Klicken Sie auf das Fenster und dann in der Werkzeugleiste auf  $\stackrel{\text{\textcircled{\char'1}}}{\bullet}$ .
- 2. Wählen Sie einen Modus aus der Aufklappliste entsprechend dem Ü berwachungsszenario und passen Sie dann Kontrast, Farbton, Sättigung und Helligkeit an. Die verfügbaren Einstellungen können je nach Gerätemodell variieren.
- 3. Klicken Sie auf **OK**, um die Einstellungen zu speichern und die Funktion zu verlassen.

## <span id="page-28-1"></span>Vorschaukonfiguration

Normalerweise ist das Livebild (Video) verfügbar, nachdem Sie die Grundeinstellungen mit Hilfe des Assistenten vorgenommen haben. Klicken Sie auf **System > Preview**, um die Vorschaueinstellungen, einschließlich Videoausgang, Bildauflösung, Standardlayout und Sequenzintervall zu ändern. Der Videoausgang und die Anzahl der unterstützten Fenster kann je nach NVR-Modell variieren.

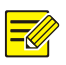

#### **HINWEIS!**

Durch Gedrückthalten des Scrollrades für mindestens 3 Sekunden wird die Standardauflösung wiederhergestellt.

### Vorschaukonfiguration

Jedes Vorschaufenster (kurz Fenster) ist mit einer Kamera verbunden. Standardmäßig ist Fenster 1 mit Kamera D1, Fenster 2 mit Kamera D2, und so weiter, verbunden. Sie können den Link ändern, um Live-Video von einer Kamera in einem anderen spezifizierten Fenster anzuzeigen. Das folgende Beispiel beschreibt, wie Fenster 1 mit Kamera D2 und Fenster 2 mit Kamera D1 verbunden werden.

Schritt 1: Klicken Sie rechts auf Fenster 1 und dann auf **D2** links unter **Camera**. Jetzt erscheint **D2** in Fenster 1 und in Fenster 2 wird **None** angezeigt.  $\circ$  für Kamera D1 wurde gelöscht und D1 ist mit keinem Fenster mehr verbunden.

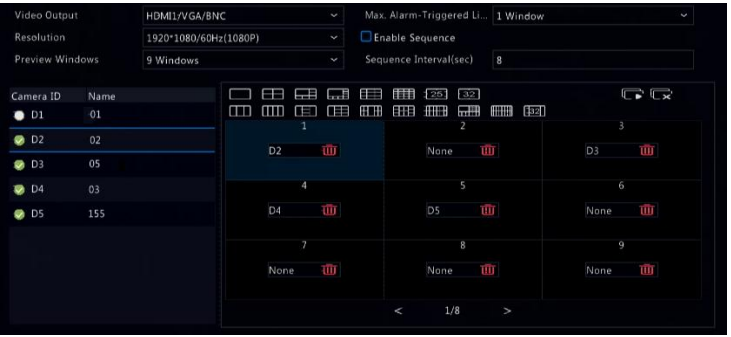

Schritt 2: Klicken Sie rechts auf Fenster 2 und dann auf **D1** links unter **Camera**. Jetzt erscheint **D1** in Fenster 2. Klicken Sie auf **Apply**, um die Einstellungen zu speichern.

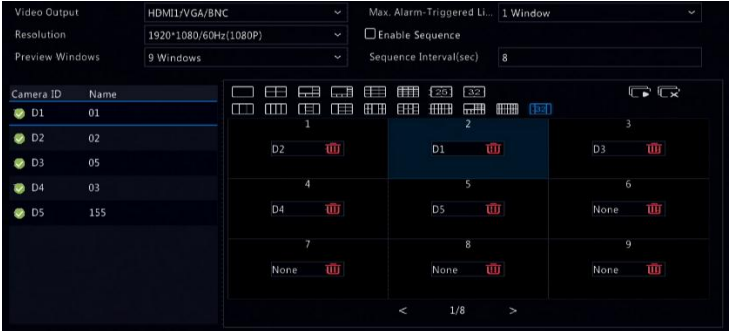

### Erweiterte Konfiguration

Klicken Sie auf die Registerkarte **Advanced** und wählen Sie **Sub Stream First**, damit der NVR den Sub-Stream zum Aufbau der Live-Videoverbindung von mehreren Kameras gleichzeitig verwendet. Diese Funktion ist standardmäßig deaktiviert.

# <span id="page-31-0"></span>**4 Kanalkonfiguration**

## <span id="page-31-1"></span>Kanalverwaltung

Dieses Kapitel beschreibt das Hinzufügen und Verwalten von IP-Geräten in Ihrem NVR. Die in diesem Handbuch erwähnten IP-Geräte beziehen sich hauptsächlich auf IP-Kameras (oder Netzwerkkameras). Manchmal kann es sich auch um digitale Video-Server (DVS) handeln. Bevor Sie beginnen, vergewissern Sie sich, dass die IP-Geräte über das Netzwerk mit Ihrem NVR verbunden sind.

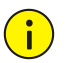

#### **VORSICHT!**

Ein IP-Gerät darf nur an einem NVR angeschlossen werden. Ein IP-Gerät, das von mehreren NVRs verwaltet wird, kann unerwünschte Probleme verursachen.

### <span id="page-31-2"></span>IP-Gerät hinzufügen

Dieser Abschnitt bietet mehrere Optionen, um ein IP-Gerät hinzuzufügen. Einige Optionen gelten nur für bestimmte NVR-Modelle. Wählen Sie die entsprechende Option.

#### **Option 1**

1. Klicken Sie auf **Camera > Camera > Camera**. Das System such automatisch nach IP-Geräten und führt die erkannten IP-Geräte auf.

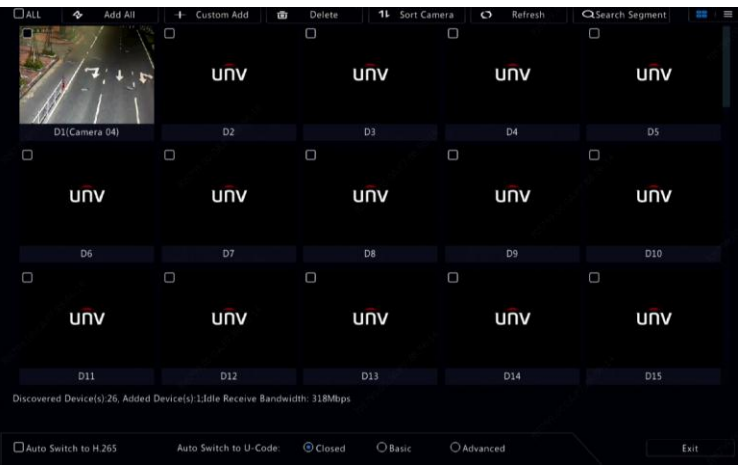

- 2. (Optional) Um ein bestimmtes Netzwerksegment zu suchen, klicken Sie auf **Search Segment**, dann stellen Sie den Adressbereich ein.
- 3. Sie können zum Hinzufügen eines IP-Gerätes eine der folgenden Methoden wählen:
- Klicken Sie zum Hinzufügen aller erlaubten (je nach den vom NVR unterstützten Kanälen) erkannten IP-Geräte auf **Add All**.
- Klicken Sie auf **Custom Add**. Geben Sie im angezeigten Fenster die IP-Adresse ein und nehmen Sie weitere Einstellungen vor, dann klicken Sie auf **Add**. Alternativ klicken Sie auf **Search Segment** und fügen die erkannten Kameras in der Liste hinzu.

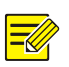

#### **HINWEIS!**

Für einen digitalen Video-Server (DVS) wird ein Fenster angezeigt, wenn Sie auf **Add** klicken und Sie müssen Kanäle auswählen, um die angeschlossenen Kameras hinzuzufügen.

#### **Option 2**

Diese Option gilt nicht für NVRs mit PoE-Ports oder Switching-Ports.

- 1. Klicken Sie in einem Fenster auf ...
- 2. Wählen Sie das gewünschte IP-Gerät und klicken Sie auf **Add**.

#### <span id="page-33-0"></span>**Option 3**

Diese Option gilt nur für NVRs mit PoE-Ports oder Switching-Ports. Schließen Sie eine IP-Kamera über Netzwerkkabel an einem PoE-Port oder einem Switching-Port an. Die angeschlossene Kamera wird dem NVR automatisch hinzugefügt. Überprüfen Sie den Status unter **Camera > Camera > Camera. D** bedeutet, dass Live-Video von der Kamera verfügbar ist. Klicken Sie auf  $\bigcirc$ , um das Live-Video anzuzeigen. Falls die Kamera über einen Netzwerk-Switch verbunden ist, klicken Sie im angezeigten Fenster auf **Munter Cam Config**, setzen Sie Add Mode auf **Manual** und schließen Sie dann die Einstellungen richtig ab.

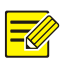

#### **HINWEIS!**

wird unter **Status** angezeigt, falls der Stromausgang von einem PoE-Port niedriger oder höher ist, als der Bemessungswert der angeschlossenen Kamera.

### **Option 4**

Verwenden Sie diese Option, um ein IP-Gerät hinzuzufügen, das an einem anderen Router angeschlossen ist, beispielsweise wenn der NVR und das IP-Gerät über das Internet verbunden sind.

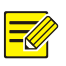

#### **HINWEIS!**

Zuerst müssen Sie das Portmapping unter **Setup > Port > Port Mapping** im Webinterface des IP-Geräts aktivieren.

- 1. Klicken Sie auf **Camera > Camera** und dann auf **Custom Add**.
- 2. Wählen Sie eine Option:
- Nach IP
	- **a.** Im Webinterface des IP-Geräts navigieren Sie zu **Setup > Port > Port Mapping**, finden die externe IP (öffentliche IP) und externe Portnummer.
- **b.** Auf dem NVR: Wählen Sie ein Protokoll, geben Sie die obige IP-Adresse und Portnummer sowie den Benutzernamen und das Passwort ein.
- **c.** Klicken Sie auf **OK**.
- Nach EZDDNS
	- **d.** Im Webinterface des IP-Geräts navigieren Sie zu **Setup > Network > DDNS**, aktivieren DDNS, wählen **EZDDNS**, stellen einen Domainnamen ein und erhalten die Serveradresse.

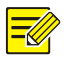

#### **HINWEIS!**

- Ü berprüfen Sie nach der Einstellung des Domainnamens, ob Sie über die Geräteadresse auf das Webinterface des IP-Geräts zugreifen können.
- Vergewissern Sie sich, dass der EZDDNS-Server und der NVR verbunden sind (pingen Sie den EZDDNS-Server vom NVR).
	- **e.** Auf dem NVR: Wählen Sie ein Protokoll, geben Sie die obige Serveradresse, den Domainnamen, Benutzernamen und das Passwort ein.
	- **f.** Klicken Sie auf **OK**.
- Nach Domainname
	- **a.** Im Webinterface des IP-Geräts navigieren Sie zu **Setup > Network > DDNS**, aktivieren DDNS, wählen **DynDNS** oder **NO-IP**, geben den auf der DNS-Website angemeldeten Domainnamen sowie den Benutzernamen und das Passwort ein und klicken dann auf **Save**.
	- **b.** Auf dem NVR: Wählen Sie ein Protokoll und geben Sie den oben genannten Domainnamen sowie den Benutzernamen und das Passwort ein. Der Port ist der externe Port des IP-Geräts.
	- **c.** Klicken Sie auf **OK**.

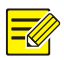

#### **HINWEIS!**

- Ist **Custom** als **Protocol** gewählt, ist der Port der abgebildete externe RTSP-Port des IP-Geräts.
- Fügen Sie einem NVR nicht gleichzeitig ein IP-Gerät mit verschiedenen Methoden (z.B. IP und EZDDNS) hinzu.
- Wenn ein IP-Gerät durch EZDDNS, Domainname (NO-IP oder DynDNS), oder IP (öffentliche IP + öffentlicher Port) hinzugefügt wird und es nicht mit dem gleichen Router wie der NVR verbunden ist, ist der Alarm konfigurierbar, jedoch kein Alarm-Push verfügbar.

#### **Option 5**

Verwenden Sie diese Option nur, wenn das IP-Gerät standardmäßiges RTSP unterstützt und alles, was Sie vom IP-Gerät benötigen, nur das Livebild und die Wiedergabe ist. Die so hinzugefügten IP-Geräte können nicht über den NVR konfiguriert werden.

- 1. Klicken Sie auf **Camera > Camera**.
- 2. Klicken Sie auf **Custom Add**.
- 3. Klicken Sie zur Auswahl einer Kamera in der Liste, wählen Sie **Custom** im Aufklappmenü **Protocol** und klicken Sie dann auf die Schaltfläche **Protocol**.
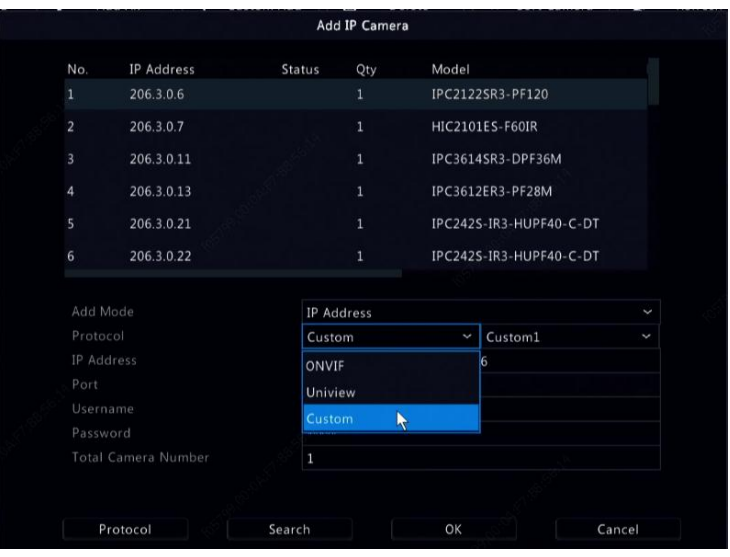

4. Im Fenster **Protocol** benennen Sie das Protokoll, geben die RTSP-Portnummer ein, wählen ein Übertragungsprotokoll, geben die Ressourcenpfade ein und klicken dann auf **Apply**.

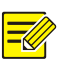

#### **HINWEIS!**

Wenden Sie sich zwecks der Ressourcenpfade an den Hersteller der Kamera.

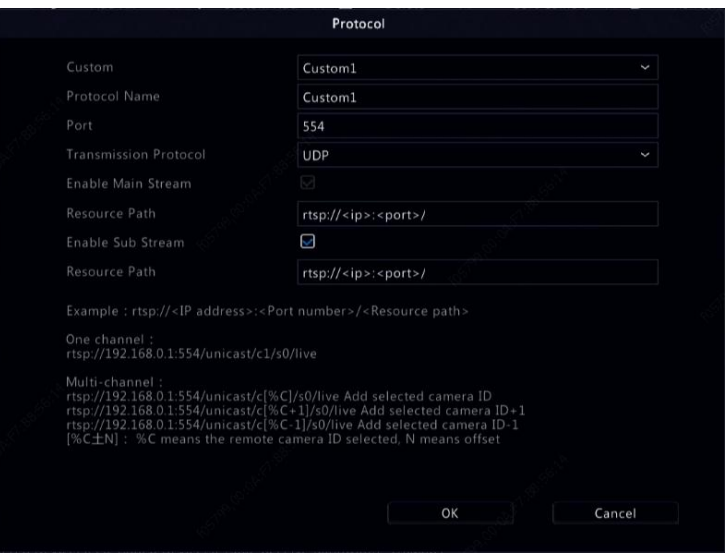

5. Bearbeiten Sie Einstellungen im Fenster **Add/Modify**, einschließlich IP-Adresse, Benutzername und Passwort, dann klicken Sie auf **Add**. Ü berprüfen Sie den Status in der Kameraliste.

### IP-Gerät verwalten

Verwalten Sie IP-Geräte unter **Camera > Camera > Camera**.

- Klicken Sie auf  $\boxed{2}$ , um Einstellungen wie Protokoll, IP-Adresse, Portnummer, Benutzername und Passwort zu bearbeiten. Das Feld **Camera IP** zeigt die IP-Adresse an, mit dem der aktuelle Kanal verbunden ist. Sie können die Adresse ändern, sodass der Kanal mit einem anderen Gerät verbunden ist. Benutzername und Passwort müssen mit jenen der IP-Kamera übereinstimmen.
- Klicken Sie auf  $\overline{w}$ , um ein IP-Gerät zu löschen oder wählen Sie mehrere IP-Geräte und klicken dann auf **Delete**. Kanäle, die PoE-Ports oder Switching-Ports entsprechen, können nicht gelöscht werden.

Klicken Sie auf <sup>®</sup>, um die IP-Adresse einer IP-Kamera und das Standardgateway zu ändern. Die IP-Adresse eines DVS kann nicht vom NVR aus bearbeitet werden.  $\overline{\phantom{a}}$  bedeutet, dass diese Funktion nicht verfügbar ist.

#### Kameras sortieren

Sortieren Sie Kameras, um sie in der gewünschten Reihenfolge anzuzeigen.

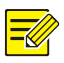

#### **HINWEIS!**

- Diese Funktion ist nicht für NVRs mit PoE-Ports oder Switching-Ports verfügbar.
- Dieses Kapitel beschreibt, wie Kameras auf einem NVR mit mehr als 32 Kanälen sortiert werden. Für NVRs mit 32 Kanälen oder weniger können Sie Kameras durch Ziehen mit der Maus sortieren.

Um beispielsweise Kanal 1 mit Kanal 4 zu tauschen, klicken Sie auf **Sort Camera** und folgen dann den nachstehenden Schritten:

1. Aktivieren Sie in der linken Liste das Kontrollkästchen für Kanal 1

und klicken Sie dann auf  $\rightarrow$  Kanal 1 erscheint nun in der rechten

Liste. Führen Sie die gleichen Schritte für Kanal 4 durch.

- 2. In der rechten Liste wählen Sie Kanal 4 und klicken auf  $\leftarrow$ Kanal 4 erscheint nun in der vorherigen Zeile von Kanal 1 in der Liste. Führen Sie die gleiche Aktion für Kanal 1 durch, sodass Kanal 1 in der vorherigen Zeile von Kanal 4 in der Liste erscheint.
- 3. Klicken Sie auf **Apply**, um die Einstellungen zu speichern, dann klicken Sie auf **Yes**.

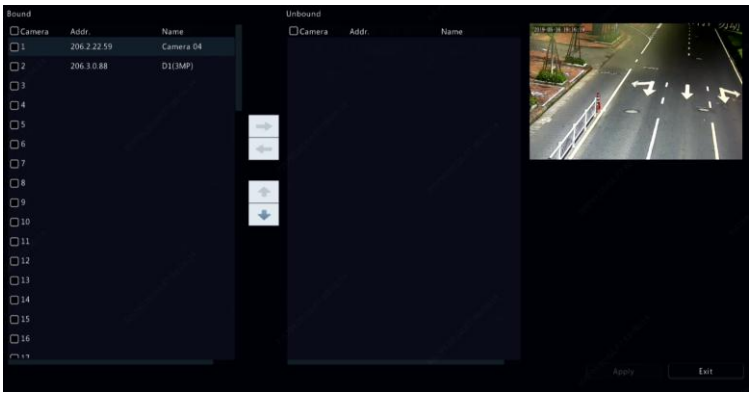

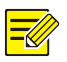

#### **HINWEIS!**

- Um einen Kanal nach links oder rechts zu verschieben, aktivieren Sie zuerst das Kontrollkästchen, ansonsten sind die Schaltflächen grau hinterlegt.
- Um einen Kanal nach oben oder unten zu verschieben, klicken Sie zunächst auf den Kanal, ansonsten sind die Schaltflächen grau hinterlegt.
- Ein Kanal wird in die erste leere Zeile der linken Liste eingefügt, es sei denn, Sie haben durch Aktivieren des entsprechenden Kontrollkästchens eine andere Zeile in der Liste angegeben.
- **Save** kann nicht angeklickt werden, wenn die rechte Liste nicht leer ist. Sie müssen die Liste zuerst löschen.

### Fischaugenkamera-Konfiguration

Nur bestimmte NVR-Modelle können Bilder von Fischaugenkameras entzerren.

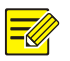

#### **HINWEIS!**

Fischaugenkamera-Konfiguration wird nur von bestimmten Fischaugenkameras unterstützt.

#### **Konfiguration**

1. Klicken Sie auf **Camera > Camera > Fisheye**.

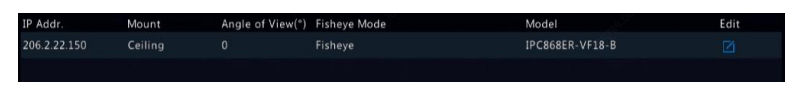

- 2. Klicken Sie auf unter **Edit**. Das Fenster **Fisheye** wird angezeigt.
- 3. Wählen Sie den korrekten Montagemodus und vervollständigen Sie die anderen Einstellungen entsprechend.
- 4. Klicken Sie auf **OK**.

#### **Entzerren**

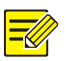

#### **HINWEIS!**

Entzerren ist im Livebild- und Wiedergabemodus verfügbar (im Normal- und Korridor-Wiedergabemodus). Die Aktionen sind ähnlich. Im Folgenden wird Entzerren im Livebild beschrieben.

Klicken Sie in der Werkzeugleiste auf **Fisheye Mode**. Das nachstehende Menü wird angezeigt. Stellen Sie den Montagemodus und den Anzeigemodus ein.

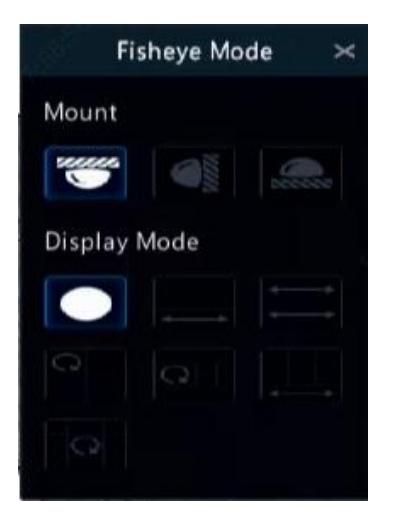

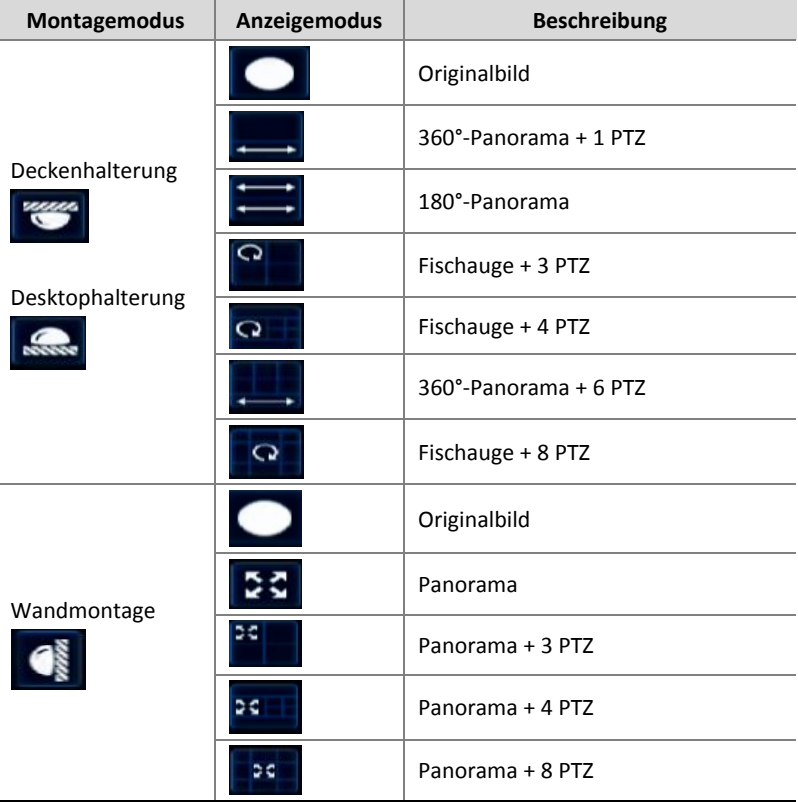

Drei Montagearten stehen zur Verfügung: Decke, Wand, Desktop. Decken- und Desktopmontage verwenden die gleiche Entzerrmethode.

Ablauf: Als Beispiel nehmen wir Deckenmontage und Fischauge + 3 PTZ:

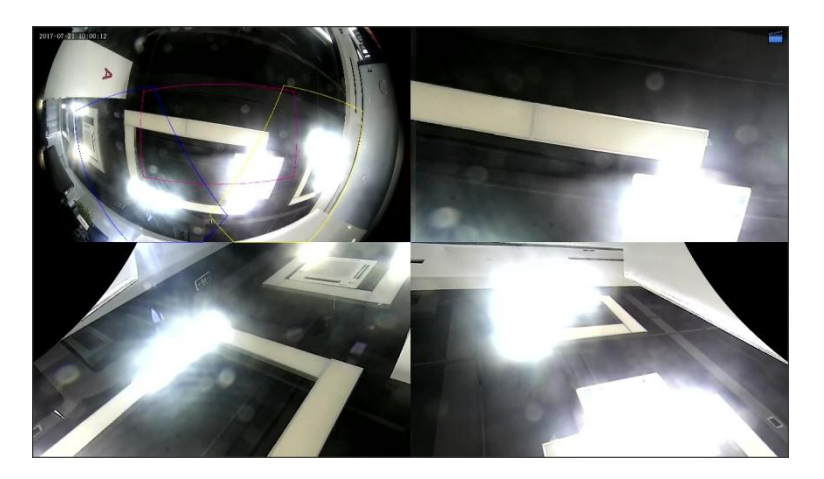

Im PTZ-Bild drehen Sie das Bild mit der Maus oder vergrößern/verkleinern Sie mit dem Scrollrad. Beim Drehen des Bildes wird auf dem Fischaugenbild ein Feld angezeigt und wenn Sie es ziehen oder das Scrollrad auf dem Fischaugenbild bewegen, wird das entsprechende PTZ-Bild ebenfalls gedreht oder vergrößert.

#### Erweiterte Funktionen

Aktualisieren Sie angeschlossene IP-Kameras oder setzen Sie Kameras zu den Werkseinstellungen unter **Camera > Camera > Advanced** zurück.

Klicken Sie auf **Check**, um anzuzeigen, ob die Version der angeschlossenen IP-Kamera auf dem neuesten Stand ist. Sie können Kameras über die Cloud ( $\bigcirc$ ) oder mit Speichermedium (ED) einzeln aktualisieren oder wählen Sie mehrere Kameras und klicken Sie auf **Upgrade by Cloud** oder **By Disk**, um Kameras in Bündeln zu aktualisieren.

# OSD-Konfiguration

Bildschirmanzeigen (OSD) sind Schriftzeichen, die zusammen mit den Videobildern auf dem Bildschirm angezeigt werden, z.B. Kameraname, Datum und Uhrzeit.

- 1. Klicken Sie auf **Camera > OSD** oder auf <sup>OSD</sup> in der Werkzeugleiste des Vorschaufensters.
- 2. Wählen Sie die gewünschte Kamera und geben Sie dann den Kameranamen ein, der auf dem Bildschirm angezeigt werden soll.
- 3. Wählen Sie das Datum- und Zeitformat. Wählen Sie die Anzeige von Uhrzeit, Kameraname und Personenzählergebnis.
- 4. Stellen Sie Schriftgröße und -farbe ein.
- 5. Ziehen Sie das OSD in die gewünschte Position im Vorschaufenster auf der linken Seite.
- 6. (Optional) Klicken Sie auf **Copy**, um die gleichen Einstellungen auf andere Kameras anzuwenden.
- 7. Klicken Sie auf **Apply**, um die Einstellungen zu speichern.

# Bildkonfiguration

- 1. Klicken Sie auf **Camera > Image**.
- 2. Wählen Sie die gewünschte Kamera und Szene.

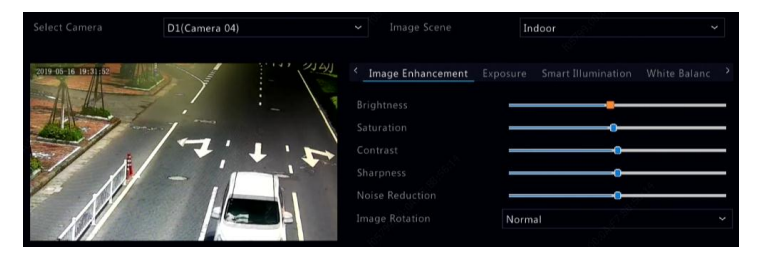

3. Passen Sie die Einstellungen auf den Registerkarten an, um optimale Bilder zu erhalten. Detaillierte Informationen finden Sie in den folgenden Abschnitten.

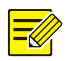

#### **HINWEIS!**

- Eine Szene kann nur ausgewählt werden, wenn sie von der IP-Kamera unterstützt wird.
- Um die Standardeinstellungen wiederherzustellen, klicken Sie auf **Default** unten rechts. Diese Funktion ist nur verfügbar, wenn die Kamera über das private Protokoll mit dem NVR verbunden ist.
- Die Bildeinstellungen gelten für Live-Videos und aufgezeichnete Videos.

#### **Bildverbesserung**

- 1. Klicken Sie auf die Registerkarte **Image Enhancement**.
- 2. Nehmen Sie die Einstellungen vor. Einige wichtige Parameter sind in der nachstehenden Tabelle beschrieben.

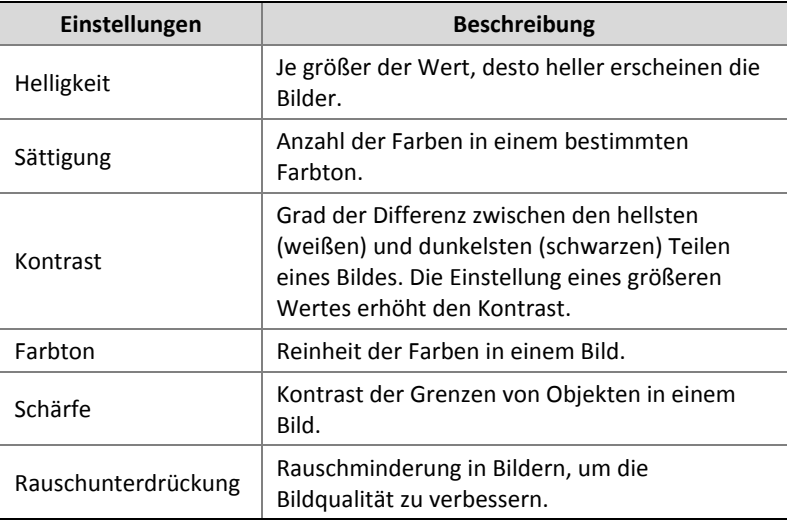

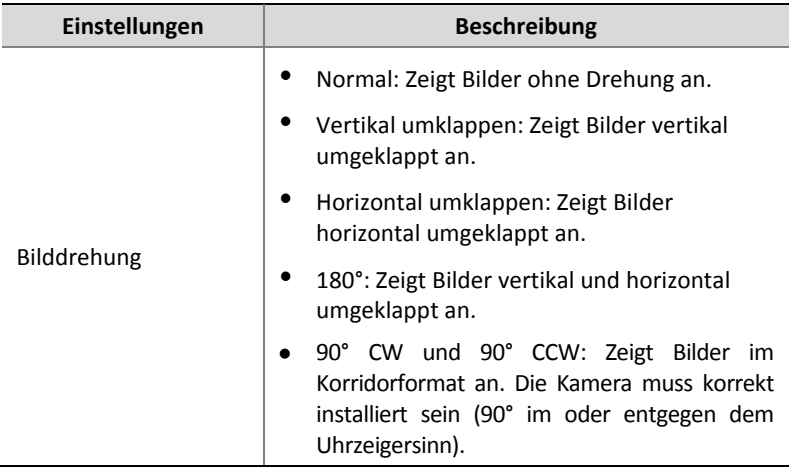

#### **Belichtung**

1. Klicken Sie auf die Registerkarte **Exposure**.

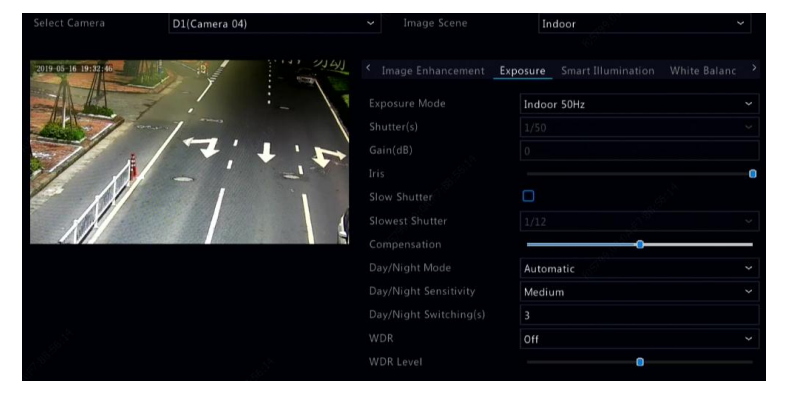

2. Nehmen Sie die Einstellungen vor. Einige wichtige Parameter sind in der nachstehenden Tabelle beschrieben.

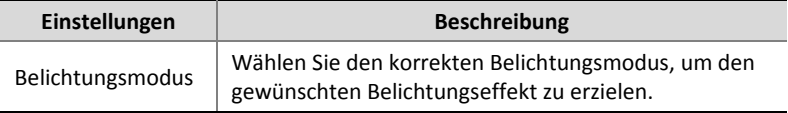

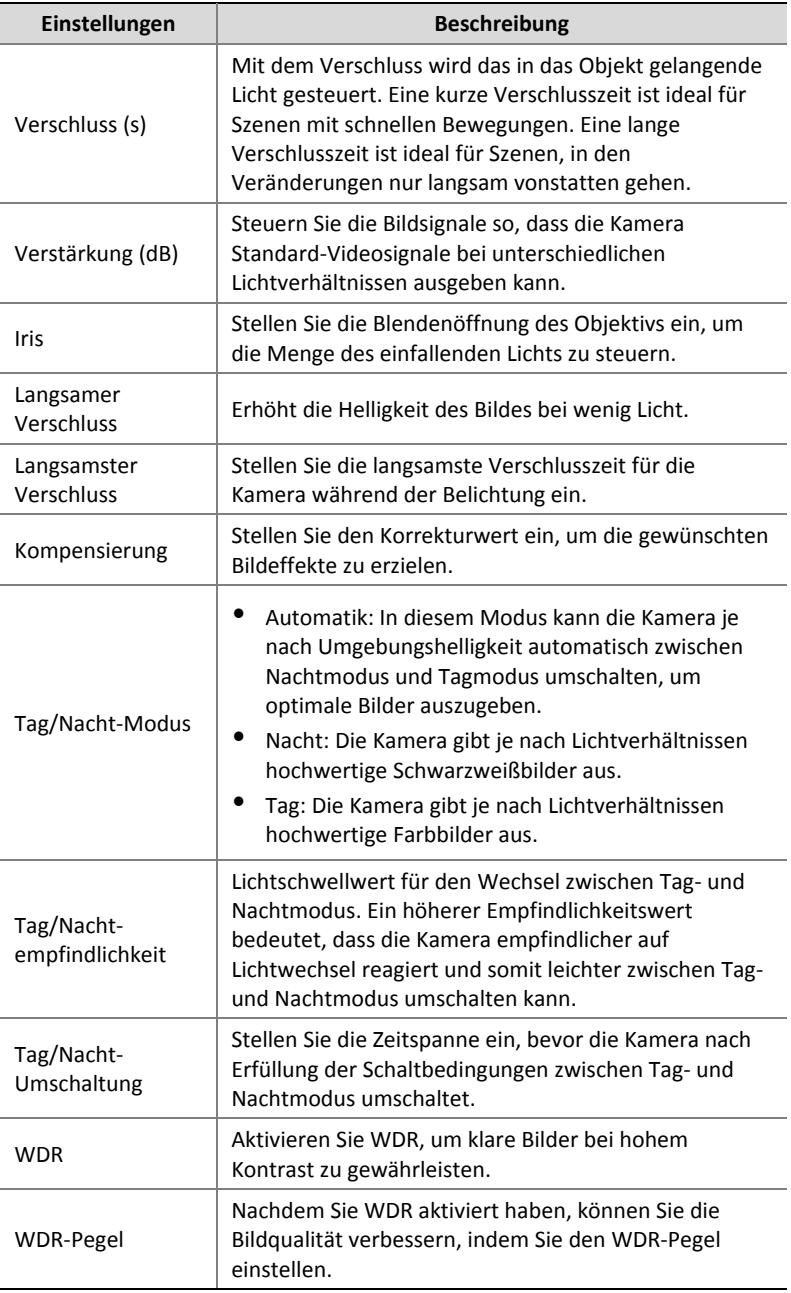

### **Weißabgleich**

1. Klicken Sie auf die Registerkarte **White Balance**.

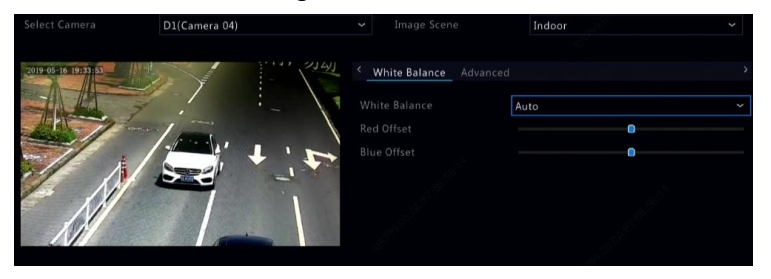

2. Nehmen Sie die Einstellungen auf dieser Registerkarte vor. Einige wichtige Parameter sind in der nachstehenden Tabelle beschrieben.

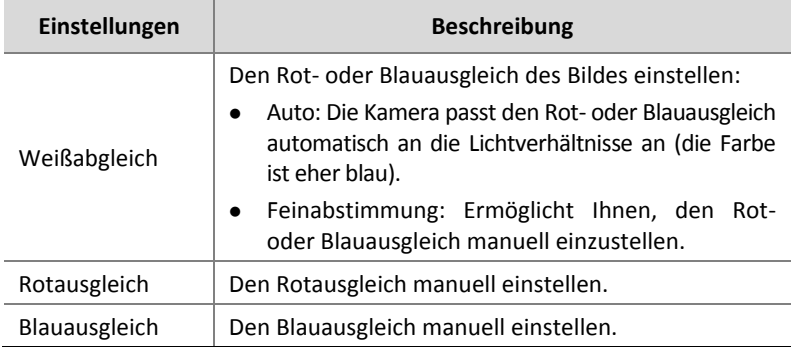

#### **Erweiterte Einstellungen**

- 1. Klicken Sie auf die Registerkarte **Advanced**.
- 2. Verwenden Sie die Funktion Defog, um die Bildqualität an nebligen Tagen zu verbessern.

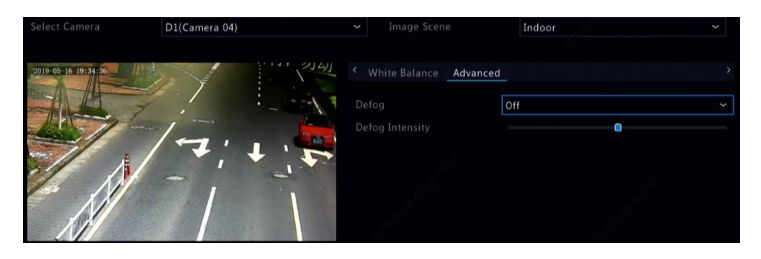

# Konfiguration der Privatzonenmaskierung

Eine Privatzonenmaskierung ist ein durchgefärbter Bereich, der bestimmte Teile des überwachten Bereichs abdeckt. Die Privatzonenmaskierung schützt bestimmte Bildbereiche vor dem Betrachten und Aufzeichnen. Mehrere Maskenbereiche sind zulässig.

- 1. Klicken Sie auf **Camera > Privacy Mask**.
- 2. Wählen Sie die gewünschte Kamera, dann **Enable Privacy Mask**, klicken Sie auf **Add Area** und geben Sie über die Maus die zu maskierenden Bereiche an. Es sind bis zu acht Bereiche erlaubt. Die Bereiche werden durch verschiedene Farben differenziert.

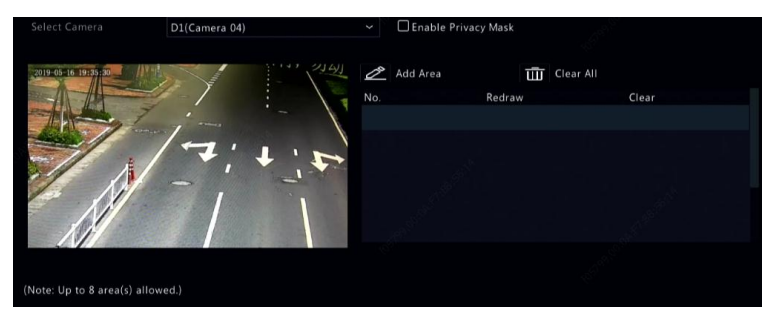

3. (Optional) Klicken Sie zum Aufheben eines Maskierungsbereichs

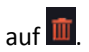

4. Klicken Sie auf **Apply**, um die Einstellungen zu speichern.

# **5 PTZ-Steuerung**

Die PTZ-Steuerung (Schwenk, Neigung und Zoom) gilt nur für PTZ-Kameras und kann je nach den von den PTZ-Kameras unterstützten Funktionen und Protokollen variieren. Weitere Informationen finden Sie in den technischen Daten der jeweiligen PTZ-Kamera.

# <span id="page-49-1"></span>PTZ-Steuerfenster und PTZ-Managementfenster

1. Klicken Sie auf <sup> $\hat{\phi}$ </sup> in der Werkzeugleiste. Das Fenster PTZ Control

wird angezeigt. Sieh[e Belegung der Schaltflächen im PTZ-Steuerfenster](#page-49-0) für detaillierte Beschreibungen.

2. Klicken Sie auf **Set**. Das Fenster **PTZ Management** wird angezeigt (kann ebenfalls durch Klicken auf **Camera > PTZ**) geöffnet werden.

<span id="page-49-0"></span>**Tabelle 5–1** Belegung der Schaltflächen im PTZ-Steuerfenster

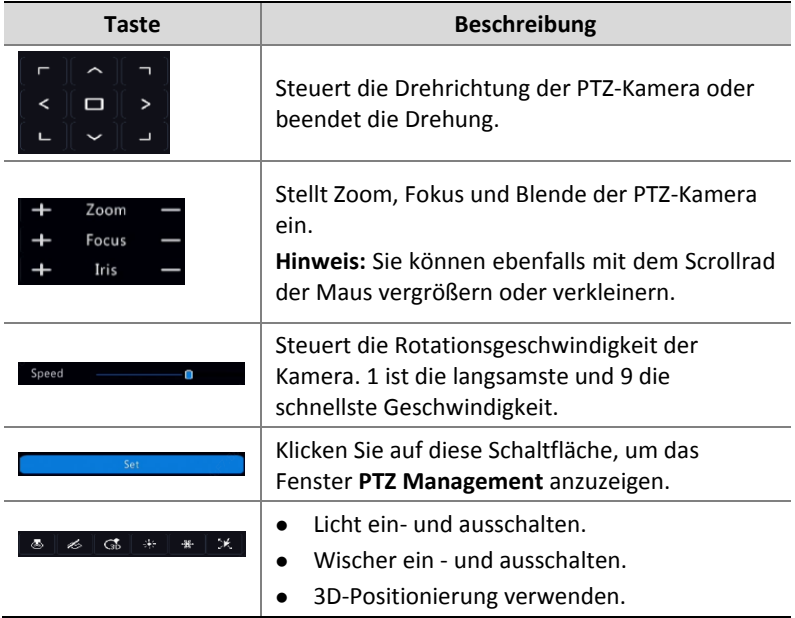

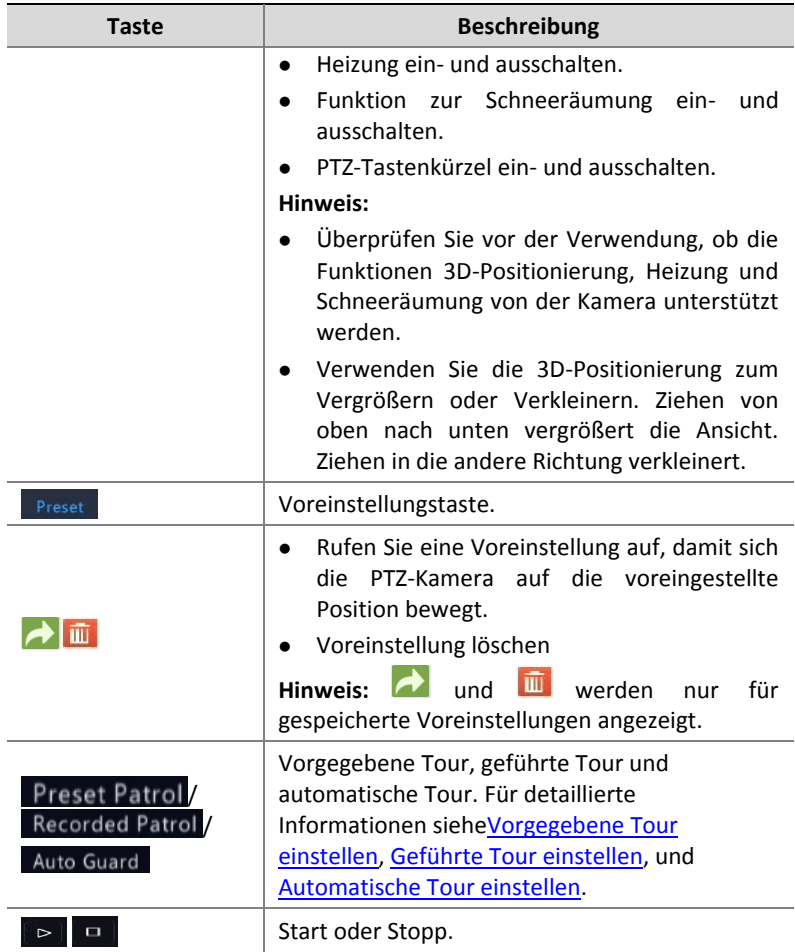

## Voreinstellung einstellen und aufrufen

Eine voreingestellte Position (kurz Voreinstellung) ist eine gespeicherte Ansicht, um die PTZ-Kamera schnell auf eine bestimmte Position zu steuern. Eine Voreinstellung besteht aus den folgenden Einstellungen: Schwenk- und Neigeposition, Zoom, Fokus und Blende.

1. Rufen Sie das Fenster **PTZ Management** auf. Für detaillierte Schritte siehe [PTZ-Steuerfenster und PTZ-Managementfenster.](#page-49-1)

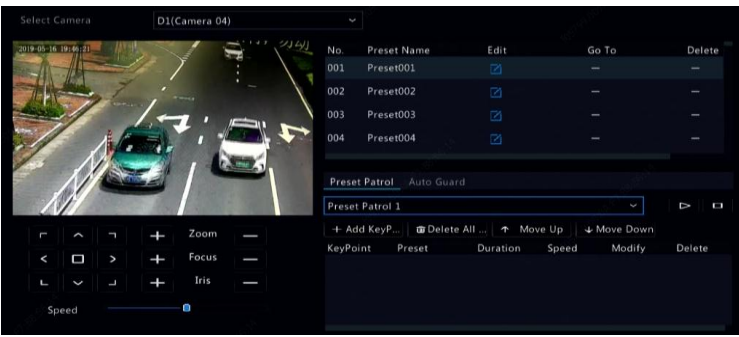

- 2. Fügen Sie Voreinstellungen hinzu.
	- **a.** Klicken Sie auf die Pfeiltasten, um die PTZ-Kamera in die gewünschte Position zu steuern.
	- **b.** Stellen Sie Zoom, Fokus und Blende ein.
	- **c.** Wählen Sie eine nicht verwendete Voreinstellungsnummer

und klicken Sie auf **Dunter Fdit** 

- **d.** Wiederholen Sie die obigen Schritte, um alle Voreinstellungen hinzuzufügen.
- 3. Um eine Voreinstellung aufzurufen, klicken Sie auf **de** für die entsprechende Nummer. Die Kamera dreht sich in die voreingestellte Position.

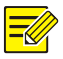

#### **HINWEIS!**

Voreinstellungen können ebenfalls durch Alarme ausgelöst werden. Einzelheiten sieh[e Alarm--ausgelöste Aktion.](#page-88-0)

### <span id="page-51-0"></span>Vorgegebene Tour einstellen

Stellen Sie die PTZ-Kamera auf eine Tour durch Voreinstellungen ein (von einer Voreinstellung zur nächsten gehen). Sie müssen zuerst Voreinstellungen vornehmen und dann einige als Schlüsselpunkte wählen. Bis zu vier Tourrouten (vorgegebene Tour 1, 2, 3 und 4) sind je

PTZ-Kamera zulässig und jede Tour kann bis zu acht Voreinstellungen (Schlüsselpunkte) haben. Nach dem Einstellen der Voreinstellungen folgen Sie den nachstehenden Schritten, um eine vorgegebene Tour einzustellen. Das folgende Beispiel zeigt die vorgegebene Tour 1.

1. Im Fenster **PTZ Management** klicken Sie auf . Das Fenster wird wie folgt angezeigt.

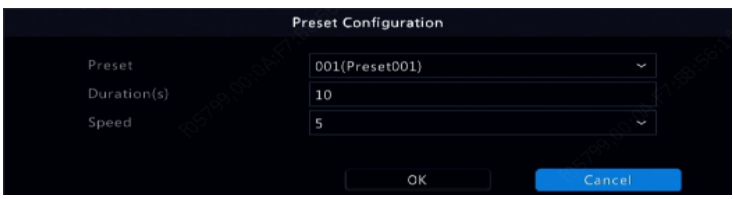

- 2. Wählen Sie eine Voreinstellung aus der Aufklappliste, stellen Sie die Dauer ein (Zeit, welche die Kamera auf der Voreinstellung verbleibt, Einheit: Sekunde), und stellen Sie dann die Rotationsgeschwindigkeit ein (1: langsamste, 9: schnellste). Klicken Sie auf **OK**, um die Einstellungen zu speichern. Die Voreinstellung wird als Schlüsselpunkt hinzugefügt.
- 3. Wiederholen Sie die obigen Schritte, um alle Voreinstellungen (Schlüsselpunkte) hinzuzufügen und passen Sie die Reihenfolge

dieser Voreinstellungen an, indem Sie auf <sup>T Move Up</sup> oder + Move Down klicken. Ändern oder löschen Sie eine Voreinstellung durch Klicken auf **oder II** . Klicken auf **im** Delete All ... löscht alle hinzugefügten Schlüsselpunkte.

- 4. Nach Abschluss der Konfiguration klicken Sie auf **Apply**, um die Einstellungen zu speichern. Damit sind die Schlüsselpunkte für die vorgegebene Tour 1 eingestellt.
- 5. Klicken Sie auf **De rechts von der Aufklappliste**, um die

vorgegebene Tour 1 zu starten. Zum Beenden klicken Sie auf

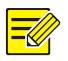

#### **HINWEIS!**

Die Dauer beträgt 0 bis 1800 Sekunden (Standardeinstellung: 10). Die Rotationsgeschwindigkeit reicht von Stufe 1 bis 9 (Standardeinstellung: 5).

## <span id="page-53-0"></span>Geführte Tour einstellen

Diese Funktion erfordert die Unterstützung der Kamera. Die Aufklappliste und die Schaltflächen auf der rechten Seite werden ausgeblendet, wenn diese Funktion von der Kamera nicht unterstützt wird. Derzeit ist nur eine geführte Tour zulässig.

Zeichnen Sie eine Tour auf, einschließlich der Tourroute, der Dauer, welche die Kamera in einer bestimmten Richtung ausgerichtet bleibt, der Rotationsgeschwindigkeit, Zoom, Fokus und Blende.

1. Klicken Sie auf <sup>O</sup>, um die Aufnahme zu starten. Führen Sie die Kamera in die gewünschte Richtung, stellen Sie Zoom, Fokus und Blende ein.

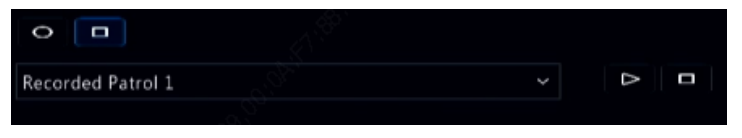

2. Klicken Sie auf **D**. um die Aufnahme zu beenden. Alle Aktionen der Tour wurden aufgezeichnet.

3. Um die geführte Tour zu starten, klicken Sie auf D. Klicken Sie

zum Beenden auf  $\Box$ 

### <span id="page-54-0"></span>Automatische Tour einstellen

Verwenden Sie die automatische Tour, damit die PTZ-Kamera automatisch wie konfiguriert arbeitet, wenn während eines bestimmten Zeitraums keine Bedienung durch einen Benutzer erfolgt. Die automatische Tour vermeidet Situationen, in denen die Kamera durch Nachlässigkeit des Anwenders falsche Szenen überwacht.

Diese Funktion erfordert die Unterstützung der Kamera. Die Registerkarte **Auto Guard** ist ausgeblendet, wenn die Funktion nicht unterstützt wird.

- 1. Klicken Sie auf **Auto Guard** und wählen Sie **Enable**.
- 2. Wählen Sie den gewünschten Modus aus der Aufklappliste und nehmen Sie weitere Einstellungen entsprechend vor. Klicken Sie auf **Apply**, um die Einstellungen zu speichern.

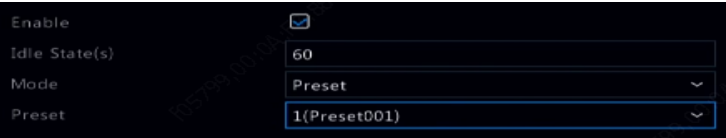

# **6 Aufnahme und Foto**

Die Videoaufnahme hat verschiedene Prioritätsstufen. Diese sind von hoch zu niedrig: Ereignisaufnahme, manuelle Aufnahme und geplante Aufnahme.

# Kodierungseinstellungen

### Aufnahme

Die angezeigten Parameter und Optionen können je nach Kameramodell und Version variieren. Einige Funktionen sind möglicherweise nicht verfügbar, wenn die Kameraversion zu niedrig ist. In diesem Fall müssen Sie erst die Kamera aktualisieren.

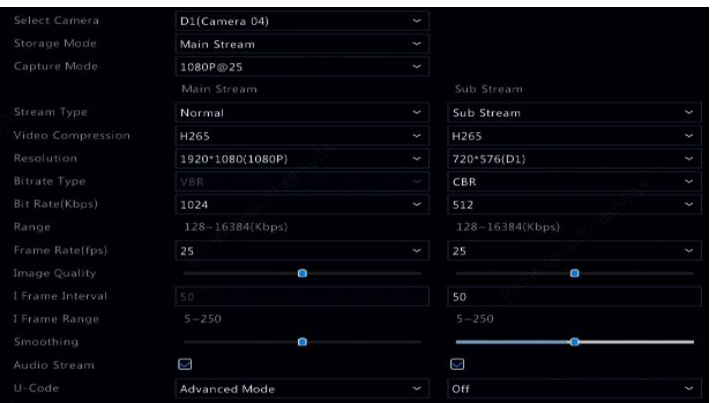

#### 1. Klicken Sie auf **Camera > Encoding**.

Wählen Sie die Kamera und bearbeiten Sie die Einstellungen. Einige der Parameter werden in der nachstehenden Tabelle beschrieben.

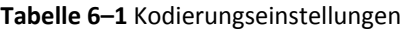

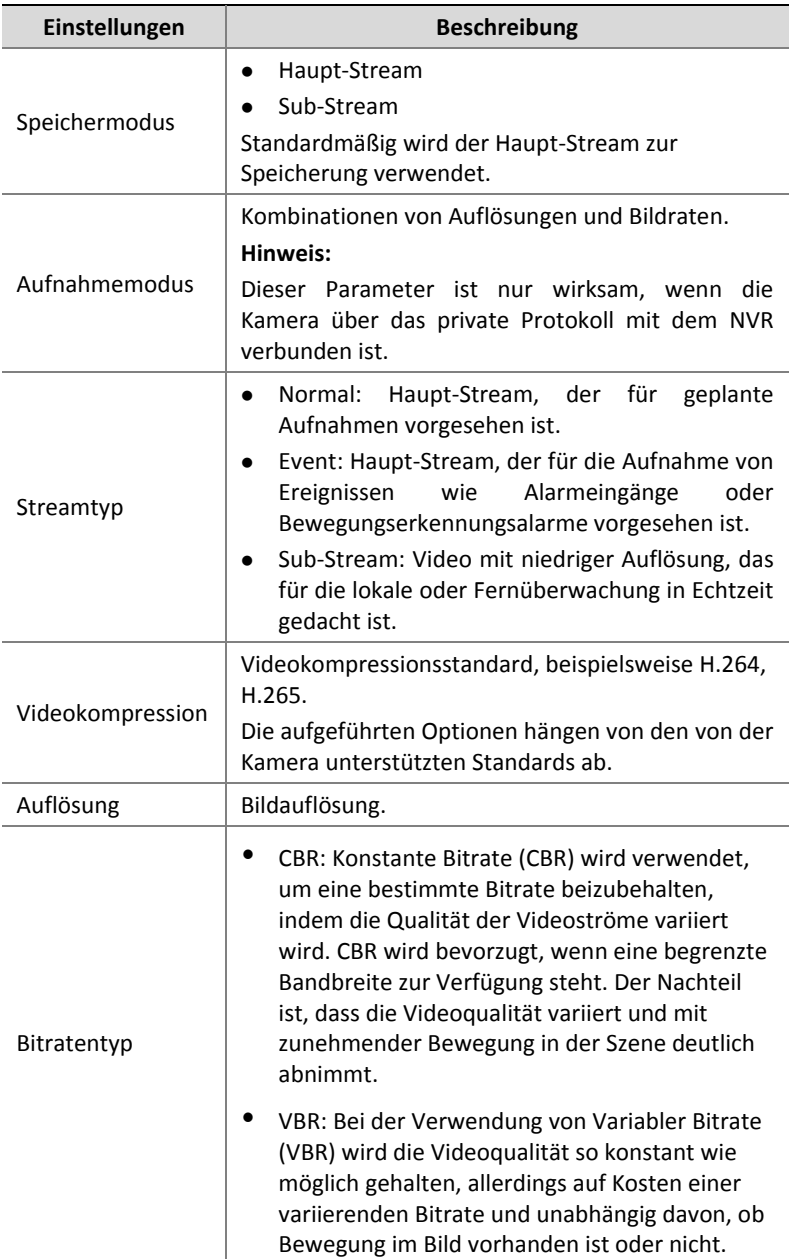

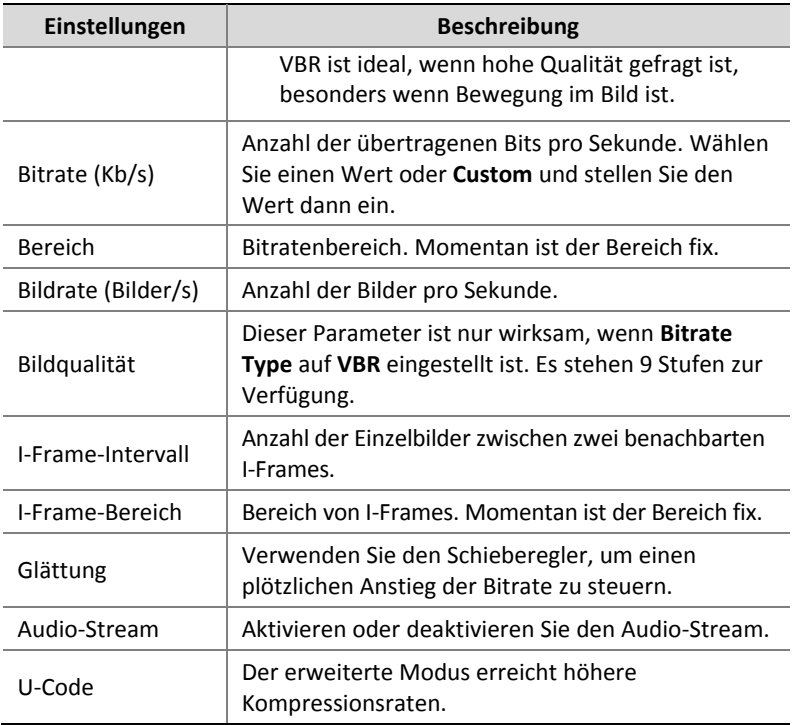

- 2. (Optional) Klicken Sie auf **Copy**, um einige aktuelle Einstellungen wie Bitrate und Bildrate auf andere Kameras anzuwenden.
- 3. Klicken Sie auf **Apply**, um die Einstellungen zu speichern.

### Foto

Stellen Sie Auflösung, Bildqualität und Fotointervall für Fotos ein, die nach Zeitplan aufgenommen oder durch ein Ereignis ausgelöst werden.

- 1. Klicken Sie auf **Camera > Snapshot**.
- 2. Stellen Sie die Parameter ein.

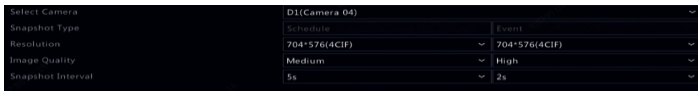

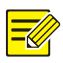

#### **HINWEIS!**

- Geplantes Foto verwendet den Zeitplantyp **Normal**. Ereignisausgelöstes Foto wird durch ein Ereignis wie einen Alarmeingang oder einen Bewegungserkennungsalarm ausgelöst. Einstellungen, die für Ereignis-ausgelöste Fotos wirksam sind, gelten auch für manuelle Fotos.
- Das Fotointervall ist die Zeitspanne zwischen zwei Fotos.
- 3. Klicken Sie auf **Apply**, um die Einstellungen zu speichern.

## <span id="page-58-0"></span>Zeitplan zeichnen oder bearbeiten

Erstellen Sie einen Aufnahme- oder Foto-Zeitplan durch Zeichnen (mit der Maus ziehen) oder durch Bearbeiten (mit **Edit**). Die Vorgehensweise für Aufnahme und Foto ist ähnlich, daher wird in diesem Abschnitt nur beschrieben, wie ein Aufnahmeplan erstellt wird.

- 1. Klicken Sie auf **Storage > Recording**.
- 2. Wählen Sie die Kamera in der Liste. Der Zeitplan ist standardmäßig aktiviert. Wenn er deaktiviert ist, aktivieren Sie ihn.
- 3. Stellen Sie **Pre-Record** und **Post-Record** ein.
- 4. (Gilt nur für einige NVR-Modelle) Um eine redundante Kopie der Aufnahmen zu speichern, wählen Sie **Enable Redundant Recording**  und konfigurieren Sie eine redundante Festplatte (siehe [Datenträgerverwaltung](#page-126-0) für Details).

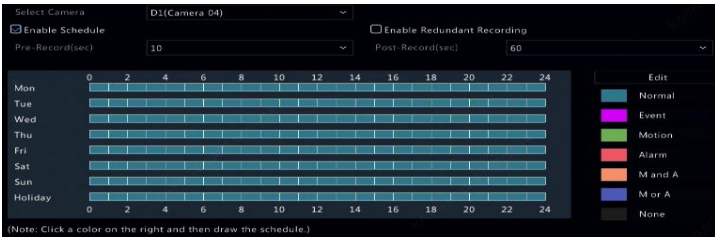

5. Klicken Sie auf ein Farbsymbol rechts unter **Edit** und zeichnen Sie dann links einen Zeitplan. Alternativ klicken Sie auf **Edit** und stellen Details zum Zeitplan im Fenster **Edit Schedule** ein.

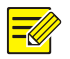

#### **HINWEIS!**

Wenn Sie einen Zeitplan bearbeiten, können Sie das Kontrollkästchen **All Day** löschen und bis zu acht verschiedene Zeiträume je Tag einstellen. Um die Einstellungen auf andere Tage anzuwenden, wählen Sie den/die Tag(e) rechts auf **Copy To**.

- 6. Klicken Sie auf **Apply**.
- 7. (Optional) Klicken Sie auf **Copy**, um die gleichen Einstellungen auf andere Kameras anzuwenden.

# Geplante Aufnahme und Foto

### <span id="page-59-0"></span>Geplante Aufnahme

Die geplante Aufnahme nimmt Video gemäß dem eingestellten Zeitplan auf und unterscheidet sich von der manuellen Aufnahme und Alarmausgelösten Aufnahme. Ein 24×7-Aufnahmeplan ist standardmäßig aktiviert und kann bearbeitet werden, um Videos nur in bestimmten Zeiträumen aufzunehmen.

Siehe [Zeitplan zeichnen oder bearbeiten](#page-58-0) für detaillierte Schritte. Vergewissern Sie sich, dass der Zeitplantyp **Normal** ist. Der eingestellte Zeitplan wird blau angezeigt, was für geplante Aufnahmen steht.

### Geplantes Foto

Konfigurieren Sie das geplante Foto unter **Storage > Snapshot**. Geplantes Foto ist ähnlich wie die geplante Aufnahme (sieh[e Geplante Aufnahme](#page-59-0) für Details). Vergewissern Sie sich, dass der Zeitplantyp **Normal** ist.

# <span id="page-60-1"></span>Bewegungserkennungsaufnahme und -foto

Sofern aktiviert, wird ein Bewegungserkennungsalarm ausgelöst, wenn sich ein Objekt im Erfassungsbereich zu einem gewissen Grad bewegt (siehe [Bewegungserkennung](#page-83-0) für weitere Details). Bewegungserkennungsalarme können Aktionen auslösen, einschließlich Aufnahme und Foto.

### <span id="page-60-0"></span>Bewegungserkennungsaufnahme

- 1. Klicken Sie auf **Alarm > Motion**.
- 2. Wählen Sie die Kamera aus der Liste und haken Sie dann das Kästchen zur Aktivierung der Bewegungserkennung ab.

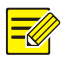

#### **HINWEIS!**

- Bewegungserkennung ist auf dem NVR standardmäßig aktiviert. Der Erfassungsbereich deckt das Vollbild ab und die Aufnahme wird nur für die aktuelle Kamera ausgelöst. Die Einstellungen bleiben erhalten, wenn Sie die Bewegungserkennung deaktivieren und dann erneut aktivieren.
- Ein Alarmsymbol erscheint in der oberen rechten Ecke, wenn eine Bewegung erkannt wird.
- 3. Im Vorschaufenster auf der linken Seite ziehen Sie mit der Maus einen Bewegungserkennungsbereich (rotes Gitter). Passen Sie über den Regler die Erkennungsempfindlichkeit an.

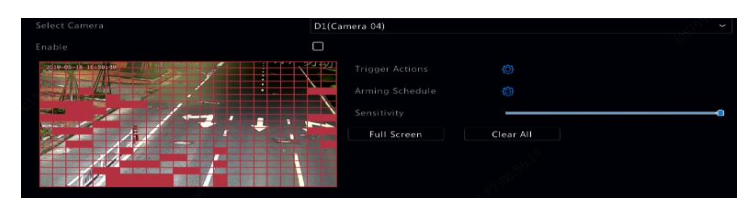

- 4. Bewegungserkennungsaufnahme konfigurieren: Klicken Sie auf rechts von **Trigger Actions**, klicken Sie auf die Registerkarte **Recording**, wählen Sie die gewünschte Kamera und klicken Sie dann auf **OK**.
- 5. (Optional) Scharfschaltplan konfigurieren (Zeitpunkt, zu dem Aktionen ausgelöst werden): Klicken Sie auf **De**rechts von **Arming Schedule** und stellen Sie die Zeiträume ein.
- 6. Stellen Sie einen Aufnahmeplan unter **Storage > Recording** ein. Für detaillierte Schritte siehe [Zeitplan zeichnen oder bearbeiten.](#page-58-0) Achten Sie darauf, dass der Zeitplantyp **Motion** ist. Der eingestellte Zeitplan wird grün angezeigt, was für Bewegungserkennungsaufnahme steht. Die nachstehende Abbildung zeigt ein Beispiel.

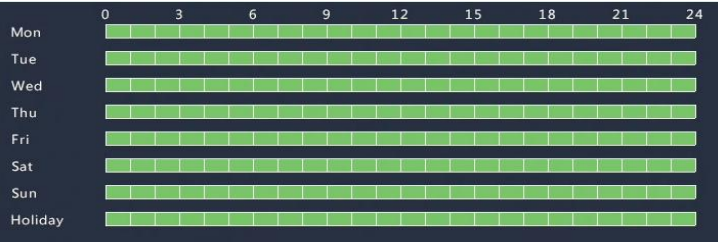

#### Bewegungserkennungsfoto

Bewegungserkennungsfoto ist ähnlich wie die Bewegungserkennungsaufnahme. Sie müssen zunächst einen Bewegungserkennungsalarm aktivieren und konfigurieren (siehe Schritte 1 bis 3 in [Bewegungserkennungsaufnahme](#page-60-0) für Details) und machen dann mit den nachstehenden Schritten weiter.

1. Bewegungserkennungsfoto unter **Alarm > Motion** einstellen:

Klicken Sie auf rechts von **Trigger Actions**. Im angezeigten

Fenster klicken Sie auf die Registerkarte **Snapshot**, wählen Sie die gewünschte Kamera und klicken Sie dann auf **OK**.

2. Stellen Sie einen Fotozeitplan unter **Storage > Snapshot** ein. Für detaillierte Schritte siehe [Zeitplan zeichnen oder bearbeiten.](#page-58-0) Achten Sie darauf, dass der Zeitplantyp **Motion** ist.

# Alarm-ausgelöste Aufnahme und Foto

Stellen Sie die Eingangsalarme zum Auslösen von Aufnahme und Foto ein. Siehe [Alarmeingang und](#page-81-0) -ausgang für weitere Details.

### <span id="page-62-0"></span>Alarm-ausgelöste Aufnahme

- 1. Klicken Sie auf **Alarm > Input/Output > Alarm Input**.
- 2. Alarmeingang einstellen: Klicken Sie für die gewünschte Kamera auf **1.** Im angezeigten Fenster wählen Sie Enable, wählen N.O. (Arbeitskontakt) oder N.C. (Ruhekontakt) als Auslösemodus und klicken dann auf **OK**.

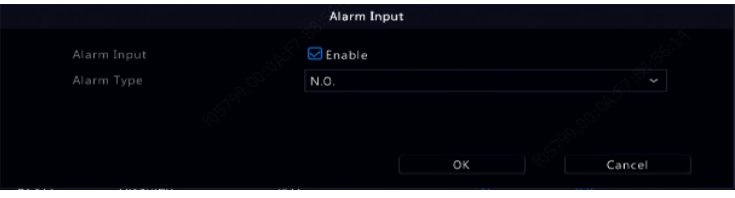

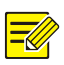

#### **HINWEIS!**

Um die gleichen Einstellungen auf andere Kameras anzuwenden, klicken Sie auf **Copy** und wählen dann die gewünschte(n) Kamera(s).

3. Alarm-ausgelöste Aufnahme einstellen: Klicken Sie auf

**Trigger Actions**. Im angezeigten Fenster klicken Sie auf die Registerkarte **Recording**, wählen die gewünschte Kamera und klicken dann auf **OK**.

4. Stellen Sie einen Zeitplan unter **Storage > Recording** ein. Für detaillierte Schritte siehe [Zeitplan zeichnen oder bearbeiten.](#page-58-0) Achten Sie darauf, dass der Zeitplantyp **Alarm** ist. Der eingestellte Zeitplan wird rot angezeigt, was für eine Alarm-ausgelöste Aufnahme steht. Die folgende Abbildung zeigt ein Beispiel.

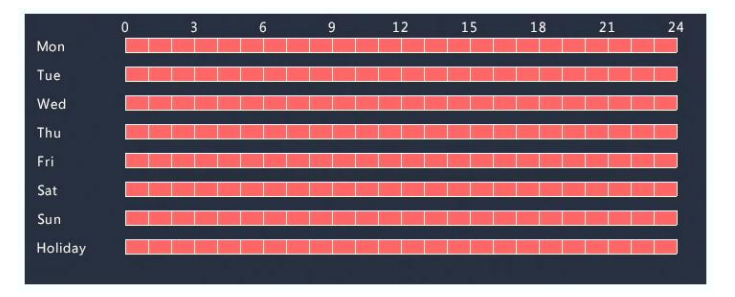

#### Alarm-ausgelöstes Foto

Das Alarm-ausgelöste Foto ist ähnlich wie die Alarm-ausgelöste Aufnahme. Sie müssen zunächst den Alarmeingang aktivieren und konfigurieren (siehe Schritte 1 bis 2 in Alarm-[ausgelöste Aufnahme](#page-62-0) für Details) und dann mit den nachstehenden Schritten fortfahren.

1. Alarm-ausgelöstes Foto einstellen: Klicken Sie auf unter **Trigger** 

**Actions**. Im angezeigten Fenster klicken Sie auf die Registerkarte **Snapshot**, wählen Sie die gewünschte Kamera und klicken Sie dann auf **OK**.

2. Stellen Sie einen Fotozeitplan unter **Storage > Snapshot** ein. Für detaillierte Schritte siehe [Zeitplan zeichnen oder bearbeiten.](#page-58-0) Achten Sie darauf, dass der Zeitplantyp **Alarm** ist.

# Manuelle Aufnahme und Foto

### Manuelle Aufnahme

Rechtsklicken Sie auf das Vorschaufenster und wählen Sie im Kontextmenü **Manual**. Klicken Sie auf die Registerkarte **Manual Recording**, wählen Sie die gewünschte Kamera und klicken Sie auf **Start**. Stoppen Sie die manuelle Aufnahme, indem Sie die Kamera wählen und auf **Stop** klicken.

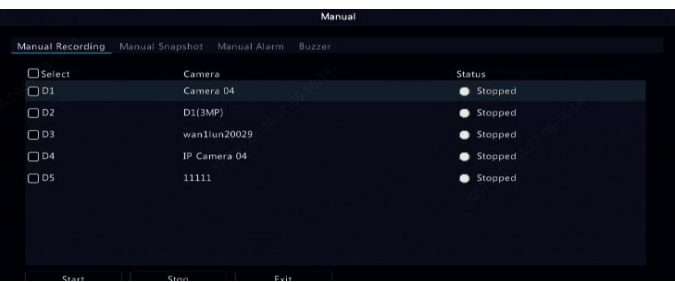

### Manuelles Foto

Manuelles Foto ist ähnlich wie die manuelle Aufnahme. Rechtsklicken Sie und wählen Sie **Manual > Manual Snapshot**. Wählen Sie dann die gewünschte Kamera und klicken Sie auf **Start**. Klicken Sie zum Beenden auf **Stop**.

# Feiertagsaufnahme und -foto

Feiertagsaufnahme und -foto ermöglicht, bestimmte Zeiträume als Feiertage für geplanten Aufnahmen und Fotos festzulegen. Zunächst geben Sie bestimmte Daten als Feiertage an und konfigurieren dann die Aufnahme- oder Fotozeitpläne für diese Tage.

### Feiertagsaufnahme

- 1. Klicken Sie auf **System > Time > Holiday**.
- 2. Klicken Sie auf **Add** unten rechts. Das Fenster **Holiday** wird angezeigt. Vervollständigen Sie die Einstellungen einschließlich Feiertagsname, Anfangs- und Enddatum. Standardmäßig wird ein Feiertag beim Hinzufügen aktiviert und nicht wiederholt.

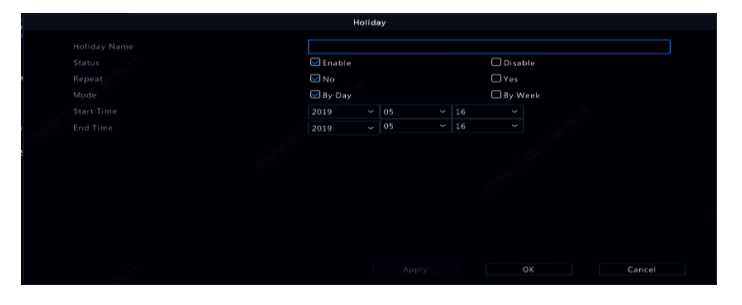

- 3. Klicken Sie auf **OK**. Der Feiertag wird in der Liste angezeigt.
- 4. Klicken Sie auf **Storage > Recording** und stellen Sie den Aufnahmeplan ein, wie in [Zeitplan zeichnen oder bearbeiten](#page-58-0) beschrieben. Vergewissern Sie sich, dass **Holiday** im Aufklappmenü **Select Day** gewählt ist. Im folgenden Beispiel ist die Bewegungserkennungsaufnahme am eingestellten Feiertag aktiviert.

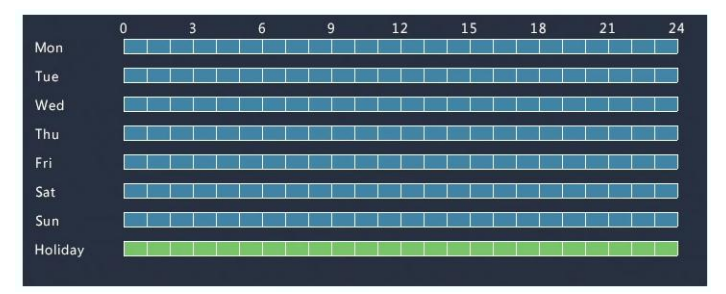

### Feiertagsfoto

Feiertagsfoto ist ähnlich wie die Feiertagsaufnahme. Stellen Sie zunächst die Feiertage unter **System > Time > Holiday** ein, dann konfigurieren Sie einen Fotozeitplan unter **Storage > Snapshot**. Stellen Sie den Fotozeitplan ein, wie in [Geplante Aufnahme](#page-59-0) beschrieben. Vergewissern Sie sich, dass **Holiday** im Aufklappmenü **Select Day** gewählt ist.

# Andere Aufnahme- und Fototypen

Andere Aufnahme- und Fototypen:

- Event: Einschließlich der folgenden Typen und VCA. Jeder dieser Typen löst ein(e) Ereignis-ausgelöste(s) Aufnahme/Foto aus.
- Bewegungserkennungs- UND Alarm-ausgelöst (kurz M and A): Aufnahme oder Foto werden nur ausgelöst, wenn ein Bewegungserkennungsalarm UND ein Eingangsalarm gleichzeitig auftreten.
- Bewegungserkennungs- ODER Alarm-ausgelöst (kurz M or A): Aufnahme oder Foto werden ausgelöst, wenn ein Bewegungserkennungsalarm ODER ein Eingangsalarm auftreten.

Wenn Sie einen Ereignistyp für Aufnahme oder Foto wählen, achten Sie darauf, dass Sie die entsprechende Alarmfunktion aktiviert und Alarmausgelöste(s) Aufnahme/Foto konfiguriert haben. Die Konfigurationsschritte sind ähnlich. Siehe [Bewegungserkennungsaufnahme und](#page-60-1) -foto für weitere Details.

# **7 Wiedergabe**

# Sofortwiedergabe

Sofortwiedergabe spielt das Video ab, das während der letzten 5 Minuten und 30 Sekunden aufgenommen wurde. Wenn keine Aufnahme gefunden wird, bedeutet dies, dass in diesem Zeitraum keine Aufnahme durchgeführt wurde.

- 1. Klicken Sie auf das gewünschte Fenster und dann auf  $\circledcirc$  in der Werkzeugleiste, um die Sofortwiedergabe zu starten.
- 2. Alternativ ziehen Sie den Schieberegler, um den Fortschritt zu steuern. Sie können die Wiedergabe unterbrechen und fortsetzen.

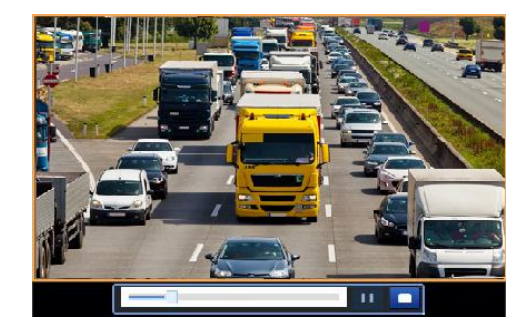

# Wiedergabe-Symbolleiste

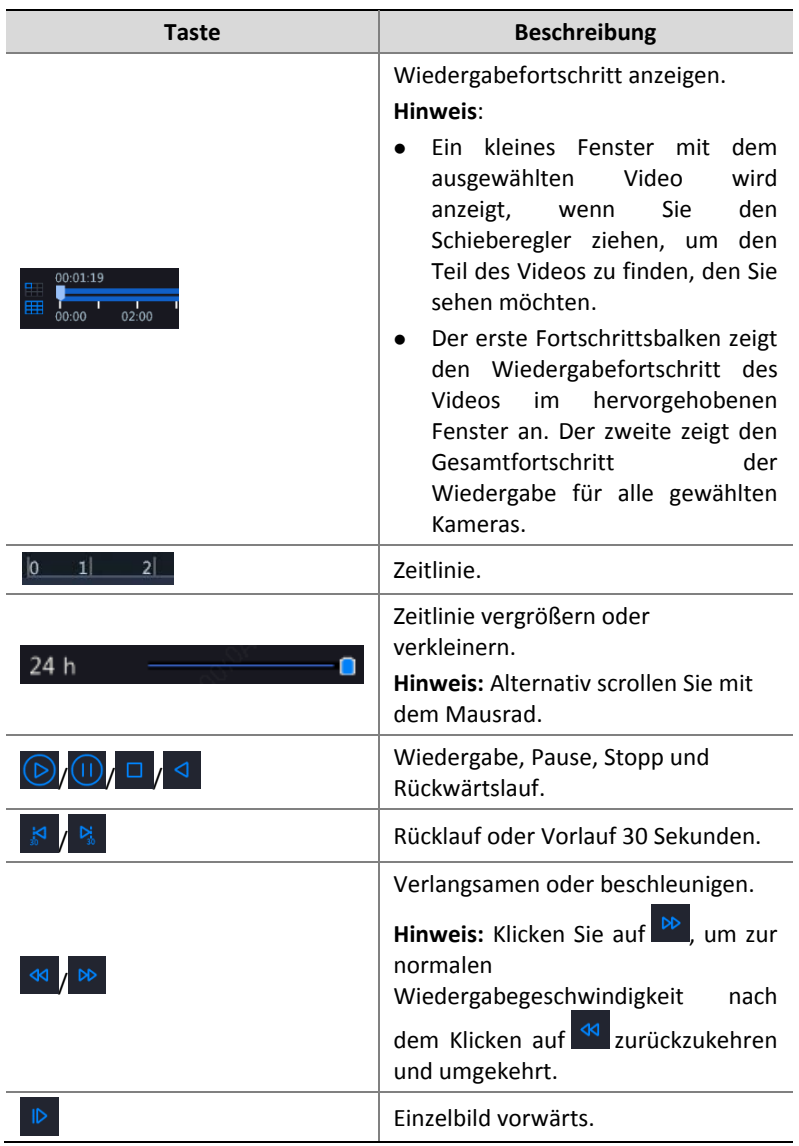

### **Tabelle 7–1** Schaltflächen der Wiedergabe-Werkzeugleiste

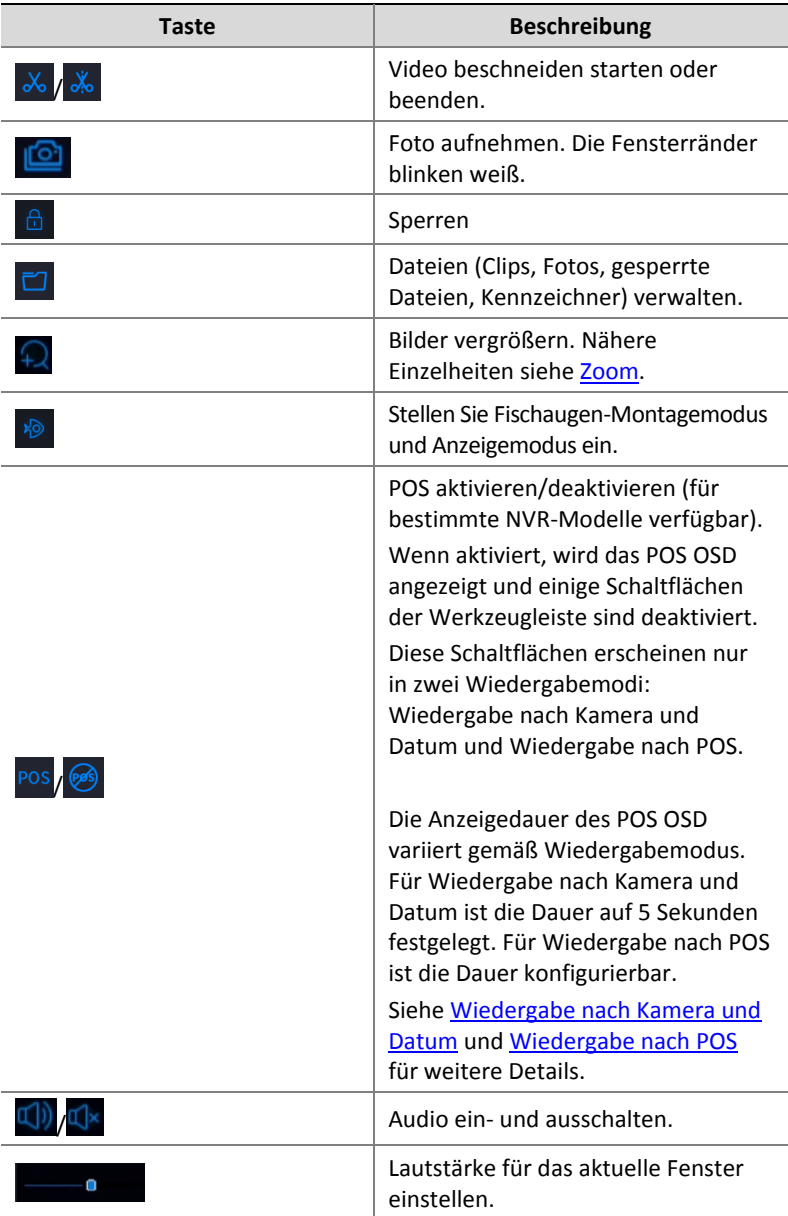

# <span id="page-70-0"></span>Wiedergabe nach Kamera und Datum

Verwenden Sie diese Methode zum Suchen und Wiedergeben von Aufnahmen nach Kamera und Datum.

1. Klicken Sie auf das Vorschaufenster, klicken Sie dann mit der rechten Maustaste und wählen Sie zum Starten der Wiedergabe **Playback**.

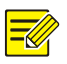

#### **HINWEIS!**

Im Wiedergabemodus können Sie mehrere Kameras für eine synchrone Wiedergabe wählen. Klicken Sie zur Auswahl der Höchstzahl zulässiger Kameras auf **Max. Camera**, mit **Close All** beenden Sie die Wiedergabe für alle Kameras. Die Leistung ist vom jeweiligen NVR-Modell abhängig.

2. Wählen Sie das gewünschte Datum im Kalender und klicken Sie auf

, um die Wiedergabe zu starten. Doppelklicken Sie auf das

Datum, um die Wiedergabe direkt zu starten.

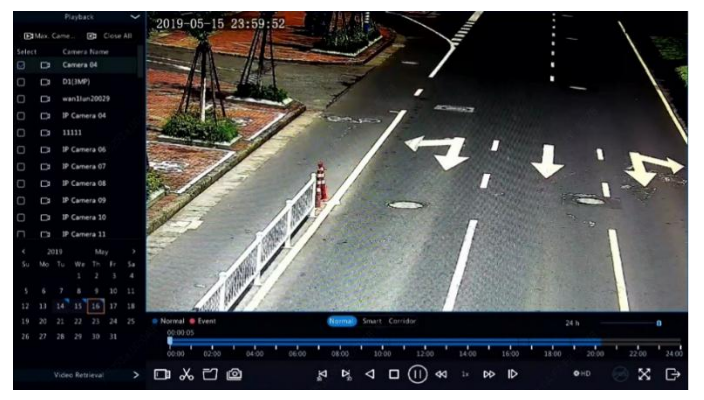

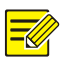

#### **HINWEIS!**

- Der Kalender verwendet verschiedene Flags, um unterschiedliche Aufnahmetypen anzuzeigen. Kein Flag bedeutet keine Aufnahme. Das blaue Flag bedeutet normale Aufnahme. Das rote Flag bedeutet Ereignis-ausgelöste Aufnahme.
- Im Aufklappmenü rechts vom Wiedergabemodus: **HD** meint mit dem Haupt- oder Sub-Stream aufgenommenes Video; **SD** meint mit dem dritten Stream aufgenommenes Video.

# Wiedergabe im Korridormodus

Spielen Sie Aufnahmen im Korridormodus in mehreren Fenstern ab.

- 1. Wählen Sie im Wiedergabefenster **Corridor** über der Fortschrittsleiste.
- 2. Wählen Sie die Kameras und doppelklicken Sie auf das gewünschte Datum, um die Wiedergabe zu starten.

# Wiedergabe nach Kennzeichner

Fügen Sie Kennzeichner mit Schlüsselwörtern wie Ereignisname und Ort zu einer Aufnahme hinzu und verwenden Sie Kennzeichner, um schnell den Teil des Videos zu finden, den Sie während der Wiedergabe benötigen.

### Kennzeichner hinzufügen

- 1. Rechtsklicken Sie und wählen Sie dann **Playback**.
- 2. Klicken Sie auf  $\frac{1}{\sqrt{2}}$  in der Werkzeugleiste, legen Sie dann den Namen des Kennzeichners fest.
- 3. Klicken Sie zum Verwalten der hinzugefügten Kennzeichner auf in der Werkzeugleiste. Anschließend können Sie die Kennzeichner je nach Bedarf umbenennen oder löschen.
### Wiedergabe nach Kennzeichner

- 1. Klicken Sie im Wiedergabefester auf **Video Retrieval** und wählen Sie **Tag Search** aus der Auswahlliste oben links.
- 2. Wählen Sie Kameras, legen Sie den Zeitraum fest und klicken Sie dann auf **Search**. Die Suchergebnisse, falls vorhanden, werden mit den Namen der Kameras und Kennzeichner angezeigt.
- 3. Klicken Sie auf  $\overline{\odot}$ , damit der gewünschte Kennzeichner die

Wiedergabe startet. Sie können die Aufklappmenüs **Start Before** und **Stop After** verwenden, um die Start- und Endzeit des gekennzeichneten Videos einzustellen.

## Wiedergabe nach Bewegungserkennung

Sie können nach während eines angegebenen Zeitraums durch Bewegungserkennung ausgelösten Aufnahmen suchen und diese wiedergeben.

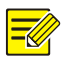

#### **HINWEIS!**

Achten Sie darauf, dass die Bewegungserkennung aktiviert ist und die durch Alarm ausgelöste Aufzeichnung konfiguriert wurde, bevor Sie diese Funktion verwenden. Siehe [Bewegungserkennung](#page-83-0) und [Alarm--ausgelöste Aktion](#page-88-0) für Einzelheiten.

- 1. Klicken Sie im Wiedergabefenster auf **Video Retrieval** und wählen Sie **Motion** aus der Auswahlliste oben links.
- 2. Wählen Sie die gewünschte Kamera, stellen Sie den Zeitraum ein und klicken Sie auf **Search**.
- 3. Klicken Sie auf  $\bullet$ , um für die gewünschte Aufnahme die

Wiedergabe zu starten.

## Wiedergabe nach Videoverlust

Sie können nach während eines angegebenen Zeitraums durch Videoverlust ausgelösten Aufnahmen suchen und diese wiedergeben.

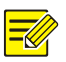

#### **HINWEIS!**

Achten Sie darauf, dass der Videoverlust-Alarm aktiviert ist und die durch Alarm ausgelöste Aufnahme konfiguriert wurde, bevor Sie diese Funktion verwenden. Einzelheiten finden Sie unter [Videoverlust](#page-86-0) und [Alarm--ausgelöste Aktion.](#page-88-0)

- 1. Klicken Sie im Wiedergabefenster auf **Video Retrieval** und wählen Sie **Video Loss** aus der Auswahlliste oben links.
- 2. Wählen Sie die gewünschte Kamera, stellen Sie den Zeitraum ein und klicken Sie auf **Search**.
- 3. Klicken Sie auf  $\bigcirc$ , um für die gewünschte Aufnahme die Wiedergabe zu starten.

## Wiedergabe nach intelligenter Suche

Diese Funktion bietet eine effiziente Möglichkeit, Aufnahmen mit intelligenten Suchergebnissen, wie erkannten Bewegungen, zu überprüfen. Im intelligenten Wiedergabemodus analysiert das System Aufnahmen für intelligente Suchergebnisse. Wenn solche Ergebnisse erkannt werden, wird der Fortschrittsbalken grün markiert, und das Video wird mit normaler Geschwindigkeit abgespielt, sodass Sie genügend Zeit haben, um Details zu erfassen; anderenfalls wird das Video mit 16-facher Geschwindigkeit abgespielt, um Zeit zu sparen.

- 1. Wählen Sie im Wiedergabefenster **Smart** über der Fortschrittsleiste.
- 2. Klicken Sie auf  $\overline{D}$ , damit die gewünschte Kamera die intelligente Wiedergabe startet.

3. Klicken Sie auf  $\bigcirc$ . Das intelligente Suchfenster wird angezeigt. Standardmäßig ist das Vollbild der intelligente Suchbereich. Um alles zu löschen, klicken Sie auf **Kantal um den Vollbild-Suchbereich** 

wiederherzustellen, klicken Sie auf

- 4. Legen Sie intelligente Suchregeln fest, einschließlich Erkennungsbereich und Empfindlichkeit.
- 5. Klicken Sie auf Q, um die Suche zu starten. Zum Verlassen klicken Sie auf

## Wiedergabe nach externer Datei

Verwenden Sie diese Funktion zur Wiedergabe von Aufnahmen, die auf einem externen Speichermedium gespeichert sind, z.B. einem USB-Stick oder einer mobilen USB-Festplatte.

- 1. Klicken Sie im Wiedergabefenster auf **in der Werkzeugleiste.**
- 2. Klicken Sie auf **Refresh** und warten Sie ab, bis der NVR das externe Speichermedium gelesen hat.
- 3. Wählen Sie die gewünschte Aufnahmedatei und klicken Sie auf  $\bigcirc$ . um die Wiedergabe zu starten.

## Wiedergabe nach Bild

Spezifizieren Sie den Bildtyp (z.B. Normal oder Motion), um Bilder von einer oder mehreren Kameras während eines bestimmten Zeitraums zu suchen und wiederzugeben.

1. Klicken Sie im Wiedergabefenster auf **Video Retrieval** und wählen Sie **Picture Search** aus der Auswahlliste oben links.

- 2. Wählen Sie den Typ im Aufklappmenü **Type** oben rechts.
- 3. Wählen Sie die gewünschte(n) Kamera(s), stellen Sie den Zeitraum ein und klicken Sie auf **Search**.
- 4. Klicken Sie auf die gewünschte Datei, um die Wiedergabe zu starten.

## Wiedergabe nach POS

Verwenden Sie diese Funktion, um Aufnahmen von einem POS-Gerät abzuspielen.

- 1. Klicken Sie im Wiedergabefenster auf **Video Retrieval** und wählen Sie **POS Search** aus der Auswahlliste oben links.
- 2. Wählen Sie die gewünschte Kamera, stellen Sie den Zeitraum ein, geben Sie die Schlüsselwörter ein und klicken Sie auf **Search**.

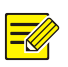

#### **HINWEIS!**

Schlüsselwörter erlauben die Sonderzeichen & (bedeutet UND) und | (bedeutet ODER).

- 3. Klicken Sie auf , um den Inhalt der Ü berlagerung anzuzeigen.
- 4. Klicken Sie auf  $\bigcirc$ , um die Wiedergabe zu starten.

## Dateiverwaltung

Mit der Dateiverwaltung können Sie Videoclips, Kennzeichner und Fotos, die während der Wiedergabe aufgenommen wurden, verwalten und Dateien sperren oder entsperren.

- 1. Foto während der Wiedergabe aufnehmen.
	- **a.** Klicken Sie auf **o** im Wiedergabefenster, um ein Foto des gewünschten Bildes aufzunehmen.
- **b.** Klicken Sie auf **D**und dann auf die Registerkarte **Playback Image**, um das Foto anzuzeigen.
- **c.** Wählen Sie die gewünschte(n) Bilddatei(en) und klicken Sie auf **Backup**, um sie auf dem Speichermedium zu sichern.

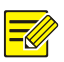

#### **HINWEIS!**

Die Bildauflösung hängt von der Auflösung der Ausgabeschnittstelle und der Anzahl der beim Fotografieren angezeigten Fenster ab.

#### 2. Dateien sperren

Verwenden Sie diese Funktion, um eine Aufnahmedatei zu sperren, damit sie nicht überschrieben wird. Sperren Sie eine Aufnahmedatei, damit diese durch alle auf derselben Datenträgerpartition (Größe: 254,4 M) gespeicherten Dateien nicht überschrieben wird.

- **a.** Klicken Sie auf  $\frac{d}{dx}$ , um die Aufnahme im Wiedergabefenster zu sperren.
- **b.** Klicken Sie auf **D**und dann auf die Registerkarte **Locked File**,

um die gesperrte Datei anzuzeigen. Zum Entsperren einer Datei

klicken Sie auf  $\triangle$ , damit ändert sich das Symbol zu  $\blacksquare$ . Um eine Datei zu sichern, wählen Sie die Datei und klicken auf **Backup**.

# **8 Backup**

## Aufnahme sichern

Backup (oder Aufnahmesicherung) ist der Vorgang, bei dem auf einer Festplatte des NVR gespeicherte Videos abgefragt und dann auf einem USB-Speichermedium oder einer DVD-R-Disc als Datei gespeichert werden.

Das Aufzeichnen von Sicherungskopien hat die folgenden Bedingungen:

- Sichern mit USB-Speichermedium: Formatieren Sie die Partition im FAT32- oder NTFS-Format und schließen Sie das Speichermedium korrekt am NVR an.
- Sichern mit Disc: Verwenden Sie den DVD-Brenner GP65NB60. Vergewissern Sie sich, dass die DVD-R-Disc leer ist und der Brenner korrekt am NVR angeschlossen ist.
- Eine Berechtigung ist erforderlich.
- Die zu sichernde Aufnahme ist auf einer Festplatte des NVR gespeichert.

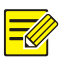

#### **HINWEIS!**

- Das standardmäßige Dateiformat ist .mp4, wenn Sie Aufnahmen auf einem USB-Speichermedium sichern.
- Beim Sichern mit einer Disc werden die Aufnahmen nur als .TS-Dateien gespeichert.

## Normale Sicherung

- 1. Klicken Sie auf **Backup > Recording**. Standardmäßig sind alle Kameras gewählt.
- 2. Stellen Sie die Suchbedingungen ein und klicken Sie auf **Search**. Die Suchergebnisse werden angezeigt.

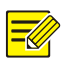

#### **HINWEIS!**

In diesem Fenster können Sie Dateien sperren/entsperren und abspielen.

- 3. Wählen Sie die gewünschte(n) Aufnahme(n) und klicken Sie auf **Backup**.
- 4. Wählen Sie eine Partition.
- Backup auf USB-Speichermedium

Stellen Sie die Zieladresse im USB-Speichermedium ein und klicken Sie auf **Backup**. Die Aufnahmen werden im angegebenen Verzeichnis gespeichert.

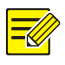

#### **HINWEIS!**

- Sie können einen neuen Ordner für die Aufnahme(n) erstellen, indem Sie auf **New Folder** klicken.
- Wenn das angeschlossene Speichermedium eine Kapazität von mehr als 2 TB hat, klicken Sie auf **Format**, um das Gerät auf das NTFS-Dateisystem zu formatieren; wenn die Kapazität 2 TB oder weniger beträgt, wird das Gerät auf FAT32 oder NTFS formatiert. Nur bestimmte Geräte können ein Speichermedium mit einer größeren Kapazität als 2 TB formatieren.
- Ein Fortschrittsbalken (z.B. **Exporting** *X/Y*) wird angezeigt, wobei *X* die aktuell gesicherte Anzahl von Dateien darstellt und *Y* die Gesamtzahl der Aufnahmen. Zum Abbrechen klicken Sie auf **Cancel**.
- Die Namen der Sicherungsdateien sind in folgendem Format: *Kameraname-Aufnahmestartzeit*.Dateiendung, beispielsweise Ch9-20150630183546.mp4.
- Sicherung auf DVD-R-Disc

Stellen Sie die Zieladresse ein und klicken Sie auf **Backup**. Die Aufnahmen werden im angegebenen Verzeichnis gespeichert.

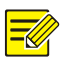

#### **HINWEIS!**

- Bevor Sie mit dem Brennen beginnen, überprüfen Sie, ob das zu sichernde Video nicht mit U-Code komprimiert wurde.
- Klicken Sie vor dem Ende des Brennvorgangs auf **Cancel**, so wird die Disc unbrauchbar.
- Nach dem Brennen warten Sie ab, bis sich das Laufwerk selbst auswirft. Geben Sie das Laufwerk nicht manuell aus.
- Der NVR unterstützt keine Wiedergabe von Aufnahmen, die auf einer Disc gespeichert sind.

### Videoclip-Sicherung

Eine Aufnahme kann beschnitten und auf einem USB-Speichermedium gespeichert werden.

- 1. Ö ffnen Sie das Wiedergabefenster. Für detaillierte Schritte siehe [Wiedergabe.](#page-67-0)
- 2. Nach dem Start der Wiedergabe klicken Sie auf <sup>X</sup> in der Werkzeugleiste, um Videos zu beschneiden.
- 3. Klicken Sie auf **D**und dann auf die Registerkarte Video Clip, um Videoclips anzuzeigen.
- 4. Wählen Sie den/die gewünschten Videoclip(s) und klicken Sie auf **Backup**.
- 5. Wählen Sie auf dem USB-Speichermedium eine Zieladresse und klicken Sie auf **Backup**. Die gewählten Videoclips werden im angegebenen Verzeichnis gespeichert.

## Bildsicherung

Das Standardformat für die Bildsicherung ist JPG.

- 1. Klicken Sie auf **Backup > Image**.
- 2. Stellen Sie die Suchbedingungen ein und klicken Sie auf **Search**. Die Suchergebnisse werden angezeigt.

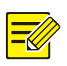

#### **HINWEIS!**

Die Bildauflösung hängt von der Auflösung der Ausgabeschnittstelle und der Anzahl der beim Fotografieren angezeigten Fenster ab.

- 3. Wählen Sie die gewünschte(n) Datei(en) und klicken Sie auf **Backup**.
- 4. Wählen Sie auf dem USB-Speichermedium eine Zieladresse und klicken Sie auf **Backup**. Die gewählten Dateien werden im angegebenen Verzeichnis gespeichert.

## Alarmeingang und -ausgang

## Alarmeingang

- 1. Klicken Sie auf **Alarm > Input/Output > Alarm Input**.
- 2. Klicken Sie auf für die gewünschte Kamera. Im Fenster **Alarm Input** wählen Sie **Enable**, um den Alarmeingang zu aktivieren.
- 3. Wählen Sie den Auslösemodus Arbeitskontakt (N.O.) oder Ruhekontakt (N.C.), dann klicken Sie auf **OK**.

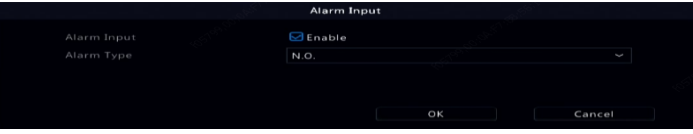

4. Klicken Sie auf <sup>20</sup> unter Trigger Actions und stellen Sie die auszulösende(n) Aktion(en) ein. Nähere Einzelheiten siehe [Alarm--ausgelöste Aktion.](#page-88-0)

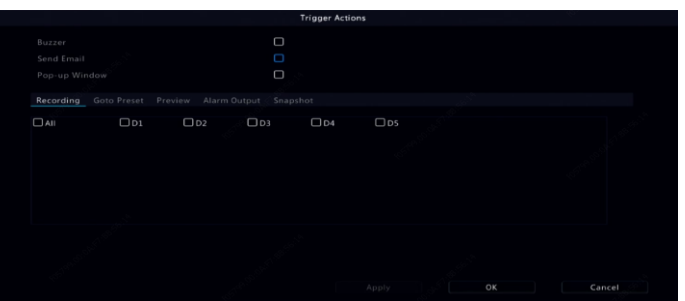

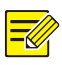

#### **HINWEIS!**

- Die Anzahl der anschließbaren Kameras hängt vom NVR-Modell ab.
- Die auszulösenden Aktionen hängen vom Alarmtyp ab.

5. Klicken Sie auf unter **Arming Schedule** und stellen Sie den

Zeitraum ein, wann Aktionen ausgelöst werden sollen.

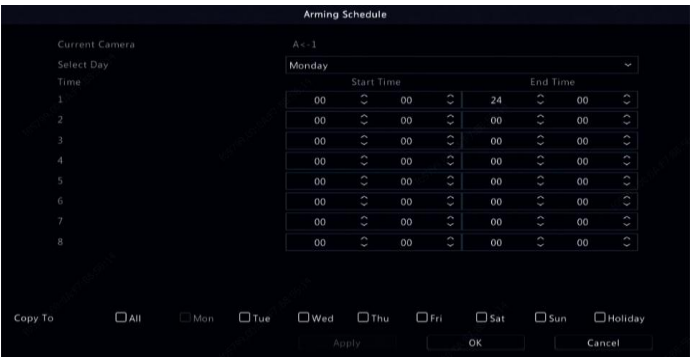

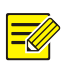

#### **HINWEIS!**

- Der standardmäßige Zeitplan lautet 24×7. Sie können ihn ändern und bis zu acht verschiedene Zeiträume je Tag einrichten. Die Zeiträume dürfen sich nicht überschneiden.
- Um den gleichen Scharfschaltplan auf andere Tage anzuwenden, wählen Sie die gewünschten Tage rechts von **Copy To**.
- Um die gleichen Einstellungen auf andere Kameras anzuwenden, klicken Sie auf **Copy**, wählen Sie die Kameras und klicken dann auf **OK**.

### Alarmausgang

- 1. Klicken Sie auf **Alarm > Input/Output > Alarm Output**.
- 2. Klicken Sie auf unter **Edit** für die gewünschte Kamera, dann stellen Sie den Standardstatus und die Dauer ein. Nach Beendigung der Einstellungen klicken Sie auf **OK**.
- 3. Klicken Sie auf unter **Arming Schedule** und stellen Sie den

Zeitraum ein, wann Aktionen ausgelöst werden sollen.

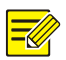

#### **HINWEIS!**

Um die gleichen Einstellungen auf andere Kameras anzuwenden, klicken Sie auf **Copy**, wählen Sie die Kameras und klicken dann auf **OK**.

## <span id="page-83-0"></span>Bewegungserkennung

Wenn aktiviert, wird ein Bewegungserkennungsalarm ausgelöst, wenn sich ein Objekt innerhalb des Erfassungsbereichs bis zu einem gewissen Grad bewegt und oben rechts wird ein Alarmsymbol angezeigt.

Bewegungserkennung ist auf dem NVR standardmäßig aktiviert. Der Erfassungsbereich deckt das Vollbild ab und die Aufnahme wird nur für die aktuelle Kamera ausgelöst. Die Einstellungen bleiben erhalten, wenn Sie die Bewegungserkennung deaktivieren und dann erneut aktivieren.

- 1. Klicken Sie auf **Alarm > Motion**.
- 2. Wählen Sie die gewünschte Kamera und dann **Enable**, um die Bewegungserkennung zu aktivieren.
- 3. Zeichnen Sie mit der Maus einen Erkennungsbereich und ziehen Sie den Schieberegler, um Erkennungsempfindlichkeit, Zielobjektgröße und Dauer einzustellen. Je höher die Empfindlichkeit, desto wahrscheinlicher wird ein bewegtes Objekt erkannt.

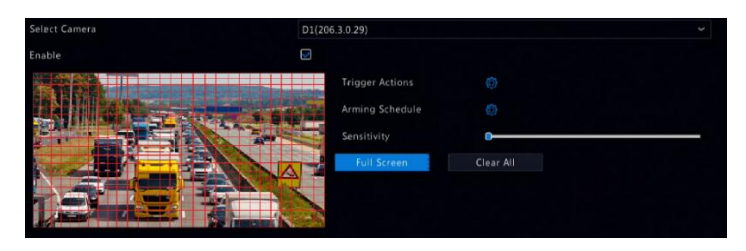

4. Klicken Sie auf rechts von **Trigger Actions** und stellen Sie die auszulösende(n) Aktion(en) ein. Nähere Einzelheiten siehe [Alarm--ausgelöste Aktion.](#page-88-0)

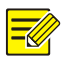

#### **HINWEIS!**

- Die Anzahl der anschließbaren Kameras hängt vom NVR-Modell ab.
- Die auszulösenden Aktionen hängen vom Alarmtyp ab.
- 5. (Optional) Klicken Sie auf rechts von **Arming Schedule** und

stellen Sie den Zeitraum ein, in dem die Aktionen ausgelöst werden.

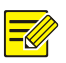

#### **HINWEIS!**

- Der standardmäßige Zeitplan lautet 24×7. Sie können ihn ändern und bis zu acht verschiedene Zeiträume je Tag einrichten. Die Zeiträume dürfen sich nicht überschneiden.
- Um den gleichen Scharfschaltplan auf andere Tage anzuwenden, wählen Sie die gewünschten Tage rechts von **Copy To**.
- 6. Klicken Sie auf **Apply**, um die Einstellungen zu speichern.
- 7. (Optional) Klicken Sie auf **Copy**, um die gleichen Einstellungen auf andere Kameras anzuwenden.

## Sabotageerkennung

Ein Sabotageerkennungsalarm erfolgt, wenn das Kameraobjektiv abgedeckt wird.

- 1. Klicken Sie auf **Alarm > Tampering**.
- 2. Wählen Sie die gewünschte Kamera und dann **Enable**, um die Sabotageerkennung zu aktivieren.

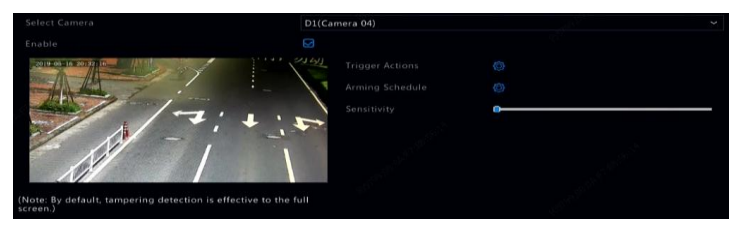

- 3. Klicken Sie auf rechts von **Trigger Actions** und stellen Sie die auszulösende(n) Aktion(en) ein. Nähere Einzelheiten siehe [Alarm--ausgelöste Aktion.](#page-88-0)
- 4. (Optional) Klicken Sie auf rechts von **Arming Schedule** und stellen Sie den Zeitraum ein, in dem die Aktionen ausgelöst werden.
- 5. (Optional) Klicken Sie auf **Copy**, um die gleichen Einstellungen auf andere Kameras anzuwenden.
- 6. Klicken Sie auf **Apply**, um die Einstellungen zu speichern.

## Erkennung menschlicher Körper

Alarme bei Erkennung menschlicher Körper treten auf, wenn das Vorhandensein von Menschen im angegebenen Bereich erkannt wird.

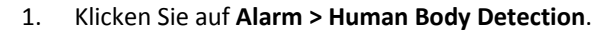

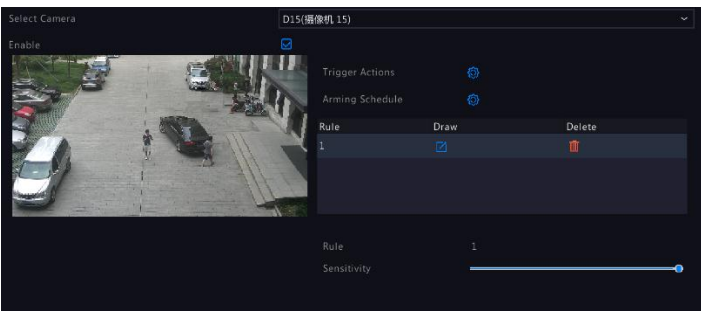

- 2. Aktivieren Sie die Erkennung menschlicher Körper durch Auswahl des Kontrollkästchens.
- 3. Klicken Sie auf und zeichnen Sie dann einen Erkennungsbereich.

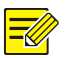

#### **Hinweis:**

Je Kamera ist nur ein Erkennungsbereich erlaubt.

- 4. Legen Sie die Erkennungsempfindlichkeit fest. Je höher die Empfindlichkeit, desto größer die Wahrscheinlichkeit, dass ein menschlicher Körper erkannt wird.
- 5. Klicken Sie auf rechts von **Trigger Actions** und stellen Sie die auszulösende(n) Aktion(en) ein. Nähere Einzelheiten siehe [Alarm--ausgelöste Aktion.](#page-88-0)
- 6. (Optional) Klicken Sie auf rechts von **Arming Schedule** und stellen Sie den Zeitraum ein, in dem die Aktionen ausgelöst werden.
- 7. Klicken Sie auf **Apply**, um die Einstellungen zu speichern.

## <span id="page-86-0"></span>Videoverlust

Ein Videoverlustalarm erfolgt, wenn der NVR das Videosignal von einer Kamera verliert. Videoverlustalarm ist standardmäßig aktiviert.

- 1. Klicken Sie auf **Alarm > Video Loss**. Zum Deaktivieren des Videoverlustalarms für einen Kanal klicken Sie auf , damit erfolgt die Umschaltung zu  $\bigcirc$ .
- 2. Klicken Sie auf <sup>20</sup> unter Trigger Actions und stellen Sie die auszulösende(n) Aktion(en) ein. Nähere Einzelheiten siehe [Alarm--ausgelöste Aktion.](#page-88-0)

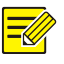

#### **HINWEIS!**

Videoverlustalarm kann keine Aufnahme-, Voreinstellungs-, Vorschau- (Livebild) und Fotoaktionen für die aktuelle Kamera auslösen.

- 3. Klicken Sie auf <sup>@</sup>unter Arming Schedule und stellen Sie den Zeitraum ein, wann Aktionen ausgelöst werden sollen.
- 4. (Optional) Klicken Sie auf **Copy**, um die gleichen Einstellungen auf andere Kameras anzuwenden.

## Warnung

Der NVR meldet eine Warnung, wenn ein Ereignis im System eintritt. Im Folgenden finden Sie einige Warnungen und deren Definitionen im System.

- **Speicher wird knapp:** Weniger als 10 % der Speicherkapazität bleiben verfügbar.
- **Speicher verbraucht:** Keine Speicherkapazität.
- **Datenträger offline:** Eine Festplatte ist nicht korrekt angeschlossen oder beschädigt.
- **Datenträger fehlerhaft:** Eine Festplatte kann erkannt, aber nicht aufgerufen werden.
- **Unberechtigter Zugriff:** Ein fehlgeschlagener Anmeldeversuch für einen nicht existierenden Benutzernamen oder ein falsches Passwort.
- **Netzwerk getrennt:** Die Netzwerkverbindung geht verloren.
- **IP-Konflikt:** Geräte im Netzwerk verwenden die gleiche IP-Adresse.
- **Aufnahme/Schnappschuss fehlerhaft:** Eine Speicherressource kann beispielsweise nicht gefunden werden, wenn alle Festplatten entfernt werden, oder wenn sich keine Festplatte in Festplattengruppe 1 befindet (siehe [Festplattengruppe](#page-130-0) für weitere Informationen).

Führen Sie die folgenden Schritte durch, um eine Warnung zu konfigurieren:

- 1. Klicken Sie auf **Alarm > Alert**.
- 2. Wählen Sie einen Warntyp, dann die gewünschten Aktionen und dann die Kamera(s), für die Sie die Alarmausgabe aktivieren möchten.

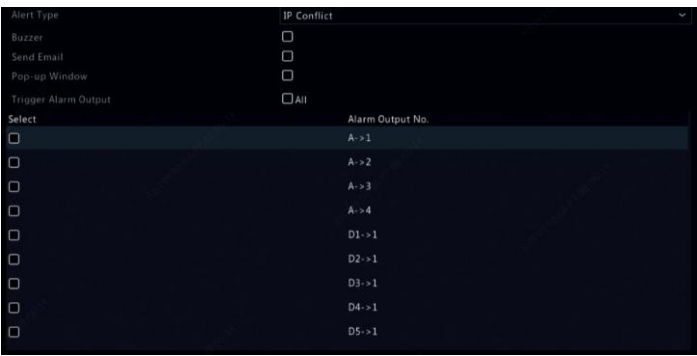

3. Klicken Sie auf **Apply**, um die Einstellungen zu speichern.

## Summer

Der Summer kann durch Alarme ausgelöst werden, um den Benutzer zu warnen. Folgen Sie den nachstehenden Schritten, um einzustellen, wie lange der Summer nach dem Auslösen ertönt.

1. Klicken Sie auf **Alarm > Buzzer**.

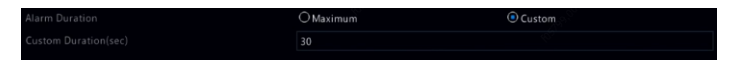

- 2. Stellen Sie die Dauer ein. Der Bereich reicht von 1 bis 600 Sekunden.
- 3. Klicken Sie auf **Apply**, um die Einstellungen zu speichern.

## <span id="page-88-0"></span>Alarm--ausgelöste Aktion

Ein Alarm kann Aktionen auslösen, beispielsweise Summer, Aufnahme und Vorschau. Die unterstützten Aktionen können je nach NVR-Modell variieren.

#### **Alarm-ausgelöster Summer**

Der NVR lässt einen Summton ertönen, wenn ein Alarm auftritt.

#### **Alarm-ausgelöste E-Mail**

Der NVR sendet eine Alarmmeldung an eine spezifizierte E-Mail-Adresse, wenn ein Alarm auftritt.

#### **Alarm-ausgelöstes Pop-up-Fenster**

Ein Fenster wird angezeigt, wenn ein Alarm auftritt.

#### **Alarm--ausgelöste Aufnahme**

Der NVR zeichnet Videos von einer bestimmten Kamera auf, wenn ein Alarm auftritt.

#### **Alarm--ausgelöstes Foto**

Der NVR nimmt ein Foto auf, wenn ein Alarm auftritt.

#### **Alarm-ausgelöste Voreinstellung**

Eine PTZ-Kamera stellt sich auf eine voreingestellte Position ein, wenn ein Alarm auftritt.

#### **Alarm-ausgelöste Vorschau**

Der NVR zeigt Live-Video im Vollbildmodus an, wenn ein Alarm auftritt.

#### **Alarm-ausgelöster Alarmausgang**

Der NVR gibt einen Alarm aus, um Aktionen über ein Gerät Dritter auszulösen.

## Manueller Alarm

#### Manueller Alarmausgang

Folgen Sie den nachstehenden Schritten, um einen Alarmausgang manuell auszulösen oder zu löschen.

1. Klicken Sie mit der rechten Maustaste und wählen Sie **Manual > Manual Alarm**.

2. Um einen Alarmausgang manuell auszulösen, wählen Sie den gewünschten Kanal und klicken Sie auf **Trigger**. Um einen Alarmausgang manuell zu löschen, wählen Sie den gewünschten Kanal und klicken Sie auf **Clear**.

#### Manueller Summer

Folgen Sie den nachstehenden Schritten, um den Summer manuell auszuschalten.

- 1. Klicken Sie mit der rechten Maustaste und wählen Sie **Manual > Buzzer**.
- 2. Wählen Sie den Summer (im Status Started) und klicken Sie auf **Stop**.

# **10 VCA**

## VCA-Konfiguration

## Allgemeine Konfiguration

Klicken Sie auf **VCA > VCA Config**. Die Seite **Basic** wird angezeigt. Wählen Sie die Kamera und dann **Save VCA Images**, sofern Sie die VCA-Suchfunktion verwenden möchten.

### Gesichtserfassung

Gesichtserfassung dient der Erkennung menschlicher Gesichter in einem bestimmten Überwachungsbereich.

1. Klicken Sie auf **VCA > VCA Config > Face Detection**.

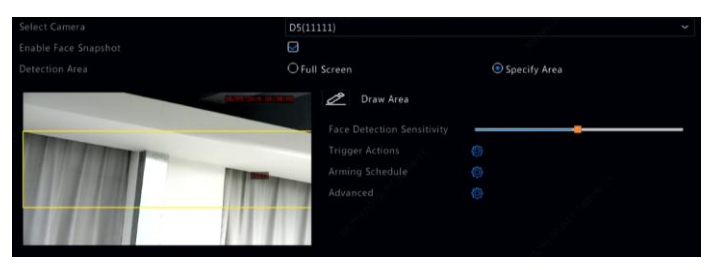

- 2. Wählen Sie die Kamera und anschließend **Enable Face Snapshot**.
- 3. Wählen Sie den Erkennungsbereich. Sie können Vollbild wählen oder einen Erkennungsbereich angeben. Wenn Sie **Specify Area** wählen, klicken Sie auf **Draw Area** und zeichnen Sie dann einen Erkennungsbereich mit der Maus.
- 4. Legen Sie die Empfindlichkeit der Gesichtserkennung fest. Je höher die Empfindlichkeit, desto größer die Wahrscheinlichkeit, dass ein Gesicht erkannt wird.

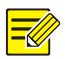

#### **Hinweis:**

Je niedriger die Empfindlichkeit, desto geringer die Wahrscheinlichkeit, dass ein seitliches oder verschwommenes Gesicht erkannt wird. Passen Sie die Erkennungsempfindlichkeit an, um optimale Effekte zu erzielen.

5. Konfigurieren Sie Auslöseaktionen. Klicken Sie auf <sup>65</sup> rechts von

**Trigger Actions** und stellen Sie die auszulösende(n) Aktion(en) ein. Nähere Einzelheiten sieh[e Alarm--ausgelöste Aktion.](#page-88-0)

6. Konfigurieren Sie einen Scharfschaltungszeitplan. Klicken Sie auf

**C** rechts von Arming Schedule und stellen Sie den Zeitraum ein, in dem die Aktionen ausgelöst werden.

- 7. Klicken Sie auf rechts neben **Advanced** und schließen Sie die Einstellungen ab.
- Legen Sie die Gesamtanzahl Schnappschüsse eines Gesichts während der Erkennung fest. Es sind bis zu 30 Schnappschüsse erlaubt.
- Legen Sie Mindest- und Höchstbreite des Gesichts fest. Eine Gesichtsbreite im Bild innerhalb dieses Bereichs wird erkannt. Je größer der Bereich, desto wahrscheinlicher wird ein Gesicht erkannt. Passen Sie die Breite je nach Bedarf zur Erzielung optimaler Effekte an.

## Einbrucherkennung

Einbrucherkennung dient der Erkennung von Objekten, die in spezifizierte Bereiche eindringen und die entsprechenden Aktionen auslösen.

1. Klicken Sie auf **VCA > VCA Config > Intrusion Detection**.

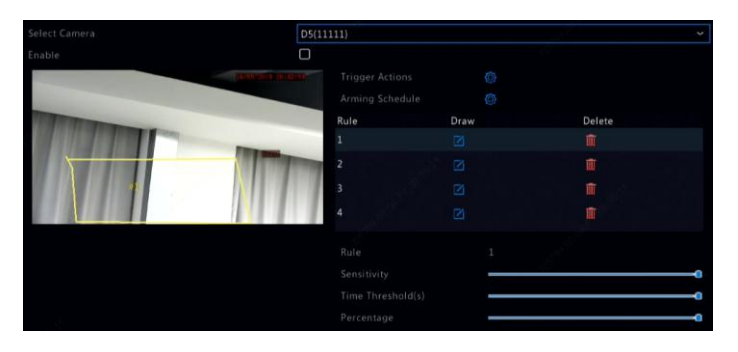

- 2. Wählen Sie die Kamera und dann **Enable**, um die Einbrucherkennung zu aktivieren.
- 3. Zeichnen Sie die Erkennungsbereiche auf dem Bildschirm und stellen Sie die Erkennungsregeln, einschließlich Empfindlichkeit, Grenzwert und Prozentwert ein. Bis zu vier Bereiche sind zulässig. Der Grenzwert bezeichnet die Mindest-Verweildauer eines Objekts im Erfassungsbereich bzw. in den Erfassungsbereich(en). Der Prozentsatz bezeichnet das Verhältnis der Zielobjektgröße zur Größe des Erfassungsbereichs. Ein Alarm wird ausgelöst, wenn der Grenzwert oder der Prozentsatz überschritten wird.
- 4. Klicken Sie auf **P** rechts von Trigger Actions und stellen Sie die auszulösende(n) Aktion(en) ein. Nähere Einzelheiten siehe [Alarm--ausgelöste Aktion.](#page-88-0)
- 5. (Optional) Klicken Sie auf rechts von **Arming Schedule** und stellen Sie den Zeitraum ein, in dem die Aktionen ausgelöst werden.
- 6. Klicken Sie auf **Apply**, um die Einstellungen zu speichern.

### Linienüberschreitungserkennung

Linienüberschreitungserkennung dient der Erkennung, ob ein Objekt eine virtuelle Linie auf dem Bildschirm überschreitet und ggf. Alarme auslöst.

1. Klicken Sie auf **VCA > VCA Config > Cross Line Detection**.

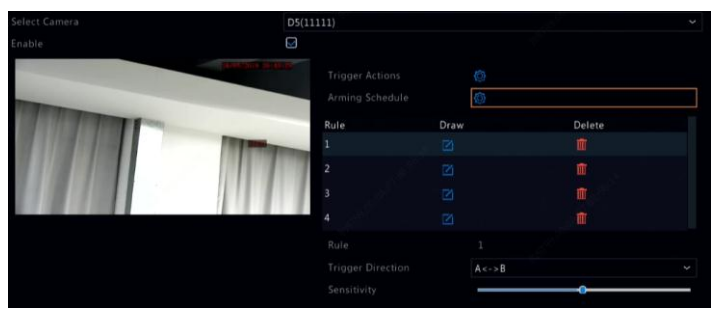

- 2. Wählen Sie die Kamera und dann **Enable**, um die Linienüberschreitungserkennung zu aktivieren.
- 3. Zeichnen Sie die Erkennungslinie(n). Bis zu vier Linien sind zulässig. Stellen Sie die Erkennungsregeln, einschließlich Empfindlichkeit und Eingangsrichtung, ein.
- 4. Klicken Sie auf **C**rechts von Trigger Actions und stellen Sie die auszulösende(n) Aktion(en) ein. Nähere Einzelheiten siehe [Alarm--ausgelöste Aktion.](#page-88-0)
- 5. (Optional) Klicken Sie auf rechts von **Arming Schedule** und stellen Sie den Zeitraum ein, in dem die Aktionen ausgelöst werden.
- 6. Klicken Sie auf **Apply**, um die Einstellungen zu speichern.

### Audioerkennung

Ein Audioerkennungsalarm erfolgt, wenn eine Kamera eine plötzliche Änderung der Lautstärke erkennt.

- 1. Klicken Sie auf **VCA > VCA Config > Audio Detection**.
- 2. Wählen Sie die Kamera und dann **Enable**, um die Audioerkennung zu aktivieren.

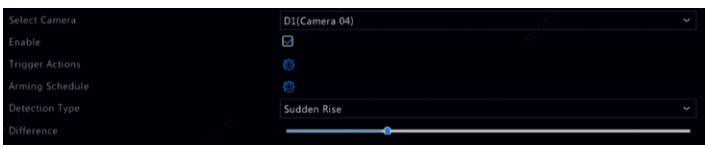

- 3. Klicken Sie auf rechts von **Trigger Actions** und stellen Sie die auszulösende(n) Aktion(en) ein. Nähere Einzelheiten siehe [Alarm--ausgelöste Aktion.](#page-88-0)
- 4. (Optional) Klicken Sie auf rechts von **Arming Schedule** und stellen Sie den Zeitraum ein, in dem die Aktionen ausgelöst werden.
- 5. Wählen Sie den Erkennungstyp und nehmen Sie die Einstellungen vor.

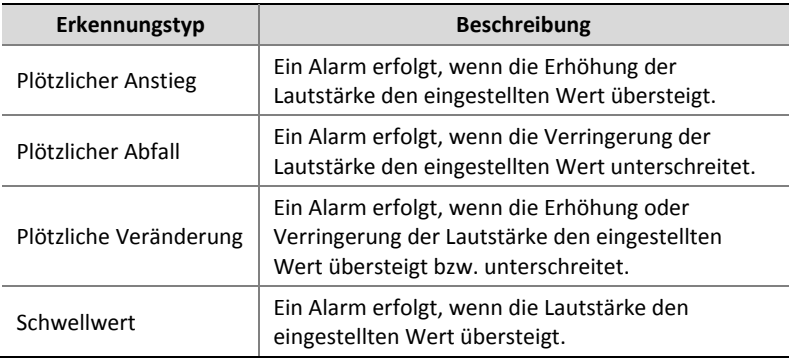

6. Klicken Sie auf **Apply**, um die Einstellungen zu speichern.

### Personenzählung

Personenzählung dient der Zählung von Personen, die einen Bereich betreten oder verlassen. Nur bestimmte NVR-Modelle unterstützen diese Funktion. Die Funktion kann nicht gleichzeitig mit anderen VCA-Funktionen (Gesichtserfassung, Einbruch-, Linienüberschreitungs-, Defokussierungs- und Szenenänderungserkennung) verwendet werden.

1. Klicken Sie auf **VCA > VCA Config > People Counting**.

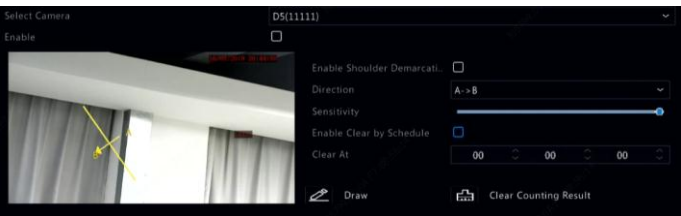

- 2. Wählen Sie die Kamera und dann **Enable Shoulder Demarcation**. Zeichnen Sie eine virtuelle Linie auf dem Bildschirm, um die Mindestbreite zur Erkennung einzustellen. Personen, die eine schmalere Schulterbreite als die eingestellte Breite haben, werden ignoriert.
- 3. Klicken Sie auf **Draw** und zeichnen Sie dann die Regeln auf der linken Seite. Stellen Sie Eingangsrichtung und Empfindlichkeit ein.
- 4. Durch Auswahl von **Enable Clear by Schedule** können Sie das Personenzählungs-OSD täglich zu einem spezifizierten Zeitpunkt zurücksetzen. Alternativ klicken Sie auf **Clear Counting Result**, um das OSD unverzüglich zu löschen. Die Rücksetzung des Personenzählungs-OSD ändert nur das OSD. Sie ändert nicht die Berichtsstatistik.
- 5. Klicken Sie auf **Apply**, um die Einstellungen zu speichern.

## Defokussierungserkennung

Nutzen Sie die Defokussierungserkennung zur Überprüfung, ob der Brennpunkt der Kamera korrekt ist.

- 1. Klicken Sie auf **VCA > VCA Config > Defocus Detection**.
- 2. Wählen Sie die gewünschte Kamera und dann **Enable**, um die Defokussierungserkennung zu aktivieren.

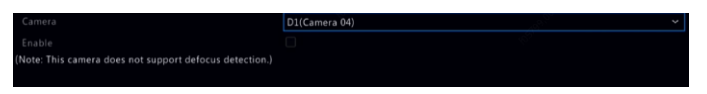

- 3. Klicken Sie auf rechts von **Trigger Actions** und stellen Sie die auszulösende(n) Aktion(en) ein. Nähere Einzelheiten siehe [Alarm--ausgelöste Aktion.](#page-88-0)
- 4. (Optional) Klicken Sie auf rechts von **Arming Schedule** und stellen Sie den Zeitraum ein, in dem die Aktionen ausgelöst werden.
- 5. Stellen Sie die Erkennungsempfindlichkeit ein und klicken Sie auf **Apply**, um die Einstellungen zu speichern.

#### Szenenänderungserkennung

Nutzen Sie die Szenenänderungserkennung zur Erkennung von Veränderungen der Überwachungsumgebung durch externe Faktoren wie absichtliches Drehen der Kamera.

- 1. Klicken Sie auf **VCA > VCA Config > Scene Change Detection**.
- 2. Wählen Sie die gewünschte Kamera und dann **Enable**, um die Szenenänderungserkennung zu aktivieren.

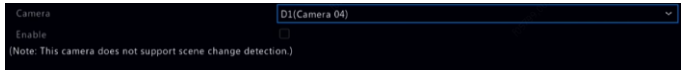

- 3. Klicken Sie auf rechts von **Trigger Actions** und stellen Sie die auszulösende(n) Aktion(en) ein. Nähere Einzelheiten siehe [Alarm--ausgelöste Aktion.](#page-88-0)
- 4. (Optional) Klicken Sie auf rechts von **Arming Schedule** und stellen Sie den Zeitraum ein, in dem die Aktionen ausgelöst werden.
- 5. Stellen Sie die Erkennungsempfindlichkeit ein und klicken Sie auf **Apply**, um die Einstellungen zu speichern.

### Automatische Verfolgung

Die automatische Verfolgung erkennt sich bewegende Objekte in der Szene und verfolgt das erste erkannte Objekt automatisch.

- 1. Klicken Sie auf **VCA > VCA Config > Auto Tracking**.
- 2. Wählen Sie die gewünschte Kamera und dann **Enable**, um die automatische Verfolgung zu aktivieren.

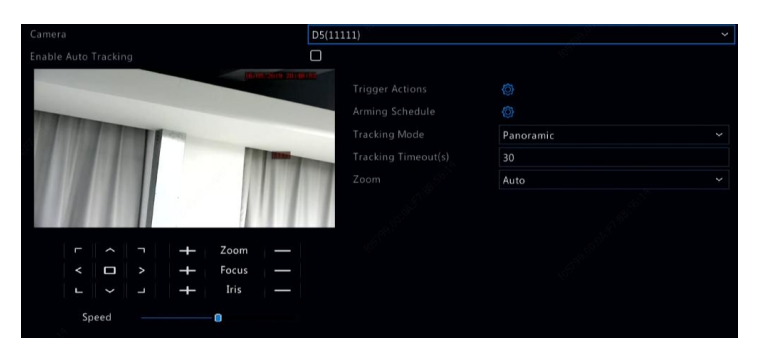

3. Klicken Sie auf rechts von **Trigger Actions** und stellen Sie die auszulösende(n) Aktion(en) ein. Nähere Einzelheiten siehe [Alarm--ausgelöste Aktion.](#page-88-0)

4. (Optional) Klicken Sie auf rechts von **Arming Schedule** und

stellen Sie den Zeitraum ein, in dem die Aktionen ausgelöst werden.

5. Stellen Sie den Verfolgungsmodus ein (derzeit nur **Panoramic**). Stellen Sie Verfolgungszeitüberschreitung und Zoomfaktor ein.

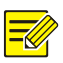

### **HINWEIS!**

- Verfolgungszeitüberschreitung(en) bedeutet die maximale Dauer, während der die Kamera ein Objekt automatisch verfolgt. Der Bereich ist 1 - 300 Sekunden und die Standardeinstellung ist 30 Sekunden. Nach der Verfolgungszeitüberschreitung beendet die Kamera die Verfolgung und kehrt zur ursprünglichen Szene und dem entsprechenden Status zurück.
- Zoom bedeutet Zoomfaktor und umfasst **Auto** (Standardeinstellung) und **Current Zoom**. **Auto** bedeutet, dass die Kamera den Zoomfaktor automatisch entsprechend der Verfolgungsentfernung einstellt und damit größere Details des verfolgten Objekts erfasst; **Current Zoom** bedeutet, dass die Kamera den ursprünglichen Zoomfaktor während der Verfolgung beibehält und damit der gesamten Szene die Aufmerksamkeit schenkt.
- 6. Klicken Sie auf **Apply**, um die Einstellungen zu speichern.

## Zurückgelassenes Objekt

Sie können in bestimmten Bereichen zurückgelassene Objekte erkennen und einen entsprechenden Alarm auslösen.

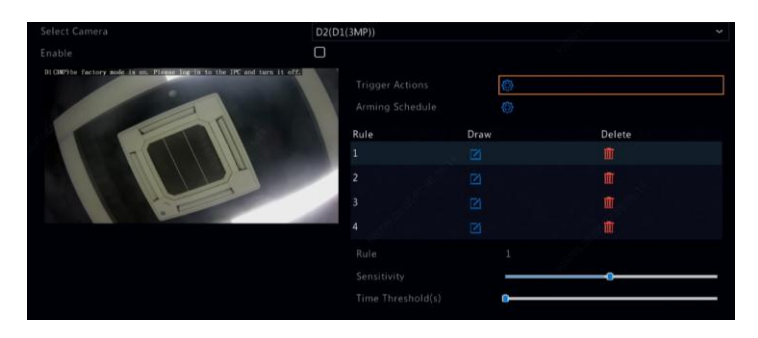

1. Klicken Sie auf **VCA > VCA Config > Object Left Behind**.

- 2. Wählen Sie die Kamera und dann zum Aktivieren der Erkennung zurückgelassener Objekte auf **Enable**.
- 3. Klicken Sie zum Zeichnen von Erkennungsbereichen auf

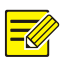

#### **HINWEIS!**

Beim Zeichnen eines Erkennungsbereichs können bis zu 6 Punkte zur Festlegung des Bereichs verwendet werden. Es sind bis zu 4 Erkennungsbereiche erlaubt.

- 4. Legen Sie Empfindlichkeit und Zeitschwelle fest:
- Empfindlichkeit Je höher die Empfindlichkeit, desto wahrscheinlicher wird ein zurückgelassenes Objekt erkannt.
- Zeitschwellwert Ein Alarm wird ausgelöst, wenn die Dauer, die ein Objekt in einem Erkennungsbereich verbleibt, diesen Wert übersteigt.
- 5. Klicken Sie auf rechts von **Trigger Actions** und stellen Sie die auszulösende(n) Aktion(en) ein. Nähere Einzelheiten siehe [Alarm--ausgelöste Aktion.](#page-88-0)
- 6. (Optional) Klicken Sie auf rechts von **Arming Schedule** und stellen Sie den Zeitraum ein, in dem die Aktionen ausgelöst werden.
- 7. Klicken Sie auf **Apply**, um die Einstellungen zu speichern.

#### Entferntes Objekt

Sie können erkennen, ob ein Objekt aus angegebenen Bereichen entfernt wurde, und einen entsprechenden Alarm auslösen.

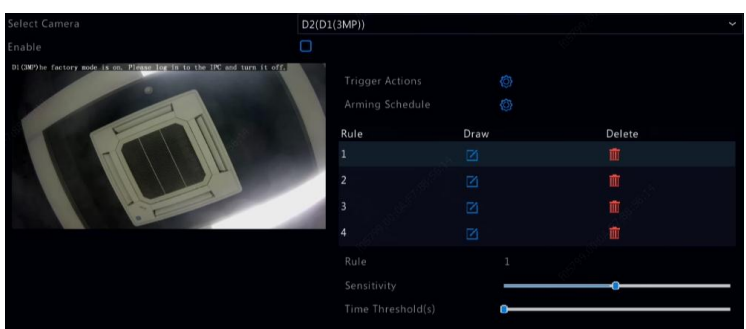

1. Klicken Sie auf **VCA > VCA Config > Object Removed**.

- 2. Wählen Sie die Kamera und dann zum Aktivieren der Erkennung entfernter Objekte auf **Enable**.
- 3. Klicken Sie zum Zeichnen von Erkennungsbereichen auf **14**

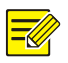

#### **HINWEIS!**

Beim Zeichnen eines Erkennungsbereichs können bis zu 6 Punkte zur Festlegung des Bereichs verwendet werden. Es sind bis zu 4 Erkennungsbereiche erlaubt.

- 4. Legen Sie Empfindlichkeit und Zeitschwelle fest:
- Empfindlichkeit Je höher die Empfindlichkeit, desto wahrscheinlicher wird ein Objekt erkannt.
- Zeitschwellwert Ein Alarm wird ausgelöst, wenn die Dauer des Fehlens eines Objekts in angegebenen Bereichen diesen Wert übersteigt.
- 5. Klicken Sie auf rechts von **Trigger Actions** und stellen Sie die auszulösende(n) Aktion(en) ein. Nähere Einzelheiten siehe [Alarm--ausgelöste Aktion.](#page-88-0)
- 6. (Optional) Klicken Sie auf rechts von **Arming Schedule** und stellen Sie den Zeitraum ein, in dem die Aktionen ausgelöst werden.
- 7. Klicken Sie auf **Apply**, um die Einstellungen zu speichern.

## VCA-Suche

VCA steht für Videoinhaltsanalyse. Die VCA-Suche sucht VCA-Daten einschließlich Verhalten, menschliches Gesicht und Personenzählung. Nur bestimmte NVR-Modelle unterstützen diese Funktion. Sie müssen **Save VCA Images** unter **VCA > VCA Config > Basic** wählen, bevor Sie die Funktionen Verhaltens- und Gesichtssuche verwenden.

### Gesichtssuche

Nutzen Sie die Gesichtssuche, um nach Aufnahmen zu suchen, die durch erkannte Gesichter ausgelöst wurden.

- 1. Klicken Sie auf **VCA > VCA Search > Face**.
- 2. Wählen Sie die Kamera(s), stellen Sie einen Suchzeitraum ein und klicken Sie auf **Search**. Die Suchergebnisse werden angezeigt.
- 3. Zeigen Sie die Suchergebnisse in einem Diagramm oder einer Tabelle an. Sichern Sie die Suchergebnisse (einschließlich Bilder und Aufnahmen). Um Videos anzuzeigen, die aufgenommen wurden, als das Gesicht erkannt wurde (ca. 10 Sekunden vorher und nachher), klicken Sie auf Wiedergabe. Die folgende Abbildung zeigt ein Beispiel.

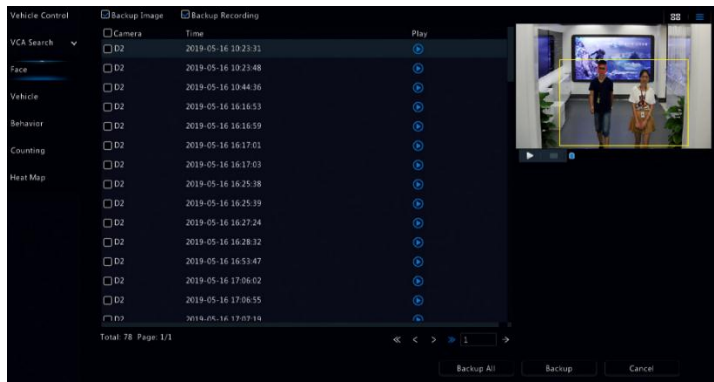

### Fahrzeugsuche

Sie können Fahrzeugschnappschüsse auf Grundlage von Fahrzeugsteuerungsereignissen suchen.

1. Klicken Sie auf **VCA > VCA Search > Vehicle**.

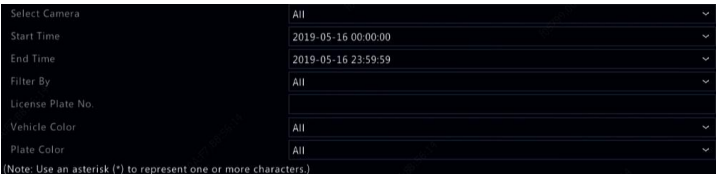

- 2. Wählen Sie die Kamera, legen Sie Zeitraum Fahrzeugfarbe und Kennzeichen fest.
- 3. Klicken Sie auf **Search**.

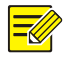

#### **Hinweis:**

Doppelklicken Sie zum Vergrößern des Schnappschusses.

#### Verhaltenssuche

Nutzen Sie die Verhaltenssuche zur Suche nach Aufnahmen, die durch erkannte Verhaltensweisen ausgelöst wurden, einschließlich Linienüberschreitungs- und Einbrucherkennung.

- 1. Klicken Sie auf **VCA > VCA Search > Behavior**.
- 2. Wählen Sie die Kamera(s), stellen Sie einen Suchzeitraum ein, wählen Sie einen Suchtyp und klicken Sie auf **Search**. Die Suchergebnisse werden angezeigt.
- 3. Zeigen Sie die Suchergebnisse in einem Diagramm oder einer Tabelle an. Sichern Sie die Suchergebnisse (einschließlich Bilder und Aufnahmen). Um aufgenommene Videos anzuzeigen, die aufgrund erkannten Verhaltens aufgenommen wurden (ca. 10 Sekunden vorher und nachher), klicken Sie auf Wiedergabe.

#### Personenzählung

Nutzen Sie die Personenzählung, um Personen zu zählen, die in einem bestimmten Zeitraum (Tag, Woche oder Jahr) einen Bereich betreten bzw. verlassen.

- 1. Klicken Sie auf **VCA > VCA Search > Counting**.
- 2. Wählen Sie Kamera, Zähltyp (Personen eingetreten oder verlassen), Berichtstyp (täglich, wöchentlich, monatlich oder jährlich), stellen Sie einen Zeitraum ein und klicken Sie dann auf **Count**. Die Suchergebnisse werden angezeigt. Sie können die Suchergebnisse in Form eines Diagramms oder einer Tabelle anzeigen. Wenn Sie auf einen Balken klicken, wird die Statistik der ausgewählten Kamera(s) angezeigt
- 3. (Optional) Um die Zählstatistik auf einem angeschlossenen USB-Speichermedium zu speichern, klicken Sie auf **Backup**.

#### Heatmap

Die Heatmap dient der Überwachung des Passagierstroms im angegebenen Bereich und der Anzeige von Daten in Form eines Bildes über warme bis kalte Farbspektren. Je wärmer die Farbe, desto höher die Dichte des Passagierstroms.

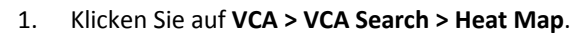

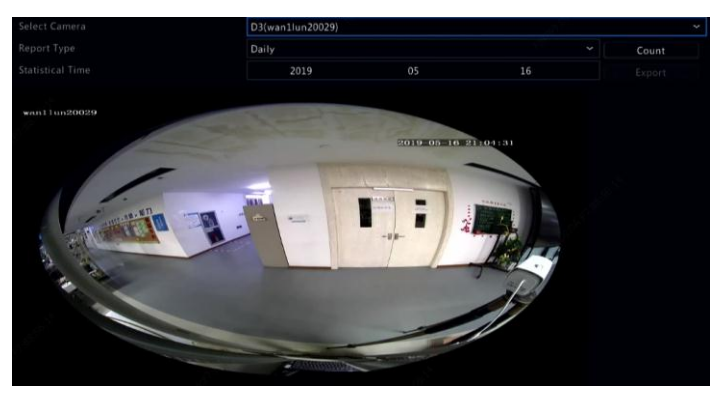

2. Wählen Sie Kamera und Berichtstyp, und klicken Sie dann auf **Count**.

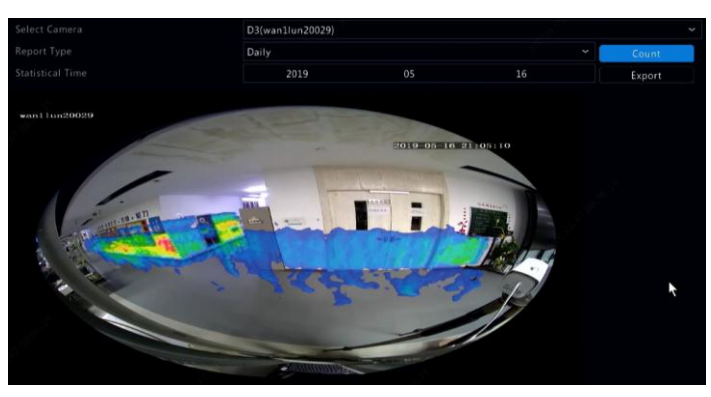

3. Klicken Sie zum Exportieren der Zählstatistiken an ein Speichergerät auf **Backup**.

# **11 Netzwerkkonfiguration**

Die Netzwerkkonfiguration ist erforderlich, wenn Ihr NVR in einem Netzwerk betrieben wird.

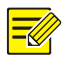

#### **HINWEIS!**

Die Standard-IP-Adresse lautet für NIC 1 192.168.1.30, für NIC 2 192.168.2.30 usw.

## Allgemeine Konfiguration

### TCP/IP

- 1. Klicken Sie auf **Network > Basic**.
- 2. Stellen Sie die Netzwerkparameter ein. DHCP ist standardmäßig aktiviert.

Sie können den Betriebsmodus wählen, wenn Ihr NVR über zwei NICs verfügt:

- Mehrfachadressmodus: Die beiden NICs arbeiten unabhängig voneinander und können separat konfiguriert werden. Entweder kann die NIC als Standardroute gewählt werden und die Daten werden über diese NIC weitergeleitet, wenn sich der NVR mit dem Extranet verbindet.
- Lastausgleichsmodus: Die beiden NICs sind an die gleiche IP-Adresse gebunden und arbeiten zusammen, um den Netzwerkverkehr zu teilen.
- Netz-Fehlertoleranz-Modus: Die beiden NICs sind an dieselbe IP-Adresse gebunden. In Fällen, in denen eine NIC ausfällt, übernimmt die andere nahtlos den Dienst von der fehlerhaften, um die Netzwerkkonnektivität zu gewährleisten.

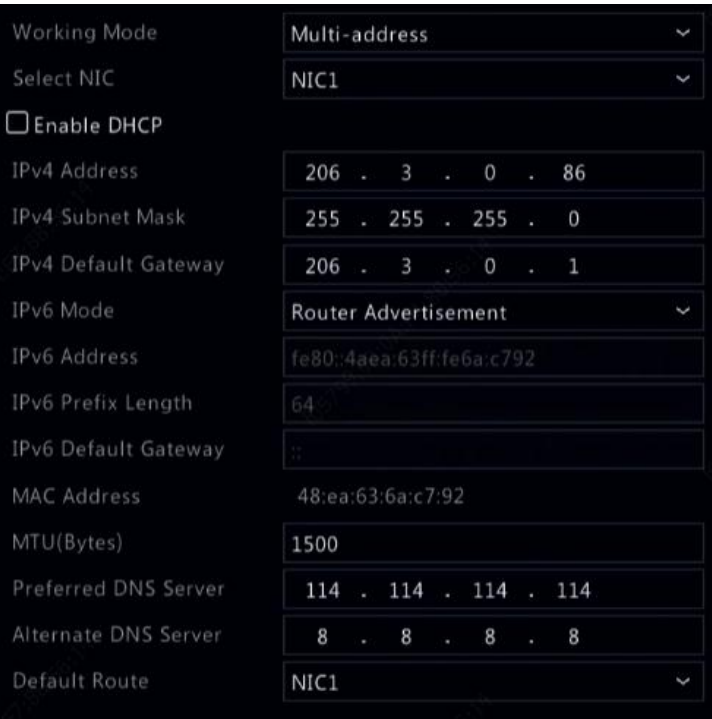

3. Klicken Sie auf **Apply**, um die Einstellungen zu speichern.

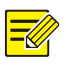

#### **HINWEIS!**

- Für einen NVR mit mehreren NICs können Sie die NICs konfigurieren und eine Standardroute wählen (derzeit NIC1).
- Wenn Ihr NVR über einen PoE-Port oder einen Switching-Port verfügt, können Sie eine interne NIC-IPv4-Adresse konfigurieren.
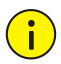

#### **VORSICHT!**

- Wenn Sie den Betriebsmodus wechseln, werden der aktivierte 802.1x- und ARP-Schutz automatisch deaktiviert.
- Die gültige MTU reicht von 576 bis 1500 (1280 1500 für IPv6). Um IPv6 zu verwenden, vergewissern Sie sich, dass NVR und PC über IPv6-Adressen miteinander verbunden werden können. Um Live-Videos oder aufgezeichnete Videos anzusehen, vergewissern Sie sich, dass die IPv4-Adressen auch verknüpfbar sind.

### **FZCloud**

Der NVR ermöglicht den Zugriff von der Cloud-Website (en.ezcloud.uniview.com) oder von der mobilen Überwachungs-App (z.B. EZView). Sie müssen sich zunächst für ein Cloud-Konto bei en.ezcloud.uniview.com anmelden. Achten Sie darauf, dass der NVR mit dem Internet verbunden ist.

- 1. Klicken Sie auf **Network > Basic > EZCloud**.
- 2. EZCloud ist standardmäßig aktiviert.
- 3. So fügen Sie den NVR über die Cloud-Webseite der Cloud hinzu: Melden Sie sich an Ihrem Konto unter en.ezcloud.uniview.com an und fügen Sie den NVR durch Eingabe von Registrierungscode und Gerätenamen hinzu.
- 4. So fügen Sie den NVR über die App der Cloud hinzu: Scannen Sie zum Herunterladen der App den QR-Code mit Ihrem Mobiltelefon. Installieren Sie die App und melden Sie sich dann mit Ihrem Cloud-Konto an. Scannen Sie den QR-Code, um den NVR zur Cloud hinzuzufügen.

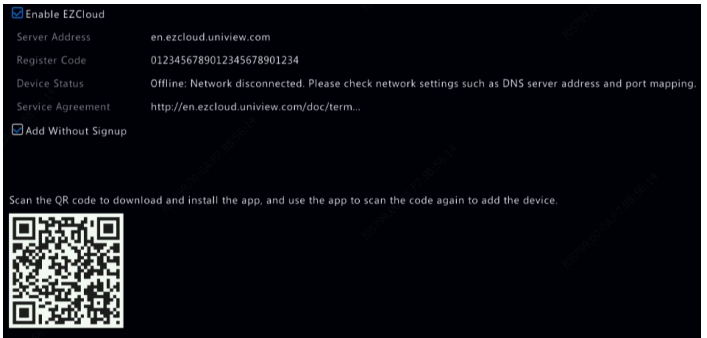

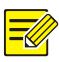

#### **HINWEIS!**

- Sie können über die Cloud auf den NVR zugreifen, wenn der Gerätestatus **Online** ist. Der Benutzername ist der Name Ihres Cloud-Kontos, und der Gerätename ist der Name, den Sie auf der Cloud-Website eingegeben haben.
- Wenn das Gerät offline ist, werden die möglichen Ursachen zu Ihrer Information angezeigt.
- Um den NVR in der Cloud zu löschen, klicken Sie auf **Delete**.
- 5. Klicken Sie auf **Apply**, um die Einstellungen zu speichern.

#### DDNS

Wenn Ihr NVR über PPPoE mit dem Internet verbunden ist, ändert sich die IP-Adresse des Netzwerks bei jeder Verbindung zum ISP-Server ohne Ihr Dazutun. Dies ist unpraktisch, wenn Sie per Fernzugriff auf Ihren NVR mit einer IP-Adresse zugreifen. Um dieses Problem zu vermeiden, können Sie sich bei einem DDNS-Server registrieren, um einen Domainnamen für Ihren NVR zu erhalten und dann auf Ihren NVR zugreifen, indem Sie den Domainnamen anstelle einer IP-Adresse (http://*DDNS-Serveradresse/NVR-Domainname*) über einen Webbrowser aufrufen.

- 1. Klicken Sie auf **System > Network > DDNS**.
- 2. Aktivieren Sie DDNS, wählen Sie einen DDNS-Typ und vervollständigen Sie die anderen Einstellungen.

 Wenn der DDNS-Typ **DynDNS** oder **No-IP** ist, geben Sie Domainname, Benutzername und Passwort ein. Der Domainname ist derjenige, den Sie erfolgreich auf einer Domainnamen-Registrierungsseite (z.B. DynDNS) registriert haben. Benutzername und Passwort sind jene des Kontos, das Sie auf der Domainnamen-Registrierungsseite (z.B. DynDNS) registriert haben.

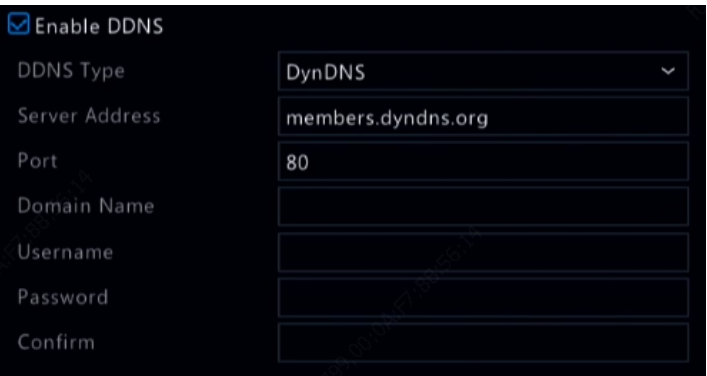

 Wenn der DDNS-Typ **EZDDNS** ist, geben Sie einen gültigen Domainnamen für Ihren NVR ein und klicken dann auf **Test**, um herauszufinden, ob der Domainname verfügbar ist.

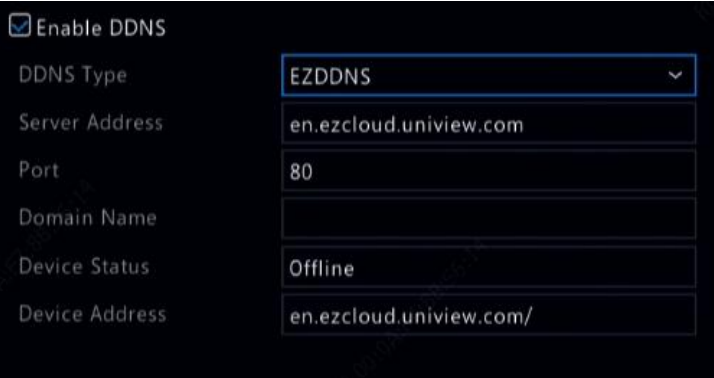

3. Klicken Sie auf **Apply**, um die Einstellungen zu speichern.

#### <span id="page-111-0"></span>Portmapping

Es stehen zwei Portmapping-Methoden zur Verfügung:

- Universal Plug and Play (UPnP)
- Interne und externe Abbildung

#### **UPnP**

UPnP aktiviert den NVR, um andere Geräte im Netzwerk zu erkennen und Netzwerkdienste wie Data Sharing und Kommunikation aufzubauen. Um UPnP in Ihrem NVR zu verwenden, müssen Sie UPnP im angeschlossenen Router aktivieren. Mit UPnP für Netzwerkadressenübersetzung (NAT) aktiviert, können die Ports am NVR automatisch auf den Router abgebildet werden, und Computer können von außerhalb des LAN auf Ihren NVR zugreifen.

- 1. Klicken Sie auf **Network > Basic**.
- 2. UPnP ist standardmäßig aktiviert. Wählen Sie den gewünschten Mapping-Typ im Aufklappmenü. Um Ports manuell zuzuordnen, wählen Sie **Manual** und stellen dann externe Ports für den Router ein.

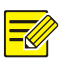

#### **HINWEIS!**

- Automatisches Mapping (Auto) wird empfohlen. Wenn die Ports nicht korrekt konfiguriert sind, kommt es zu Konflikten.
- Für einen NVR mit mehreren NICs sollte das Portmapping auf Basis der als Standardroute angegebenen NIC konfiguriert werden.

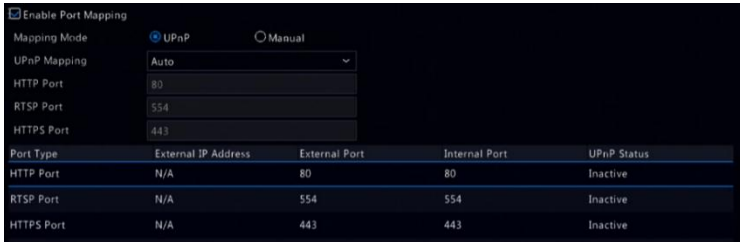

- 3. Klicken Sie auf **Refresh** und vergewissern Sie sich, dass **Active** für diese Ports unter **UPnP Status** angezeigt wird.
- 4. Klicken Sie auf **Apply**, um die Einstellungen zu speichern.

#### **Manuelles Portmapping**

Wenn Ihr Router UPnP nicht unterstützt, müssen Sie interne und externe Ports manuell konfigurieren.

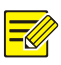

#### **HINWEIS!**

- Das Prinzip des Portmappings besteht darin, dass die internen und externen Ports des NVR mit denen des Routers übereinstimmen.
- Einige Router benötigen die gleichen internen und externen Ports für den NVR und den Router.
- 1. Klicken Sie auf **Network > Basic**.
- 2. Wählen Sie **Manual** als **Mapping Mode** und stellen Sie die externen Ports manuell ein.

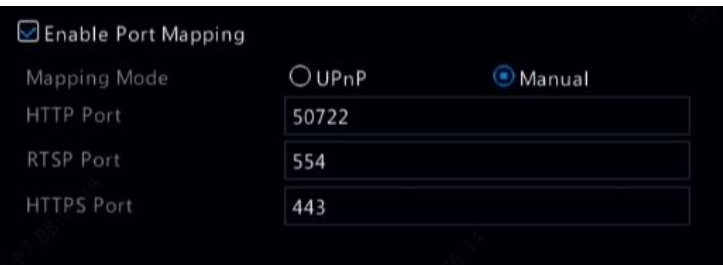

3. Klicken Sie auf **Apply**, um die Einstellungen zu speichern.

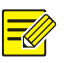

#### **HINWEIS!**

Nachdem das Portmapping abgeschlossen ist, können Sie auf den Webclient Ihres NVR zugreifen, indem Sie die folgenden Informationen in die Adressleiste Ihres Webbrowsers eingeben: IP-Adresse des WAN-Ports des Routers:externer HTTP-Port. Ist beispielsweise 10.2.2.10 die IP-Adresse und 82 der HTTP-Port, dann geben Si[e http://10.2.2.10:82](http://10.2.2.10:82/) ein.

# Plattformkonfiguration

#### **SNMP**

Verwenden Sie SNMP, um mit einer Plattform zu verbinden und die Systemzeit zu erhalten.

1. Klicken Sie auf **Network > Platform**. Wählen Sie **Enable SNMP**.

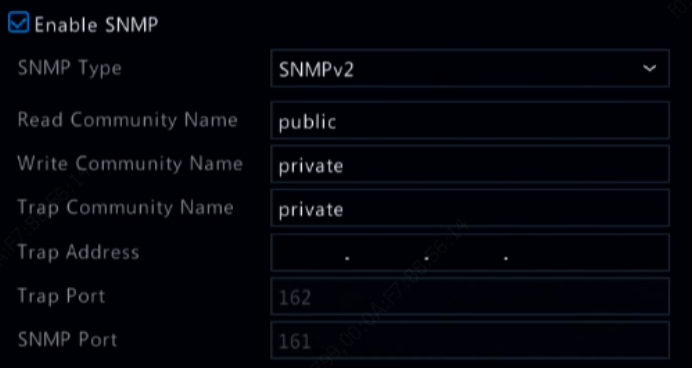

- 2. Wählen Sie einen SNMP-Typ.
- $\bullet$  SNMP V<sub>2</sub>

Stellen Sie **Read Community Name** und **Write Community Name** ein, die von der Plattform zum Lesen der Daten auf dem NVR verwendet werden.

 $\bullet$  SNMP V3

Stellen Sie das Authentifizierungspasswort (für die Plattform für den Zugriff auf den NVR) und das Verschlüsselungspasswort (für die Verschlüsselung der vom NVR an die Plattform gesendeten Daten) ein.

3. Klicken Sie auf **Apply**.

#### Alarmdienst

Senden Sie über diese Funktion Alarmsignale an ein externes Alarmgerät (bspw. ein Alarmbedienfeld), wenn ein Alarm oder eine Warnung am NVR auftritt.

1. Klicken Sie auf **Network > Platform > Alarm Service**.

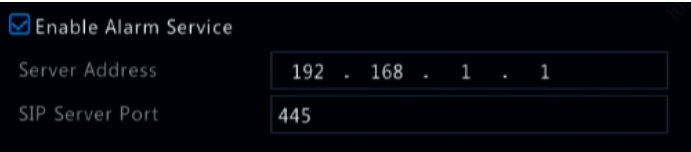

2. Wählen Sie **Enable Alarm Service** und richten Sie die Serveradresse und den SIP-Server-Port ein.

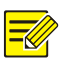

#### **HINWEIS!**

Der NVR versendet nur dann Alarmsignale, wenn ein Alarm oder eine Warnung auftritt. Benutzer müssen Alarmempfang und Berichterstattung für das externe Alarmgerät separat implementieren.

#### <span id="page-114-0"></span>Datenbank für Videos und Bilder

1. Klicken Sie auf **Network > Platform > Video&Image Database**.

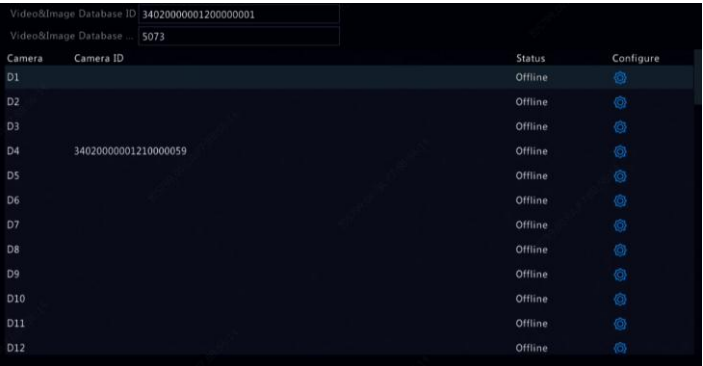

2. Verwenden Sie Standard-Datenbank-ID und Standardpasswort.

Klicken Sie zum Einrichten der Kamera-ID auf  $\overline{\mathbb{Q}}$ .

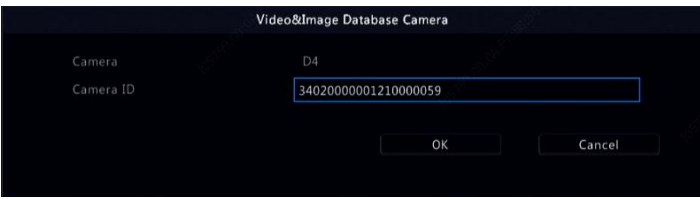

- 3. Klicken Sie auf **OK**.
- 4. Melden Sie sich an der Webschnittstelle der Kamera an und schließen Sie die Einstellungen unter **Setup > Config Management > Photo Server** ab. Die Einstellungen können je nach der von Ihnen gewählten Plattformkommunikationsart variieren. Einige Einstellungen werden nachstehend beschrieben.
- TMS-Server: IP-Adresse des NVR
- TMS-Server-Port: Am NVR konfigurierter Datenbank-Port.
- Plattformkommunikationstyp: Wählen Sie den richtigen Typ.
- LPR-ID: Am NVR konfigurierte Datenbank-ID.
- Geräte-ID: Am NVR konfigurierte Kamera-ID.
- Plattformzugangscode: Verwenden Sie die Standardeinstellung.
- Benutzername: Verwenden Sie die Standardeinstellung.
- 5. Klicken Sie auf **Save**. Prüfen Sie den Status des Verwaltungsservers unten links auf der Seite. Ein grünes Symbol bedeutet, dass die Kamera mit der Datenbank für Videos und Bilder verbunden ist. Damit ist die Konfiguration der Kamera abgeschlossen.

#### Fahrzeugsteuerung

Fahrzeugsteuerung ermöglicht Ihnen die Anzeige von Ergebnissen der Kennzeichenerkennung. Zur Nutzung dieser Funktion müssen Sie die Datenbank für Videos und Bilder konfigurieren, eine Kennzeichenliste hinzufügen und eine Fahrzeugüberwachungsaufgabe einrichten.

#### **Datenbank für Videos und Bilder**

Einzelheiten siehe [Datenbank für Videos und Bilder.](#page-114-0)

#### **Kennzeichenliste hinzufügen**

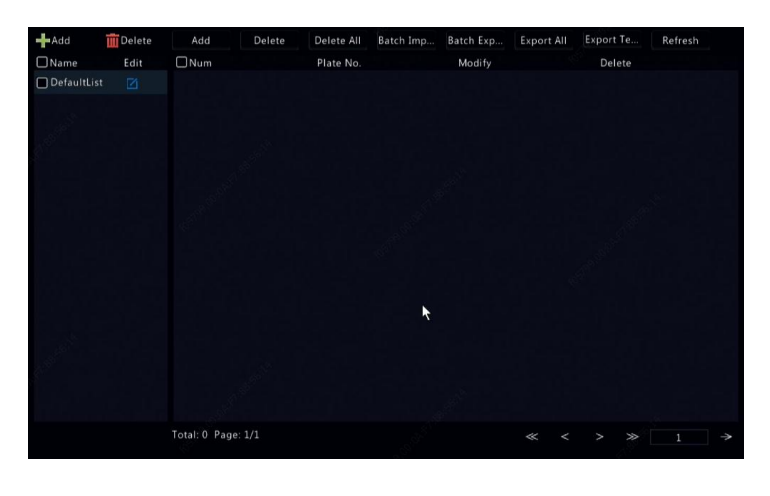

1. Klicken Sie auf **VCA > Vehicle Control > Plate List**.

2. Klicken Sie zum Hinzufügen einer Kennzeichnliste auf **1. Add** 

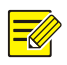

#### **Hinweis:**

**DefaultList** wird standardmäßig erstellt. Klicken Sie zum Ändern des Listennamens auf .

3. Fügen Sie ein oder mehrere Kennzeichen der Kennzeichenliste hinzu.

 Fügen Sie ein einzelnes Kennzeichen hinzu, indem Sie auf **Add** klicken und dann das Kennzeichen im eingeblendeten Fenster eingeben.

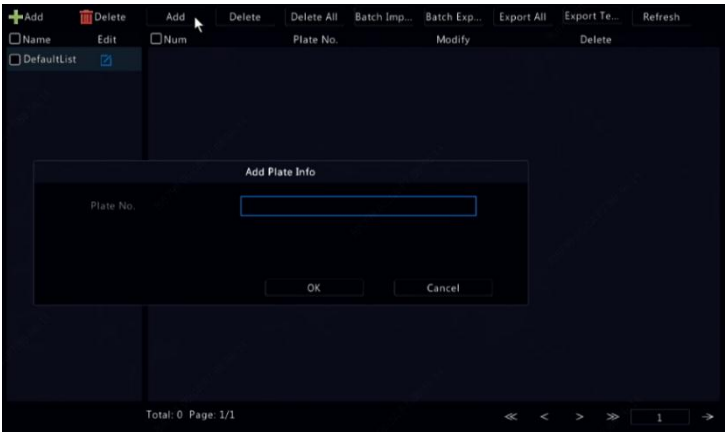

 Sie können mehrere Kennzeichen hinzufügen, indem Sie zum Exportieren der Vorlage auf ein USB-Speichergerät zunächst auf **Export Template** klicken. Bearbeiten Sie dann die Liste und klicken Sie zum Importieren der bearbeiteten Datei auf **Batch Import**.

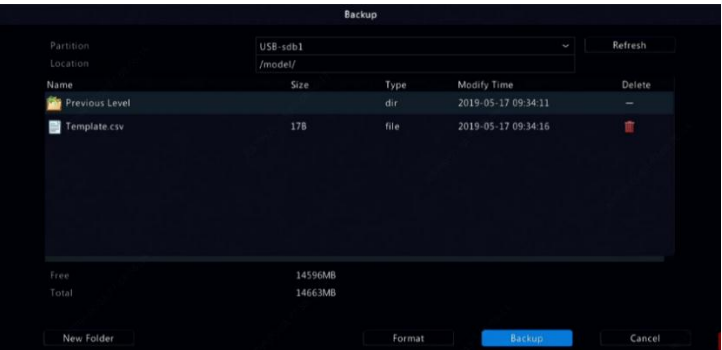

Kehren Sie nach Abschluss des Imports durch Anklicken von **Cancel** zu **Plate List** zurück.

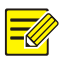

#### **Hinweis:**

Importfehler und deren Ursachen werden im Fenster **Import Status** angezeigt. Wenn kein Ergebnis im Fenster angezeigt wird, wurden alle Nummernschilder erfolgreich exportiert.

#### **Fahrzeugüberwachungsaufgabe hinzufügen**

- 1. Klicken Sie auf **VCA > Vehicle Control > Vehicle Alarm Control**.
- 2. Klicken Sie zum Hinzufügen einer Überwachungsaufgabe auf Add.

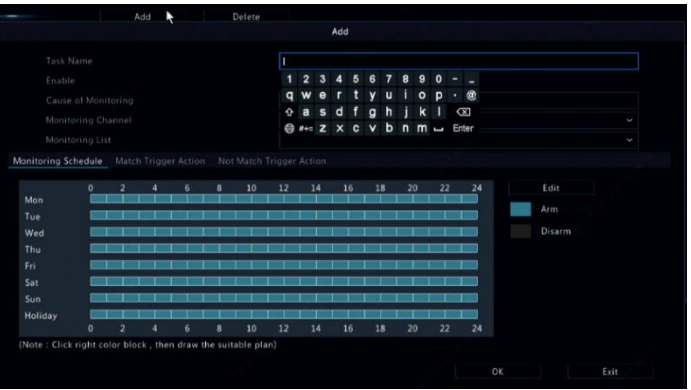

- 3. Betrachten Sie die Ergebnisse der Kennzeichenerkennung.
- Klicken Sie im Vorschaufenster auf **im** in der Werkzeugleiste.
- Klicken Sie mit der rechten Maustaste und wählen Sie **Preview Mode > Smart**.

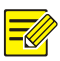

#### **Hinweis:**

- Klicken Sie im Smart-Modus zum Einrichten des Anzeigeinhalts auf  $\odot$  oben rechts.
- Beenden Sie den Smart-Modus, indem Sie mit der rechten Maustaste klicken und **Preview Mode > Normal** wählen.

### Datenbankserver für Videos/Bilder

Der Datenbankserver für Videos/Bilder dient der Verbindung mit einer übergeordneten Plattform zur einheitlichen Verwaltung von Gesichtsund Kennzeichendaten.

1. Klicken Sie auf **Network > Platform > Video&Image Database Server**.

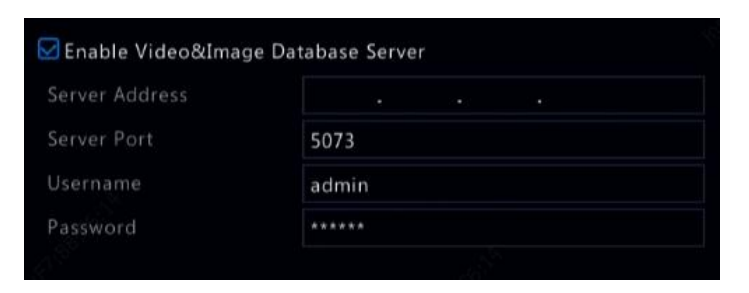

2. Wählen Sie **Enable Video&Image Database Server** und schließen Sie die Einstellungen ab.

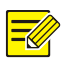

#### **Hinweis:**

Serveradresse, Portnummer, Benutzername und Passwort müssen mit den an der Plattform konfigurierten Parametern übereinstimmen.

# <span id="page-119-0"></span>Erweiterte Konfiguration

#### PPPoE

Der NVR ermöglicht den Zugriff über Punkt-zu-Punkt über Ethernet (PPPoE).

- 1. Klicken Sie auf **Network > Advanced > PPPoE**.
- 2. Aktivieren Sie PPPoE durch Abhaken des Kästchens.
- 3. Geben Sie den Benutzernamen und das Passwort ein, die Sie von Ihrem Internetanbieter (ISP) erhalten haben. Netzwerkinformationen einschließlich der IP-Adresse werden angezeigt, wenn die Einwahl erfolgreich ist.

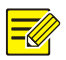

#### **HINWEIS!**

Wenn Ihr NVR über mehrere NICs verfügt, wird die PPPoE-Einwahl über die als Standardroute angegebene NIC durchgeführt.

4. Klicken Sie auf **Apply**, um die Einstellungen zu speichern.

#### Port

Normalerweise müssen die Standardportnummern nicht geändert werden. Diese Funktion wird hauptsächlich zusammen mit der Portmapping-Funktion verwendet. Sieh[e Portmapping](#page-111-0) für weitere Details.

- 1. Klicken Sie auf **Network > Advanced > Port**.
- 2. Konfigurieren Sie die Ports wie geplant. Jede Portnummer muss eindeutig sein.

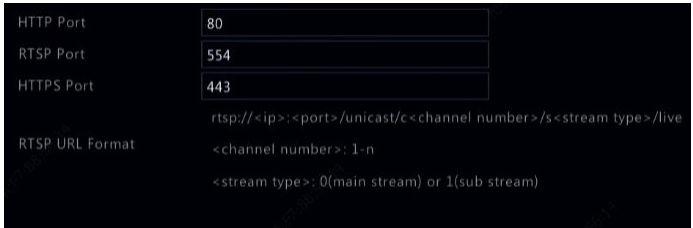

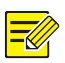

#### **HINWEIS!**

- Eine gültige Portnummer reicht von 1 bis 65535, wobei 21, 23, 2000, 3702 und 60000 reserviert sind.
- Eine RTSP-URL kann verwendet werden, um ein Live-Video eines Kanals des aktuellen NVR von einem anderen NVR anzuzeigen. Siehe [Option 5](#page-35-0) i[n IP-Gerät hinzufügen](#page-31-0) für weitere Informationen.
- 3. Klicken Sie auf **Apply**, um die Einstellungen zu speichern.

#### E-Mail-Adresse

Nachdem E-Mail als ausgelöste Aktion (im Fenster "Trigger Actions") aktiviert und richtig konfiguriert wurde, sendet der NVR eine E-Mail-Benachrichtigung an die angegebene(n) E-Mail-Adresse(n), wenn ein Alarm innerhalb der im Scharfschaltplan festgelegten Zeitspanne(n) auftritt. Die E-Mail enthält grundlegende Alarminformationen wie Alarmtyp, Alarmzeit, Kamera-ID, und Kameraname.

Bevor Sie diese Funktion nutzen, vergewissern Sie sich, dass der NVR eine funktionsfähige Verbindung zu einem SMTP-Server hat, bei dem Sie ein gültiges E-Mail-Konto haben. Je nach Empfänger kann eine Verbindung mit dem Internet erforderlich sein.

Nur bestimmte NVR-Modelle unterstützen diese Funktion.

- 1. Klicken Sie auf **Network > Advanced > Email**.
- 2. Konfigurieren Sie die zugehörigen Parameter. Wenn eine Server-Authentifizierung erforderlich ist, müssen Sie den korrekten Benutzernamen und das Passwort eingeben. Klicken Sie auf **Test**, um eine Test-E-Mail zu senden.

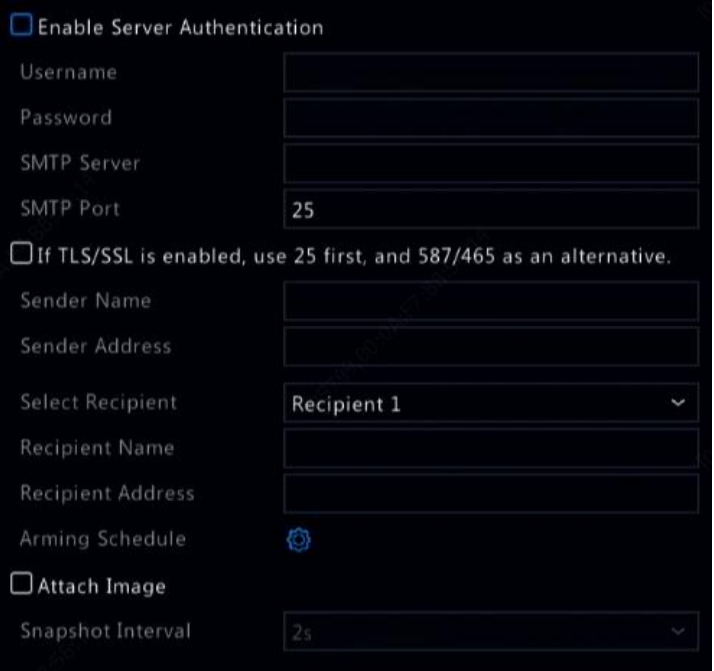

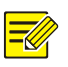

#### **HINWEIS!**

- Geben Sie eine gültige SMTP-Serveradresse und Portnummer ein und wählen Sie dann ggf. **Enable TLS/SSL**.
- Wählen Sie **Attach Image**, wenn Sie Fotos per E-Mail versenden möchten. Achten Sie darauf, dass Email und Snapshot im Fenster **Trigger Actions** aktiviert wurden.
- Nur bestimmte NVR-Modelle unterstützen Bildanhänge. Klicken Sie auf **Test**, um zu überprüfen, ob die E-Mail erfolgreich versendet werden kann.
- 3. Klicken Sie auf **Apply**, um die Einstellungen zu speichern.

#### FTP

Verwenden Sie diese Funktion, um Bilder automatisch auf einen vorkonfigurierten FTP-Server hochzuladen. Nur bestimmte NVR-Modelle unterstützen diese Funktion.

- 1. Klicken Sie auf **Network > Advanced > FTP**.
- 2. Aktivieren Sie das Kontrollkästchen, um FTP zu aktivieren.
- 3. Geben Sie die IP-Adresse des FTP-Servers, Benutzername und Passwort, Remote-Verzeichnis und Upload-Intervall ein.

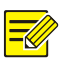

#### **HINWEIS!**

- Klicken Sie auf **Test**, um zu überprüfen, ob eine FTP-Verbindung aufgebaut werden kann.
- Wenn das Remote-Verzeichnis nicht angegeben ist, legt das System verschiedene Ordner direkt nach IP, Zeit und Kamera an. Sie können ein Remote-Verzeichnis auch direkt bestimmen, beispielsweise FTPtest/*xxx*/*xxx*, dann legt das System zuerst das Verzeichnis an und erstellt dann Ordner nach IP, Zeit und Kamera.
- 4. Wählen Sie die gewünschte Kamera und klicken Sie auf  $\bullet$  rechts von **Upload Schedule**. Im Fenster **Upload Schedule** wählen Sie den gewünschten Bildtyp und stellen Sie Zeiträume ein.

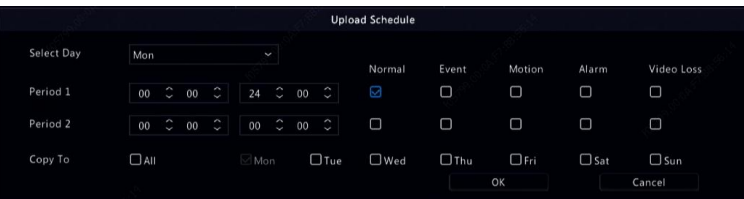

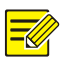

#### **HINWEIS!**

- Wenn Sie Event, Motion, Alarm oder Video Loss wählen, müssen Sie auch das entsprechende Alarm-ausgelöste Foto konfigurieren. Wenn Sie beispielsweise Motion wählen, müssen Sie das Alarmausgelöste Foto konfigurieren (wählen Sie Motion im Fenster Edit Schedule).
- Um die gleichen Einstellungen auf andere Tage in der Woche anzuwenden, wählen Sie die gewünschten Tage rechts von **Copy To**.
- 5. (Optional) Wenden Sie die gleichen Einstellungen auf andere

Kameras an, indem Sie auf rechts von **Copy** klicken und dann

die gewünschten Kameras wählen.

6. Klicken Sie auf **Apply**, um die Einstellungen zu speichern.

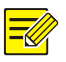

#### **HINWEIS!**

Um die gleichen Einstellungen auf andere Kameras anzuwenden, klicken Sie auf <sup>top</sup> rechts von Copy, wählen die Kameras und klicken dann auf **OK**.

#### **Multicast**

Multicast kann verwendet werden, um das Livebild zu erhalten, wenn die Anzahl der angeschlossenen Webclients das Limit des NVR überschreitet.

- 1. Klicken Sie auf **Network > Advanced > Multicast**.
- 2. Aktivieren Sie das Kontrollkästchen, um Multicast zu aktivieren, und geben Sie dann die Multicast-IP und Port-Nummer ein.

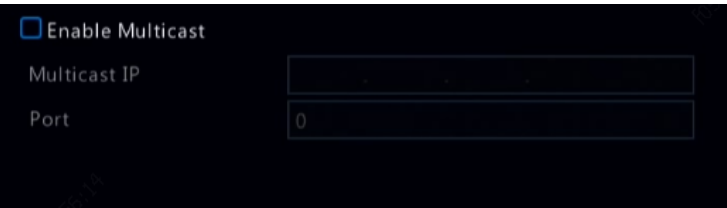

- 3. Klicken Sie auf **Apply**, um die Einstellungen zu speichern.
- 4. Melden Sie sich beim Webclient an und stellen Sie **Live View Protocol** auf **Multicast** unter **Setup > Client** ein.

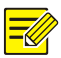

#### **HINWEIS!**

Richten Sie die Multicast-IP richtig ein. Eine Multicast-Adresse ist eine Klasse-D-Adresse mit einem Bereich von 224.0.0.0 bis 239.255.255.255; einige sind für eine spezielle Verwendung vorgesehen.

- 224.0.1.0--238.255.255.255: Kann im Internet genutzt werden.
- 224.0.0.0-244.0.0.255:: Dient nur dem Einsatz im LAN.
- 224.0.0.1: Gruppenadresse aller Hosts, bezieht sich auf alle Multicast-fähigen Hosts und Router in einem physischen Netzwerk.
- 224.0.0.2: Für alle Router in diesem Subnetz.
- 224.0.0.5: Für alle OSPF-Router.
- 224.0.0.13: Für alle PIMv2-Router.
- 239.0.0.0--239.255.255.255: Für die private Verwendung, wie 192.168.x.x.

# **12 Laufwerkkonfiguration**

# Datenträgerverwaltung

Zeigen Sie Festplatteninformationen an, einschließlich der gesamten und freien Speicherkapazität, des Festplattenstatus, Festplattentyps, der Festplattennutzung und der Festplatteneigenschaften. Admin-Benutzer können Festplatten formatieren und deren Eigenschaften bearbeiten

1. Klicken Sie auf **Storage > Hard Disk**.

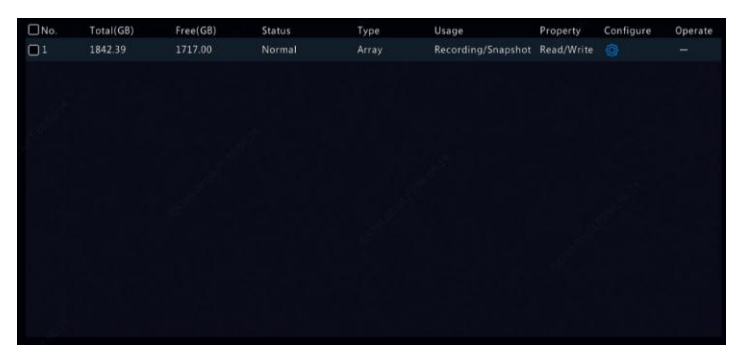

2. Um eine Festplatte hinzuzufügen, klicken Sie auf **Add**. Im angezeigten Dialogfenster wählen Sie die Festplattennutzung (Recording/Snapshot oder Backup) und den Festplattentyp (derzeit nur NAS), geben die Serveradresse und das Verzeichnis ein und klicken dann auf **Add**. Bis zu acht NAS-Festplatten sind zulässig.

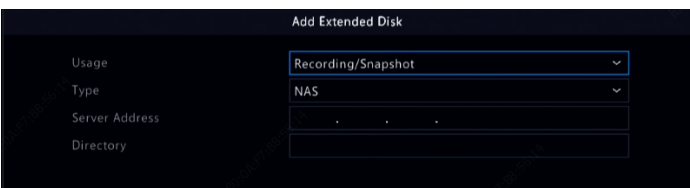

3. Um die Festplatteneigenschaften zu bearbeiten, klicken Sie auf Q und ändern dann die Festplattennutzung (Recording/Snapshot oder Backup) und die Platteneigenschaften (**Read/Write, Read Only** oder **Redundant**).

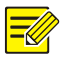

#### **HINWEIS!**

- Die Festplatteneigenschaften können bearbeitet werden, wenn die Festplatte für Aufnahme/Foto verwendet wird.
- Die Eigenschaft Redundant ist für bestimmte NVR-Modelle verfügbar.
- Sie können externe eSATA-Festplatten für Aufnahme-/Foto- oder Sicherungszwecke verwenden und diese bei Bedarf entfernen. eSATA-Festplatten und NAS-Festplatten können nicht zum Erstellen von Arrays verwendet werden.
- 4. Um eine Festplatte zu formatieren, wählen Sie diese und klicken Sie auf **Format**. Eine Bestätigung wird angezeigt. Klicken Sie auf **Yes**.

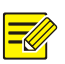

#### **HINWEIS!**

- Lokale Festplatten werden während der Installation automatisch formatiert. Erweiterte Festplatten werden nicht formatiert.
- Formatieren Sie eine Festplatte vorsichtig. Alle Daten werden gelöscht.

# Array-Konfiguration

Nur bestimmte NVR-Modelle unterstützen RAID. Die folgende Tabelle listet die unterstützten RAID-Typen und Festplatten auf.

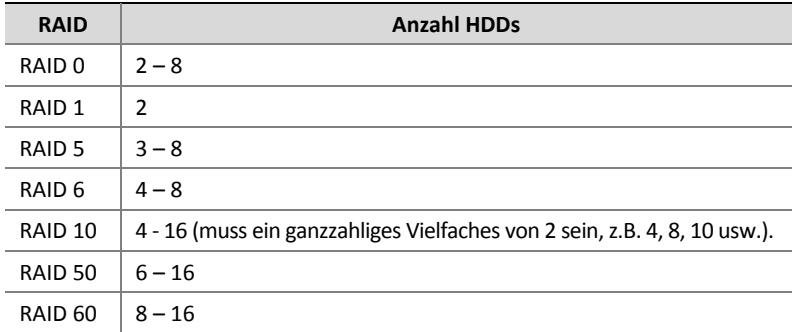

#### RAID aktivieren

Sie müssen zunächst RAID aktivieren.

- 1. Klicken Sie auf **Storage > Array**.
- 2. Aktivieren Sie das Kontrollkästchen, um RAID zu aktivieren. Eine Bestätigung wird angezeigt. Klicken Sie auf **Yes**.

#### Array erstellen

Wir empfehlen, eine Hot-Spare-Festplatte zu konfigurieren, um einen zuverlässigen Systembetrieb und einen erfolgreichen Neuaufbau bei Ausfall eines Arrays zu gewährleisten.

- 1. Klicken Sie auf **Storage > Array**.
- 2. Um ein Array automatisch zu erstellen, klicken Sie auf **One-click Create**.

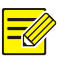

#### **HINWEIS!**

- Beim Erstellen eines Arrays mit **One-click Create** müssen keine Festplatten gewählt werden. Das System identifiziert alle verwendbaren Festplatten. RAID 1 wird erstellt, wenn zwei Festplatten verfügbar sind. Wenn drei oder mehr Festplatten verfügbar sind, wird RAID 5 erstellt. Wenn mehr als vier Festplatten verfügbar sind, wird eine globale Hot-Spare-Festplatte erstellt.
- Die so erzeugten Arrays heißen ARRAY*X*, beispielsweise ARRAY1, ARRAY2.
- 3. Um ein Array manuell zu erstellen, wählen Sie die gewünschten Festplatten und klicken dann auf **Create**. Geben Sie im angezeigten Fenster den Arraynamen ein, wählen Sie den Arraytyp und dann die lokalen Festplatten. Klicken Sie auf **OK**, um die Einstellung zu beenden. Beachten Sie, dass keine Hot-Spare-Festplatte automatisch erstellt wird. Achten Sie darauf, dass alle Festplatten gewählt sind, um Arrays zu erstellen, anderenfalls wird Speicherkapazität verschwendet (da nicht gewählte Festplatten nicht für die Speicherung verwendet werden).

#### Array wiederherstellen

Durch die Prüfung des Arraystatus können Sie feststellen, ob eine Wartung erforderlich ist.

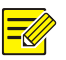

#### **HINWEIS!**

Um alarmiert zu werden, wenn ein Array verschlechtert oder beschädigt ist, konfigurieren Sie unter**Alarm > Alert** eine Alarmausgelöste Aktion.

Ein Array befindet sich in einem von vier Zuständen: normal, degraded, damaged, rebuild. Der Status ist normal, wenn keine physische Festplatte verloren ist. Wenn die Anzahl der verlorenen physischen Festplatten den angegebenen Wert erreicht, gilt das Array als beschädigt. Der Zustand zwischen normal und beschädigt ist verschlechtert. Ein verschlechtertes Array kann durch Neuaufbau wieder in den Normalzustand versetzt werden.

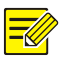

#### **HINWEIS!**

Nehmen wir als Beispiel RAID 5, das aus 4 Festplatten besteht. Das Array ist verschlechtert, wenn eine Festplatte verloren geht. Wenn zwei Festplatten verloren gehen, ist das Array beschädigt.

Ein verschlechtertes Array kann automatisch in zehn Minuten neu aufgebaut werden, wenn die folgenden Bedingungen erfüllt sind: eine Hot-Spare-Festplatte ist verfügbar und die Kapazität der Hot-Spare-Festplatte ist nicht geringer als die einer beliebigen Festplatte im Array. Ein verschlechtertes Array ohne Hot-Spare-Festplatte kann nur manuell unter **Storage > Array > Array** wiederhergestellt werden. Standardmäßig ist die erste lokale Festplatte gewählt, welche die Anforderungen erfüllt.

#### Array löschen

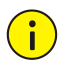

#### **VORSICHT!**

Das Löschen eines Arrays löscht alle Daten darauf.

- 1. Klicken Sie auf **Storage > Array > Array**.
- 2. Klicken Sie auf  $\blacksquare$ , um das Array zu löschen. Eine Bestätigung wird angezeigt. Klicken Sie auf **Yes**.

#### Festplattengruppe

Ordnen Sie Festplatten einer Festplattengruppe zu und verwenden Sie die Festplattengruppe, um Aufnahmen und Fotos von bestimmten Kameras zu speichern. Verschiedene Arrays können verschiedenen Festplattengruppen zugeordnet werden.

Redundante Festplatten können keiner Festplattengruppe zugeordnet werden. Festplattengruppeninformationen werden initialisiert, wenn eine Festplatte in der Gruppe formatiert wird.

- Disk List Total(GB) Free(GB) Status Type Property Disk Group 1842.39 Normal Array Read/Write
- 1. Klicken Sie auf **Storage > Disk Group**.

2. Wählen Sie **Enable Disk Group**. Standardmäßig gehören alle Festplatten zur Festplattengruppe 1. Klicken Sie zum Aufrufen der

zu bearbeitenden Festplatte auf  $\Box$  und wählen Sie dann eine Gruppe, der die Festplatte zugeordnet werden soll.

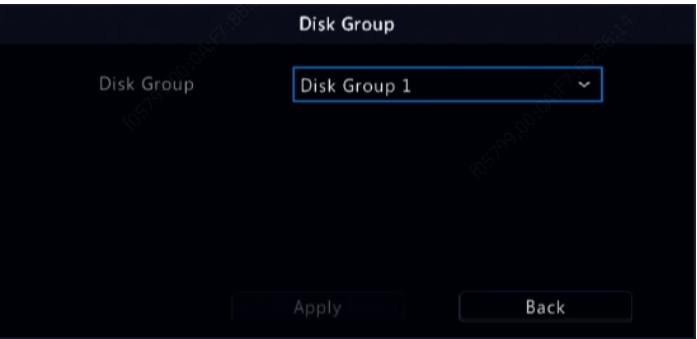

3. Klicken Sie auf **Apply**, um die Einstellungen zu speichern.

### Speicherplatzzuordnung

Weisen Sie Speicherplatz für Videos und Fotos einer bestimmten Kamera zu.

1. Klicken Sie auf **Storage > Allocate Space**.

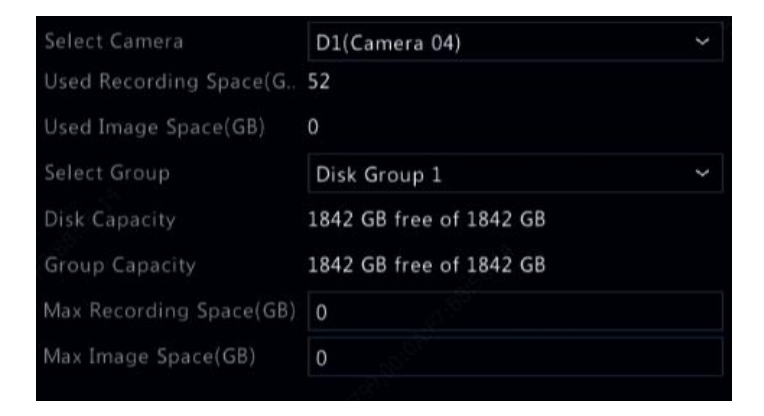

- 2. Wählen Sie die gewünschte Kamera und stellen Sie die maximale Aufnahmekapazität und die maximale Bildkapazität ein. Sie können eine Festplattengruppe nur wählen, wenn die Festplattengruppe unter **Storage > Disk Group** aktiviert ist. Für weitere Informationen siehe [Erweiterte Konfiguration.](#page-119-0)
- 3. Klicken Sie auf **Apply**, um die Einstellungen zu speichern.

4. (Optional) Klicken Sie auf **Copy**, um die gleichen Einstellungen auf andere Kameras anzuwenden.

# Erweiterte Konfiguration

Legen Sie fest, ob Aufnahmen oder Fotos überschrieben werden sollen, wenn der Speicher voll ist.

#### 1. Klicken Sie auf **Storage > Advanced**.

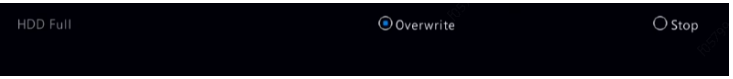

#### 2. Wählen Sie eine Option.

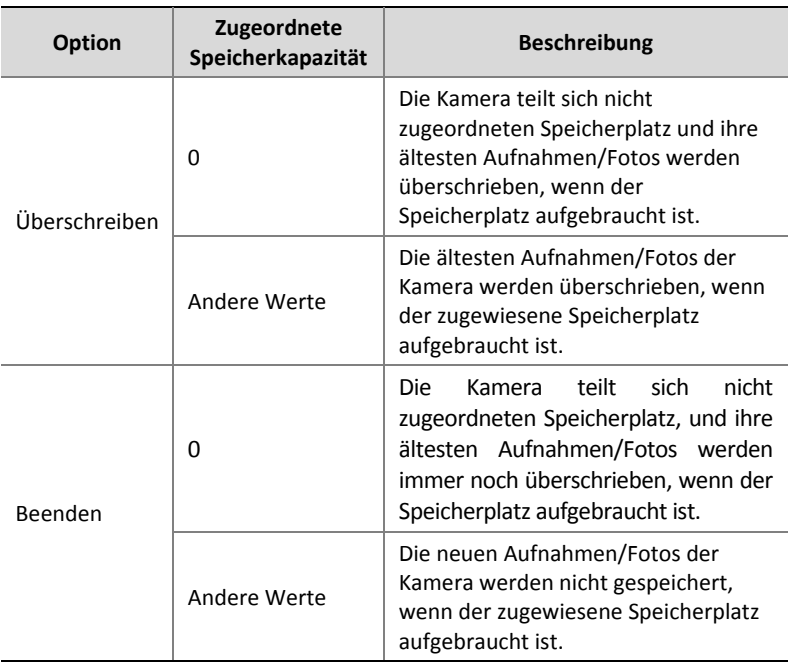

3. Klicken Sie auf **Apply**, um die Einstellungen zu speichern.

# Festplatten-Erkennung

#### S.M.A.R.T.-Test

Klicken Sie zur Durchführung eines S.M.A.R.T.-Tests auf **Maintain > HDD > S.M.A.R.T. Test**.

S.M.A.R.T. (standardmäßig aktiviert) prüft Kopf, Festplatte, Motor und Schaltkreis von Festplatten auf ihren Gesundheitszustand. Die Gesamtbewertungsergebnisse umfassen **Healthy, Failure** und **Bad Sectors**. Wir empfehlen, die Festplatte sofort auszutauschen, wenn der Status **Failure** ist.

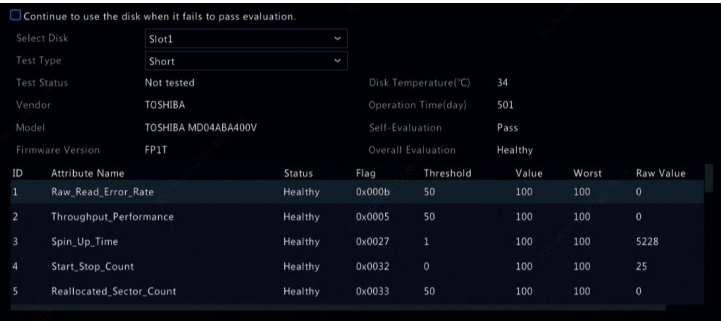

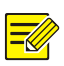

#### **HINWEIS!**

- Einige Festplatten unterstützen nur einen Teil der Testaufgaben.
- Das System stellt drei Testtypen zur Verfügung: Short, Extended und Conveyance. Erweiterte Tests erkennen gründlicher und dauern daher länger als Kurztests. Bei Ü bertragungstests werden hauptsächlich Datenübertragungsprobleme festgestellt.

#### **VORSICHT!**

Die Verwendung einer defekten Festplatte ist riskant. Defekte Festplatten müssen sofort ersetzt werden. Wenden Sie sich an Ihren Fachhändler für Informationen zu Festplatten.

#### Fehlerhafte Sektoren erkennen

Fehlerhafte Sektorenerkennung prüft auf fehlerhafte Sektoren in Festplatten.

- 1. Klicken Sie auf **Maintain > HDD > Bad Sector Detect**.
- 2. Wählen Sie die gewünschte Festplatte und Erkennungsart und klicken Sie dann auf **Detect**, um die Erkennung zu starten. Klicken Sie zum Beenden auf **Stop**.

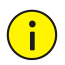

#### **VORSICHT!**

Die Erkennung wird automatisch beendet, wenn die Fehleranzahl 100 erreicht.

#### Zustandstest

Ein Zustandstest wird von bestimmten NVR-Modellen unterstützt.

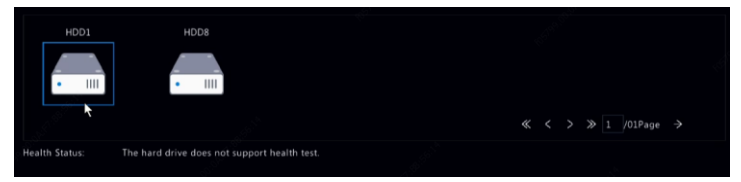

# **13 Systemkonfiguration**

# Allgemeine Konfiguration

- 1. Klicken Sie auf **System > Basic**.
- 2. Konfigurieren Sie die Parameter.

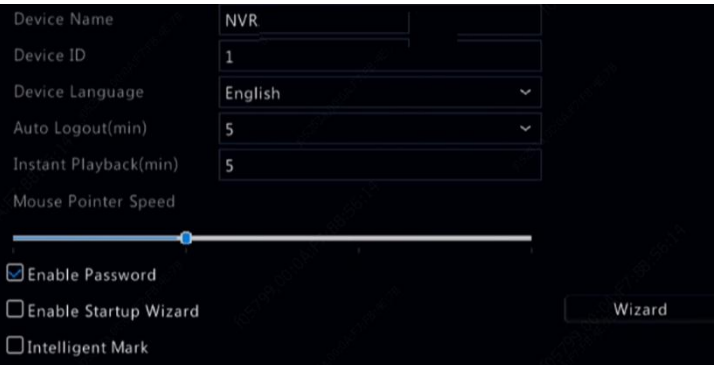

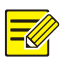

#### **HINWEIS!**

- Nur der Administrator kann **Enable Password** einstellen.
- Wenn **Enable Password** nicht gewählt ist, ist kein Passwort für die lokale Anmeldung beim Systemstart erforderlich. Benutzername und Passwort werden jedoch weiterhin benötigt, wenn Sie sich nach einer Abmeldung anmelden.
- Einige NVR-Modelle unterstützen intelligente Markierung. Wenn NVR und IP-Kamera aktiviert sind, werden die neuesten Bereiche/Linien oder VCA-Daten, die für Gesichtserfassung, Einbrucherkennung und Linienüberschreitungserkennung konfiguriert sind, in Echtzeit in den Fenstern **Preview, Behavior** und **Alarm** angezeigt.
- Intelligente Markierung wird auf dem Bildschirm als Fläche/Linie in verschiedenen Farben angezeigt. Gelb bedeutet Bereiche/Linien, die für Gesichtserfassung, Einbrucherkennung und Linienüberschreitungserkennung konfiguriert sind; grün bedeutet, dass sich VCA-Daten geändert haben, aber keine Regeln ausgelöst wurden; rot bedeutet, dass Regeln im konfigurierten Bereich ausgelöst wurden (Regeln sind für VCA-Alarme konfiguriert) und VCA-Alarm aufgetreten ist.
- Sie können den Startassistenten ebenfalls über Anklicken von **Wizard** einstellen.
- 3. Klicken Sie auf **Apply**, um die Einstellungen zu speichern.

# Zeitkonfiguration

#### Zeit

- 1. Klicken Sie auf **System > Time > Time**.
- 2. Wählen Sie die korrekte Zeitzone und stellen Sie Datum- und Zeitformat sowie die Systemzeit ein. Die folgende Abbildung zeigt ein Beispiel.

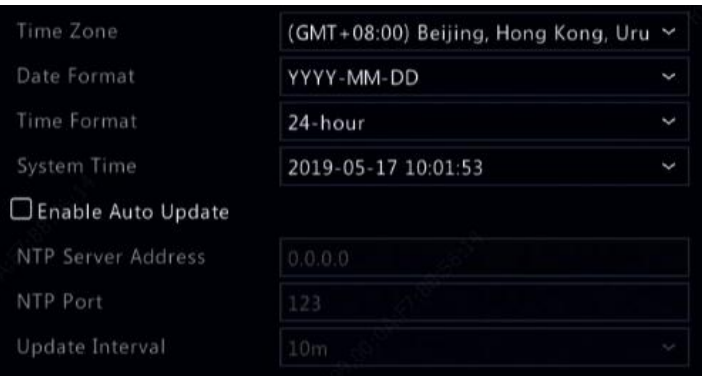

- 3. Um das Netzwerkzeitprotokoll (NTP) zu verwenden, haken Sie Enable Auto Update ab und stellen Sie Adresse und Portnummer des NTP-Servers und das Update-Intervall ein.
- 4. Klicken Sie auf **Apply**, um die Einstellungen zu speichern.

#### Sommerzeit

- 1. Klicken Sie auf **System > Time > DST**.
- 2. Haken Sie Enable DST ab, indem Sie das Kontrollkästchen aktivieren und dann Startzeit, Endzeit und die Abweichung der Sommerzeit korrekt einstellen.
- 3. Klicken Sie auf **Apply**, um die Einstellungen zu speichern.

#### Zeitsynchronisation

Verwenden Sie diese Funktion, um die Kamerazeit mit dem NVR zu synchronisieren. Die Zeitsynchronisation ist standardmäßig aktiviert und Kameras synchronisieren die Zeit mit dem NVR, nachdem sie online sind; die Synchronisation erfolgt alle 30 Minuten.

- 1. Klicken Sie auf **System > Time > Time Sync**.
- 2. Wählen Sie **Sync Camera Time** und klicken Sie auf **Apply**.

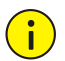

#### VORSICHT!

Verwenden Sie diese Funktion mit Vorsicht, wenn Sie mehr als einen NVR im Netzwerk haben. Eine IP-Kamera, welche die Zeit mit mehreren NVRs gleichzeitig synchronisiert, führt zu chaotischen Aufnahmen.

# POS-Konfiguration

Diese Funktion ist für den Einsatz in einem Café oder Supermarkt gedacht, in dem der NVR an einem POS-Gerät angeschlossen ist. Bei korrekter Konfiguration bezieht der NVR Daten vom POS-Gerät und zeigt Informationen in Form von Text mit Videobildern auf dem Monitor an.

Nur bestimmte NVR-Modelle unterstützen diese Funktion.

- 1. Klicken Sie auf **System > POS**.
- 2. Klicken Sie auf **Add** und beenden Sie die Einstellungen im aktuellen Fenster.

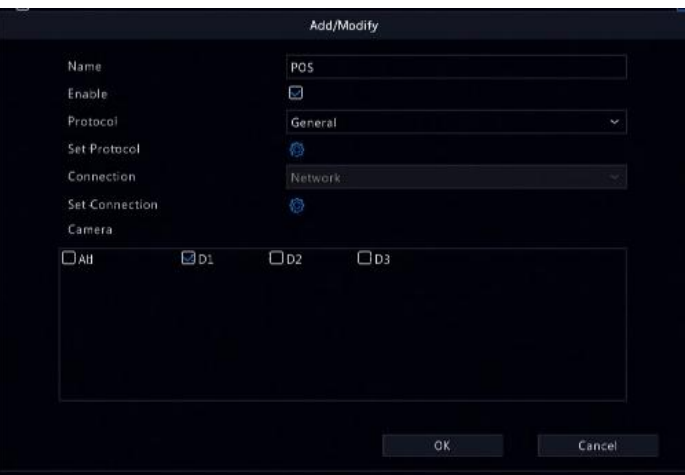

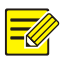

#### **HINWEIS!**

- Der eingegebene Name muss eindeutig sein.
- Startkennzeichner, Endkennzeichner und Zeilentrennzeichen müssen hexadezimale Zeichen sein. Die ignorierten Zeichen sind Zeichenketten, die nicht angezeigt werden können.
- Die Quelladresse ist die IP-Adresse des POS-Geräts und die Zieladresse ist die einer Abrechnungsstelle, die POS-Daten empfängt. Eine leere Zieladresse bedeutet, dass der NVR POS-Daten weiterleiten muss.
- 3. Richten Sie POS-OSD unter **System > POS > POS OSD** ein. Dies beinhaltet Position, Schriftart und Farbe der POS-Informationen am Bildschirm.

# Konfiguration der seriellen Schnittstelle

Nur bestimmte NVR-Modelle unterstützen diese Funktion.

Die Einstellungen der seriellen Schnittstelle im NVR müssen mit denen im angeschlossenen seriellen Gerät übereinstimmen. Die Konfiguration der seriellen Schnittstelle ist für die PTZ-Steuerung erforderlich.

- 1. Klicken Sie auf **System > Serial**.
- 2. Konfigurieren Sie die Parameter für die serielle Schnittstelle.

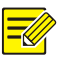

#### **HINWEIS!**

Stellen Sie **Port Usage** auf **Keyboard** ein, um eine PTZ-Kamera mit einer speziellen Überwachungstastatur zu steuern.

3. Klicken Sie auf **Apply**, um die Einstellungen zu speichern.

# Benutzerkonfiguration

Sie können Benutzerberechtigungen hinzufügen, löschen oder bearbeiten. Nur der Administrator kann diese Operationen durchführen. Zur Benutzerkonfiguration ist das Gerätepasswort erforderlich.

Ein Benutzertyp ist ein Set von Berechtigungen im System. Wenn ein Benutzertyp einem Benutzer zugeordnet ist, hat dieser Benutzer alle für den Benutzertyp spezifizierten Berechtigungen.

Es gibt vier Benutzertypen im System:

- Admin: Der Standard-Superadministrator im System hat vollständigen Systemzugriff. Das werksseitig eingestellte Passwort lautet **123456**.
- Standard: Der im System reservierte Standardbenutzer kann nicht erstellt oder gelöscht werden und hat nur Zugriff auf Livebild und Gegensprechen. Wird dem Standardbenutzer der Zugriff verweigert, wird der entsprechende Kanal gesperrt, wenn kein Benutzer angemeldet ist und  $\blacksquare$  wird im Fenster angezeigt.
- Bediener: Hat allgemeine Berechtigungen und Zugriff auf Kameras.
- Gast: Hat standardmäßig nur Zugriff auf Kameras.
- 1. Klicken Sie auf **System > User**.
- 2. Fügen Sie einen Benutzer hinzu, indem Sie auf **Add** klicken, dann einen Benutzernamen und ein Passwort einrichten und schließlich je nach Bedarf Benutzertyp, Berechtigungen und Aktivierungsstatus des Entsperrmusters wählen. Klicken Sie auf **OK**, um die Einstellungen zu speichern.

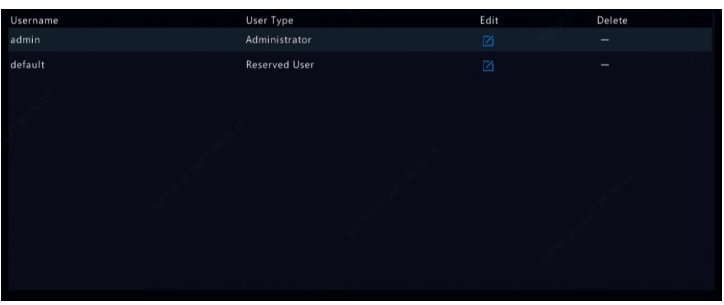

3. Um einen Benutzer zu bearbeiten oder zu löschen, klicken Sie auf  $\Box$ 

oder  $\widehat{=}$ . Wenn Sie das Passwort für einen Benutzer ändern, wird das neue Passwort bei der nächsten Anmeldung des Benutzers wirksam.

# Sicherheitskonfiguration

#### IP-Adressenfilterung

Verwenden Sie diese Funktion, um die Sicherheit zu erhöhen, indem Sie den Zugriff auf den NVR von bestimmten IP-Adressen aus erlauben oder verbieten.

- 1. Klicken Sie auf **System > Security > IP Address Filtering.**
- 2. Wählen Sie **Enable IP Address Filtering**, dann **Blacklist** oder **Whitelist** im Aufklappmenü, stellen Sie die Start- und End-IP-Adressen ein und klicken Sie dann auf **Add**.

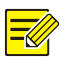

#### **HINWEIS!**

- Ist **Blacklist** gewählt, verweigert der NVR den Fernzugriff über die IP-Adresse(n) in der Liste.
- Ist **Whitelist** gewählt, erlaubt der NVR den Fernzugriff nur über die IP-Adresse(n) in der Liste. Ist jedoch **Whitelist** ohne IP-Adresse gewählt, wird der Fernzugriff auf den NVR verweigert.

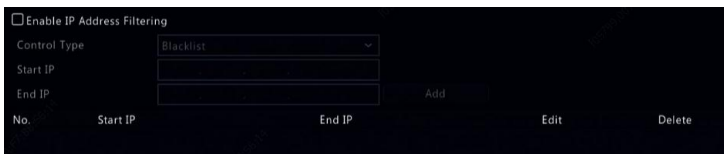

3. Klicken Sie auf **Apply**, um die Einstellungen zu speichern.

#### ONVIF-Authentifizierung

Aktivieren Sie die ONVIF-Authentifizierung unter **System > Security > ONVIF Auth**, damit werden ein Benutzername und ein Passwort für den ONVIF-basierten Gerätezugriff benötigt.

Aktivieren Sie das Kontrollkästchen und klicken Sie auf **Apply**.

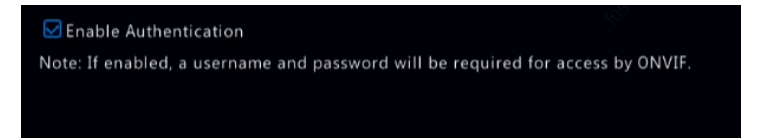

#### ARP-Schutz

Das ARP-Protokoll wird verwendet, um eine IP-Adresse einer Hardware-MAC-Adresse zuzuordnen. ARP-Angriffe finden hauptsächlich im LAN statt, indem Angreifer gefälschte IP- und MAC-Adressen verwenden. Der APR-Schutz verhindert diese Art von Angriffen, indem er die MAC-Adresse des Gateways in allen Zugriffsanfragen überprüft.

Beachten Sie, dass das Ändern des NIC-Betriebsmodus den ARP-Schutz automatisch deaktiviert.

1. Klicken Sie auf **System > Security > ARP Protection**.

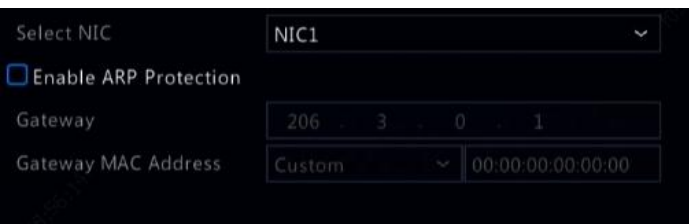

- 2. Wählen Sie die gewünschte Netzwerkkarte und dann **Enable ARP Protection**.
- 3. Beziehen Sie die MAC-Adresse des Gateways automatisch, oder wählen Sie **Custom** und geben Sie die MAC-Adresse ein.
- 4. Klicken Sie auf **Apply**, um die Einstellungen zu speichern.

#### 802.1x

802.1x ist ein portbasiertes Netzwerkzugriffskontrollprotokoll, das hauptsächlich zur Lösung von Authentifizierungs- und Sicherheitsproblemen im LAN verwendet wird.

Nur bestimmte NVR-Modelle unterstützen diese Funktion. Beachten Sie, dass die Änderung des NIC-Betriebsmodus automatisch 802.1x deaktiviert.

- 1. Klicken Sie auf **System > Security > 802.1x**.
- 2. Wählen Sie die gewünschte NIC und aktivieren Sie das Kontrollkästchen 802.1x.
- 3. Wählen Sie die EAPOL-Version und geben Sie dann Benutzername und Passwort des Authentifizierungs-Servers ein.
- 4. Klicken Sie auf **Apply**, um die Einstellungen zu speichern.

#### Video-Wasserzeichen

Verschlüsseln Sie benutzerdefinierte Informationen in Videos, um unbefugte Änderungen zu vermeiden.
1. Klicken Sie auf **System > Security**.

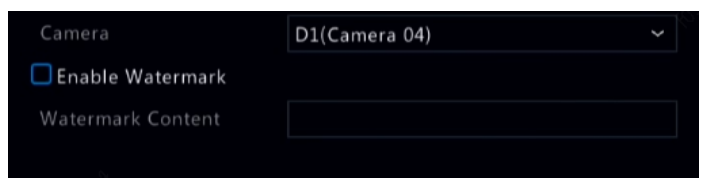

- 2. Wählen Sie die gewünschte Kamera und dann **Enable Watermark**.
- 3. Geben Sie den Inhalt des Wasserzeichens ein.
- 4. Klicken Sie auf **Apply**, um die Einstellungen zu speichern.

#### Passwortmodus

Passwortmodus gibt die Berechtigung starker oder schwacher Passwörter in verschiedenen Modi an: Friendly Password und Enhanced Password.

1. Klicken Sie auf **System > Security > Password Mode**.

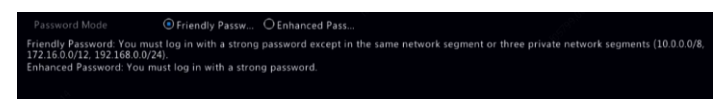

- 2. Friendly Password ist standardmäßig aktiviert. Sie können **Enhanced Password** aktivieren.
- Freundliches Passwort

Wenn diese Option ausgewählt ist, muss außer bei der Anmeldung über dasselbe Netzwerksegment oder eines der drei privaten Netzwerksegmente (10.0.0.0/8, 172.16.0.0/12, 192.168.0.0/24) ein starkes Passwort verwendet werden.

Starkes Passwort

Wenn diese Option gewählt ist, wird eine Aufforderung für ein starkes Passwort angezeigt, wenn ein schwaches Passwort erkannt wird. Außerdem sind nur starke Passwörter für neue Benutzer erlaubt.

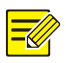

#### **HINWEIS!**

Nur der Administrator kann ein sicheres Passwort konfigurieren.

3. Klicken Sie auf **Apply**, um die Einstellungen zu speichern.

## Hot-Spare-Konfiguration

Nur bestimmte NVR-Modelle unterstützen diese Funktion.

Mit Hot-Spare konfiguriert, übernimmt bei Ausfall des Arbeitsgeräts die Hot-Spare-Festplatte die Wartung der Arbeitsdaten. Wenn das Arbeitsgerät den Normalzustand wiederherstellt, übernimmt es die Wartung von der Hot-Spare-Festplatte und die während der Ausfallzeit auf der Hot-Spare-Festplatte gespeicherten Daten werden zurück zum Arbeitsgerät übertragen, um eine zuverlässige und gleichbleibende Datenspeicherung zu gewährleisten.

- 1. Klicken Sie auf **System > Hot Spare**.
- 2. Wählen Sie einen Betriebsmodus, **Normal** (Standardmodus) für das Arbeitsgerät oder **Hot Spare** für die Hot-Spare-Festplatte.

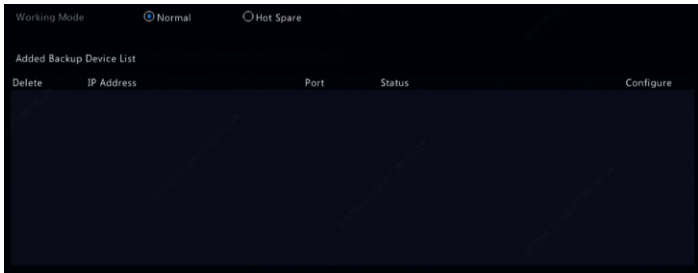

#### **Normal**

Sie müssen ein Hot-Spare-Gerät hinzufügen, nachdem Sie diesen Modus gewählt haben, anderenfalls wird Hot-Spare nicht wirksam. Klicken Sie auf **Custom Add** und geben Sie dann Geräteinformationen wie IP-Adresse, Portnummer und Passwort ein. Der Benutzername ist auf admin festgelegt. Klicken Sie auf **Add**.

#### **Hot-Spare**

Wählen Sie **Hot Spare** und das aktuelle Gerät ist eine Hot-Spare-Festplatte für andere Arbeitsgeräte. Alle Arbeitsgeräte, welche die aktuelle Hot-Spare-Festplatte bedient, werden aufgelistet.

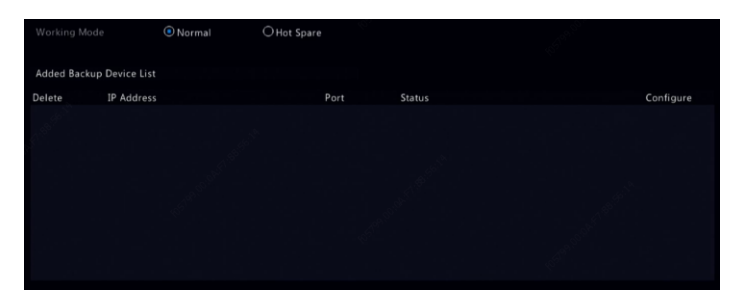

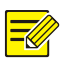

#### **HINWEIS!**

- Nachdem der Arbeitsmodus geändert wurde, startet der NVR mit einigen geänderten Parametern und Einstellungen neu.
- Für ein Arbeitsgerät, das auf Hot-Spare umschaltet, sind einige seiner Funktionen nicht verfügbar und einige Einstellungen werden auf die Standardeinstellungen zurückgesetzt.
- Wenn mehrere Arbeitsgeräte gleichzeitig ausfallen und nur ein Hot-Spare-Gerät verfügbar ist, erhält jeweils ein Arbeitsgerät ein Backup.

# **14 Systempflege**

## System-Informationen

Klicken Sie auf **Maintain > System Info**, um die allgemeinen NVR-Informationen für Wartungszwecke anzuzeigen.

#### **System-Informationen**

Zeigen Sie die allgemeinen Informationen wie Gerätemodell, Seriennummer, Firmware-Version, Build-Datum und Betriebszeit an.

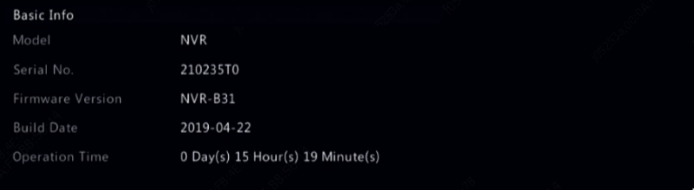

#### **Kamerastatus**

Klicken Sie auf die Registerkarte **Camera**, um den Kamerastatus (online oder offline mit möglicher Offline-Ursache) und den Status von Alarmfunktionen wie Bewegungserkennung, Sabotage, Videoverlust und Audioerkennung anzuzeigen. **Off** bedeutet deaktiviert, und **On** bedeutet aktiviert.

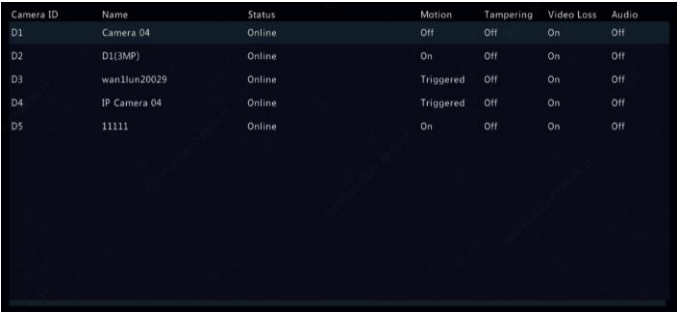

#### **Aufnahmestatus**

Klicken Sie auf die Registerkarte **Recording**, um den Aufnahmestatus und die Stream-Einstellungen anzuzeigen.

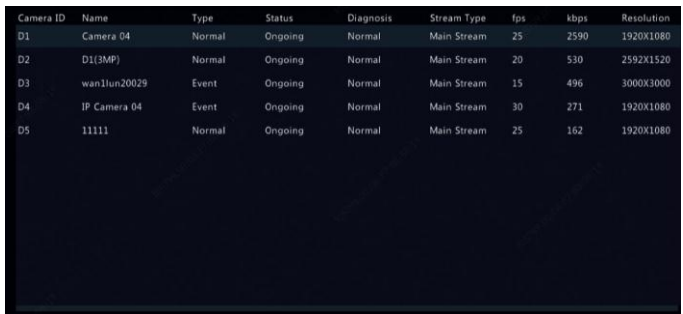

#### **Online-Benutzer**

Klicken Sie auf die Registerkarte **Online User**, um Informationen zum aktuell angemeldeten Benutzer anzuzeigen.

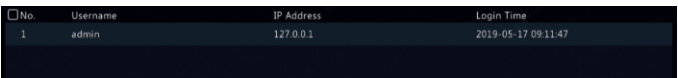

#### **Festplattenstatus**

Klicken Sie auf die Registerkarte **Disk**, um den Status und die Eigenschaften der Festplatte anzuzeigen.

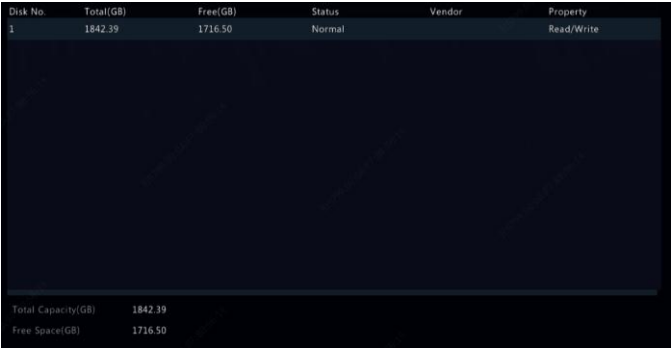

#### **Decodierkartenstatus**

Klicken Sie auf die Registerkarte **Slot Status**, um den Status der Decodierkarte anzuzeigen. Diese Funktion ist nur für bestimmte NVR-Modelle verfügbar.

## Netzwerkinformationen

#### Verkehr

Klicken Sie auf **Maintain > Network Info > Traffic**, um Informationen zum Netzwerkverkehr anzuzeigen.

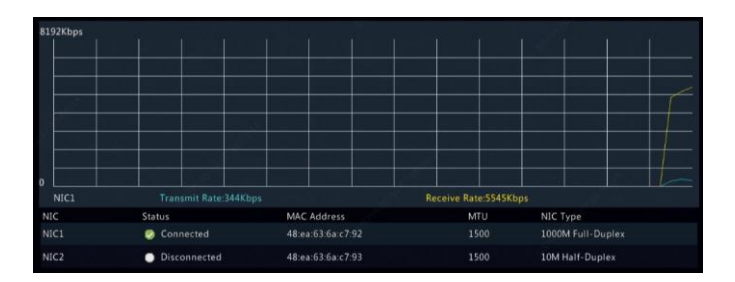

#### Netzwerkerkennung

Klicken Sie auf **Maintain > Network Info > Net Detect**.

Um Netzwerkverzögerung und Paketverlustrate zu testen, geben Sie die

Testadresse ein und klicken dann auf **Test**.

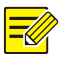

#### **HINWEIS!**

Die Testpaketgröße beträgt standardmäßig 3000 Bytes und kann geändert werden.

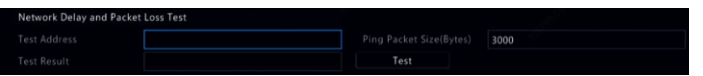

Um Pakete zu erfassen und zu speichern, wählen Sie das USB-Speichermedium, geben Portnummer und IP-Adresse an und klicken dann auf rechts von der gewünschten NIC. Die erfassten Pakete werden als Sicherungsdatei im Stammverzeichnis des USB-Speichermediums gespeichert. Klicken Sie auf **Open**, um die Datei anzuzeigen.

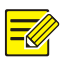

#### **HINWEIS!**

- Die Paketgröße beträgt standardmäßig 1520 Byte und kann geändert werden.
- Die Sicherungsdatei der erfassten Pakete wird im Format *NIC-Name*\_*Zeit*.pcap benannt.
- Pakete können nicht erfasst werden, wenn sie bereits auf dem Webinterface gestartet wurden.
- Wenn Sie PPPoE verwenden, erscheint nach erfolgreicher Einwahl eine virtuelle Netzwerkkarte in der Liste und Sie können Pakete erfassen, die an diese und von dieser Netzwerkkarte gesendet werden.

#### Netzwerkeinstellungen

Klicken Sie auf **Maintain > Network Info > Network**, um die Netzwerkeinstellungen anzuzeigen.

#### PoE/Netzwerk-Portstatus

Nur bestimmte NVR-Modelle unterstützen diese Funktion.

Klicken Sie auf **System > Network Info**, um den Portstatus anzuzeigen. Ein blauer Port zeigt an, dass der Port verwendet wird. Für PoE-Modelle werden Leistungsinformationen angezeigt.

#### Netzwerkstatistik

Klicken Sie auf **Maintain > Network Info > Network Statistics**. Statistiken zur Bandbreitennutzung werden angezeigt.

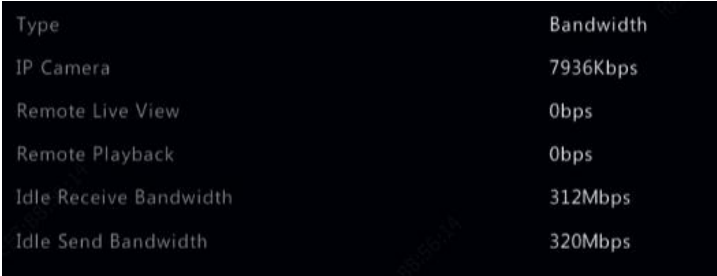

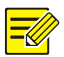

#### **HINWEIS!**

- Unzureichende Empfangsbandbreite (**Idle Receive Bandwidth**) kann dazu führen, dass die angeschlossenen Kameras offline sind.
- Wenn die Sendebandbreite (**Idle Send Bandwidth**) nicht ausreicht, können Remote-Livebild, Wiedergabe oder Download auf dem NVR fehlschlagen.

## Protokollabfrage

Protokolle enthalten Informationen über vom Benutzer durchgeführte Operationen und den Gerätestatus. Durch die Analyse von Protokollen können Sie den Betriebsstatus des Geräts verfolgen und detaillierte Alarminformationen einsehen.

- 1. Klicken Sie auf **Maintain > Log**.
- 2. Stellen Sie die Abfragebedingungen ein, einschließlich Start- und Endzeit, Haupttyp und Subtyp.
- 3. Klicken Sie auf **Query**.

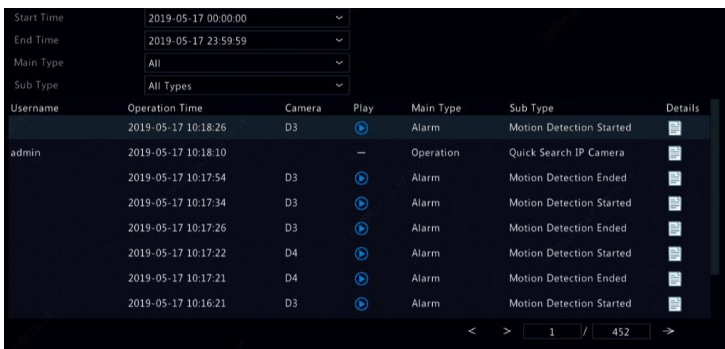

- 4. Wenn unter **Play** angezeigt wird, klicken Sie auf **Q**, um die Aufnahme anzuzeigen, die eine Minute vor der Alarmzeit begann und zehn Minuten nach der Alarmzeit endete. **bedeutet**, dass diese Funktion nicht verfügbar ist.
- 5. Um Protokolle auf ein externes Speichermedium zu exportieren, klicken Sie auf **Export**, stellen Zielspeicherort und Format des Exports ein und klicken dann auf **Backup**.

### Importieren/Exportieren

#### **Systemimport/-export**

Konfigurationen und Diagnoseinformationen können auf ein Speichermedium exportiert und als Backup-Dateien gespeichert werden. Eine Konfigurationsdatei kann ebenfalls in den NVR importiert werden, um Konfigurationen wiederherzustellen. Die Konfigurationsdatei eines NVR kann in mehrere NVRs desselben Modells importiert werden, wenn sie die gleichen Einstellungen haben sollen. Wenn die importierte Konfigurationsdatei Kamerainformationen enthält, wird die zugehörige Kamera zu allen NVRs hinzugefügt.

Nur der Administrator kann diese Operationen durchführen.

- 1. Klicken Sie auf **Maintain > Import/Export**.
- 2. Um Gerätekonfigurationen zu exportieren, geben Sie das Zielverzeichnis an und klicken auf **Export**. Eine .xml-Datei wird im angegebenen Verzeichnis erstellt, wenn der Export abgeschlossen ist.
- 3. Um Gerätekonfigurationen zu importieren, doppelklicken Sie auf den Zielordner mit der .xml-Datei, wählen die Datei und klicken dann auf **Import**.

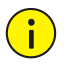

#### **VORSICHT!**

Lassen Sie beim Löschen von Dateien Vorsicht walten. Gelöschte Dateien können nicht wiederhergestellt werden.

#### **Diagnoseinformationen**

Das Gerät kann Diagnoseinformationen für 14 Tage speichern und überschreibt die älteste, wenn der Speicherplatz voll ist.

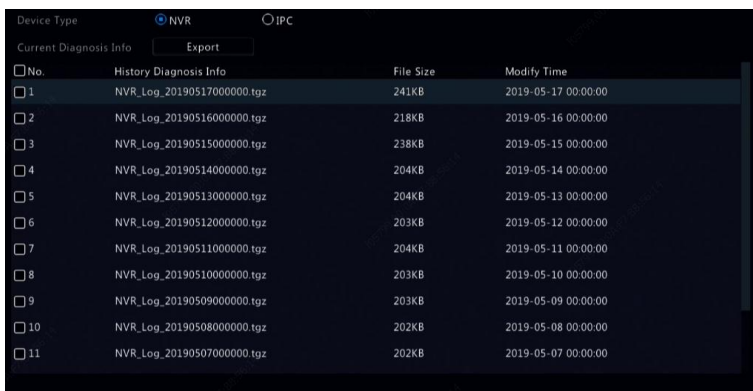

1. Klicken Sie auf **Maintain > History Diagnosis Info**.

- 2. Wählen Sie einen Gerätetyp:
- NVR: Für NVRs wird täglich um 00:00 Uhr eine Verlaufsdiagnose generiert. Um die Verlaufsdiagnose zu exportieren, klicken Sie unten auf **Export**. Um aktuelle Diagnoseinformationen zu exportieren, klicken Sie auf **Export** rechts von **Current Diagnosis Info**.

 IPC: Für IPCs wird täglich um 00:05 Uhr eine Verlaufsdiagnose erstellt. Wählen Sie die Kanäle und klicken Sie unten auf **Export**. Um aktuelle Diagnoseinformationen zu exportieren, klicken Sie auf **Export** rechts von **Current Diagnosis Info**.

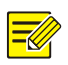

#### **HINWEIS!**

Für IPCs werden Diagnoseinformationen kanalbasiert aufgezeichnet, d.h. wenn eine IPC zu mehreren Kanälen hinzugefügt wird, zeichnen alle Kanäle die Diagnoseinformationen für die IPC auf.

## Systemrücksetzung

Verwenden Sie diese Funktion, um einige oder alle Werkseinstellungen wiederherzustellen. Der NVR startet automatisch neu, um diesen Vorgang abzuschließen. Aufnahmen und Betriebsprotokolle werden nicht gelöscht.

- 1. Klicken Sie auf **Maintain > Restore**.
- 2. Klicken Sie auf **Default**, um zu den Werkseinstellungen außer den Netzwerk- und Benutzereinstellungen zurückzusetzen oder klicken Sie auf **Factory Default**, um zu allen Werkseinstellungen zurückzusetzen.

### Automatische Wartung

Stellen Sie den NVR so ein, dass er wie geplant neu startet und löschen Sie Dateien (einschließlich Aufnahmen und Fotos). Nur der Administrator kann diesen Vorgang ausführen.

- 3. Klicken Sie auf **Maintain > Auto-Function**.
- 4. Legen Sie eine automatische Neustartzeit fest und wählen Sie einen Weg, um Dateien automatisch zu löschen.

**Never** .<br>Auto-Delete File(s) Never day(s) ago Note: Auto-Delete File(s) automatically deletes recordings and images saved on hard disk

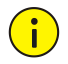

### **VORSICHT!**

Automatisch gelöschte Dateien können nicht wiederhergestellt werden.

## Systemaktualisierung

Aktualisieren Sie den NVR unter **Maintain > Upgrade** lokal (mit einer auf einem USB-Speichermedium gespeicherten Upgrade-Datei) oder über die Cloud (Cloud-Server).

Um eine Aktualisierung über die Cloud durchzuführen, vergewissern Sie sich, dass der NVR mit einem voll funktionsfähigen DNS-Server verbunden ist (konfiguriert unter **System > Network > Basic**) und klicken Sie auf **Check**, um zu sehen, ob eine neuere Version verfügbar ist. Die Zeit, die ein Cloud-Upgrade dauert, wird durch den Status der Netzwerkverbindung beeinflusst.

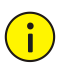

#### **VORSICHT!**

- Achten Sie darauf, dass die Stromversorgung während der Aktualisierung nicht unterbrochen wird. Ein Stromausfall während der Aktualisierung des Systems kann zu einem Startfehler führen. Verwenden Sie eine unterbrechungsfreie Stromversorgung (USV).
- Gewährleisten Sie die Netzwerkkonnektivität für die Cloud-Aktualisierung.

# **15 Abschaltung**

Klicken Sie auf **Shutdown**, um sich abzumelden, neu zu starten oder herunterzufahren. Um den NVR herunterzufahren, können Sie ebenfalls die Ein-/Austaste auf der Frontblende (falls vorhanden) für etwa drei Sekunden lang gedrückt halten, bis eine entsprechende Meldung angezeigt wird, dann klicken Sie auf **Yes**.

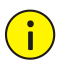

#### **VORSICHT!**

Nicht gespeicherte Einstellungen gehen verloren, wenn der NVR beispielsweise aufgrund eines Stromausfalls unerwartet ausgeschaltet wird. Ein falsches Herunterfahren während einer Systemaktualisierung kann zu Startfehlern führen.

## **Teil II Webbasierter Betrieb**

## **1 Bevor Sie beginnen**

Sie können Ihren NVR über einen Webbrowser auf einem PC (Webinterface) fernbedienen und verwalten. Überprüfen Sie folgende Punkte, bevor Sie beginnen:

- Der Zugriff wird bei der Anmeldung authentifiziert, und es werden Betriebsgenehmigungen benötigt.
- Der PC arbeitet einwandfrei und hat eine Netzwerkverbindung zum NVR.
- Der PC verwendet das Betriebssystem Windows 7 oder Windows 8.
- Auf dem PC ist ein Webbrowser installiert. Microsoft Internet Explorer 8.0 oder höher wird empfohlen. Firefox, Chrome und Opera Browser werden ebenfalls unterstützt.
- Ein 32-Bit-Webbrowser ist auch dann erforderlich, wenn Sie ein 64- Bit-Betriebssystem verwenden.

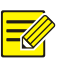

#### **HINWEIS!**

- Die Parameter, die auf dem Web-GUI ausgegraut sind, können nicht geändert werden. Die angezeigten Parameter und Werte können je nach NVR-Modell variieren.
- Die Abbildungen dienen nur zur Veranschaulichung und können je nach NVR-Modell variieren.

# **2 Anmelden**

1. Ö ffnen Sie einen Webbrowser auf Ihrem PC und navigieren Sie zur Anmeldeseite, indem Sie die IP-Adresse (standardmäßig **192.168.1.30**) Ihres NVR eingeben.

Möglicherweise müssen Sie ein Plug-in installieren, wenn Sie dazu während der ersten Anmeldung aufgefordert werden. Schließen Sie den Webbrowser, wenn die Installation beginnt.

2. Geben Sie im Anmeldedialog Benutzername und Passwort ein (**123456** für den Administrator) und klicken Sie dann auf **Login**.

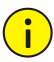

#### **VORSICHT!**

Das Standardpasswort ist nur für Ihre erste Anmeldung vorgesehen. Wir empfehlen Ihnen dringend, ein starkes Passwort einzustellen, um die Sicherheit Ihres Kontos zu gewährleisten.

- Stark: enthält mindestens 8 Zeichen aus mindestens drei der vier Typen: Großbuchstabe, Kleinbuchstabe, Sonderzeichen, Ziffer.
- Medium: enthält mindestens 8 Zeichen aus zwei der vier Typen: Großbuchstabe, Kleinbuchstabe, Sonderzeichen, Ziffer.
- Schwach: enthält weniger als 8 Zeichen aus nur einem der vier Typen: Großbuchstabe, Kleinbuchstabe, Sonderzeichen, Ziffer.

# **3 Live-Ansicht**

Die Seite **Live View** wird angezeigt, wenn Sie angemeldet sind. Die folgende Abbildung zeigt ein Beispiel.

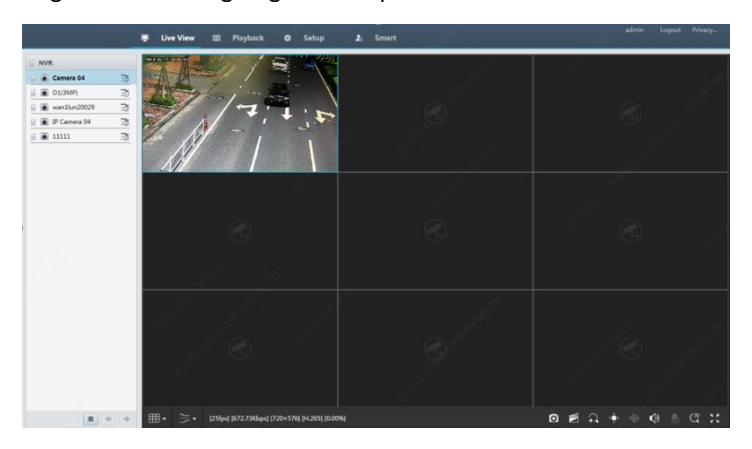

#### **Tabelle 3–1** Schaltflächen im Livebildfenster

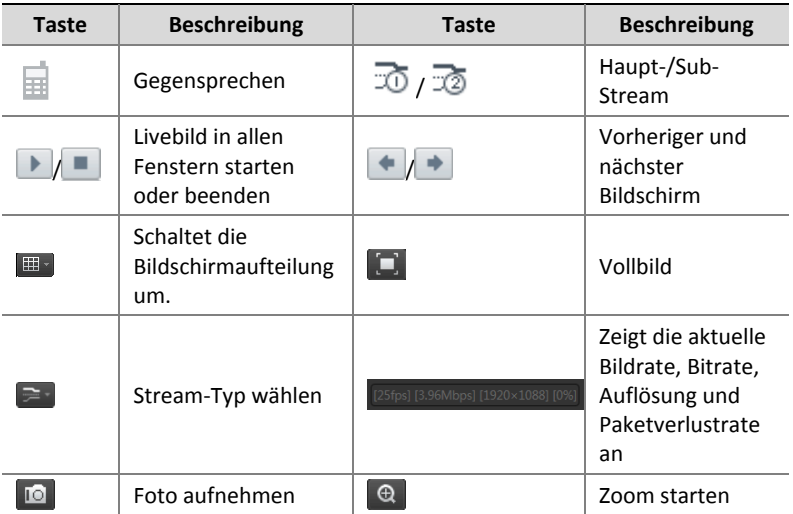

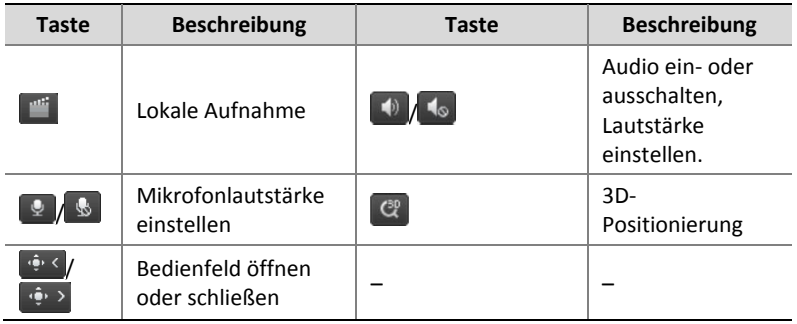

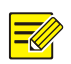

#### **HINWEIS!**

- Das Symbol **bedeutet**, dass Gegensprechen verfügbar ist. Klicken Sie auf das Symbol, um Gegensprechen mit dem NVR oder einer Kamera zu starten (abhängig davon, wo das Symbol angezeigt wird).
- Nur der Haupt-Stream  $\overline{\infty}$  wird angezeigt, wenn die Kamera offline ist oder nur einen Stream unterstützt.
- Eine Fotodatei wird im folgenden Format benannt: *IP\_Kamera-ID\_Schnappschusszeit.* Die Fotozeit ist im Format *YYYYMMDDHHMMSSMS*.
- Standardmäßig werden Fotos im nachstehenden Verzeichnis gespeichert: C:\Users\*Benutzername*\Surveillance\Snap\*Systemdatum*. Das Systemdatum ist im Format *JJJJ-MM-TT*.
- Eine lokale Aufnahme wird im folgenden Format benannt: *IP\_Kamera-ID\_S Aufnahmestartzeit* E *Aufnahmeendzeit.* Die Anfangs- und Endzeiten der Aufnahme sind im Format *hh-mm-ss*.
- Standardmäßig werden lokale Aufnahmen im folgenden Verzeichnis gespeichert: C:\Users\*Benutzername*\Surveillance\Record\*Systemdatum*. Das Systemdatum ist im Format *JJJJ-MM-TT*.

# **4 Wiedergabe**

Klicken Sie auf **Playback** oben, um die Seite **Playback** anzuzeigen. Die nachstehende Abbildung zeigt ein Beispiel.

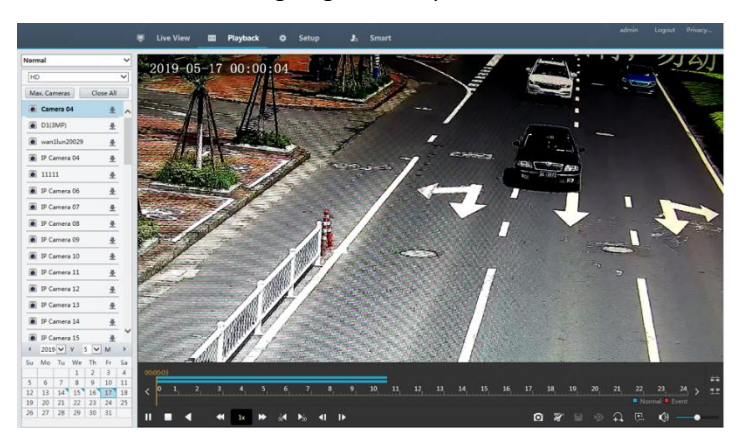

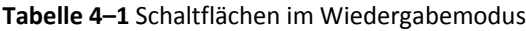

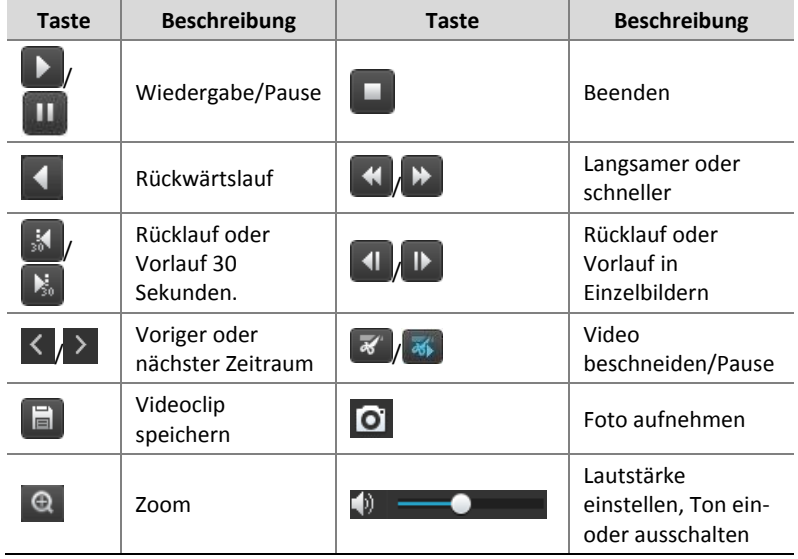

## **5 Konfiguration**

Klicken Sie auf **Setup** oben, und dann auf die Menüs links, um die Parameter zu konfigurieren.

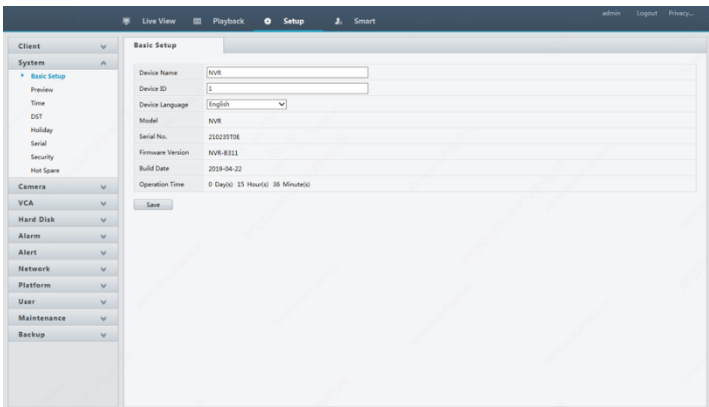

## **Anhang A Typische Anwendungen**

## Typische Anwendung 1

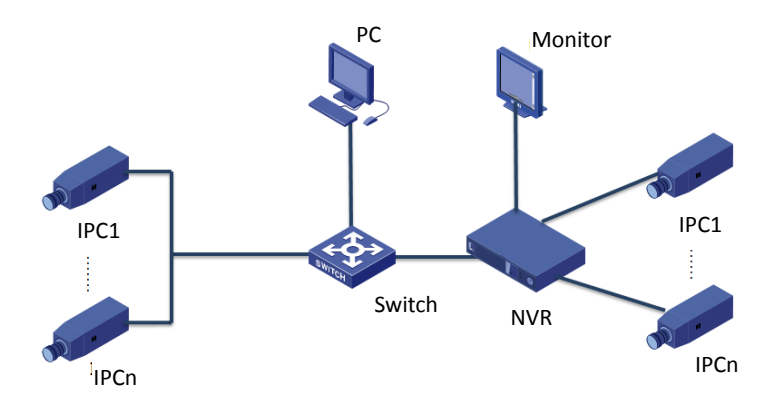

NVR, IP-Kameras, und PC sind über ein privates Netzwerk (oder LAN) verbunden. Die IP-Kameras können direkt oder über einen Switch am NVR angeschlossen werden. Sie verwalten den NVR und die angeschlossenen IP-Kameras über den Monitor oder über einen Webbrowser auf dem PC.

## Typische Anwendung 2

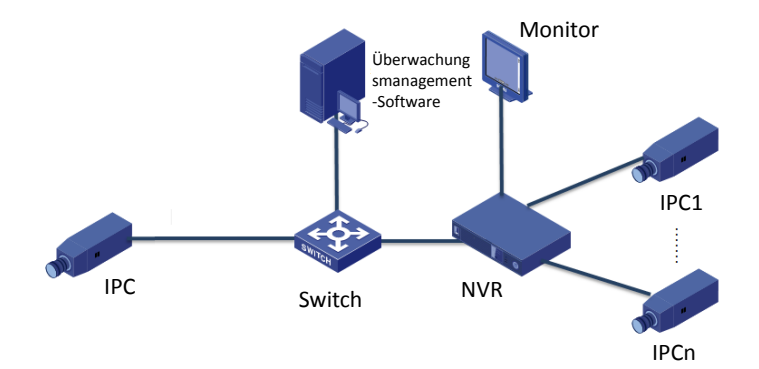

NVR, IP-Kameras, und PC sind über ein privates Netzwerk (oder LAN) verbunden. Die IP-Kameras können direkt oder über einen Switch am NVR angeschlossen werden. Auf dem PC wird die Überwachungssoftware installiert. Sie können den NVR und die angeschlossenen IP-Kameras mit der Überwachungssoftware oder über den Monitor verwalten.

### Typische Anwendung 3

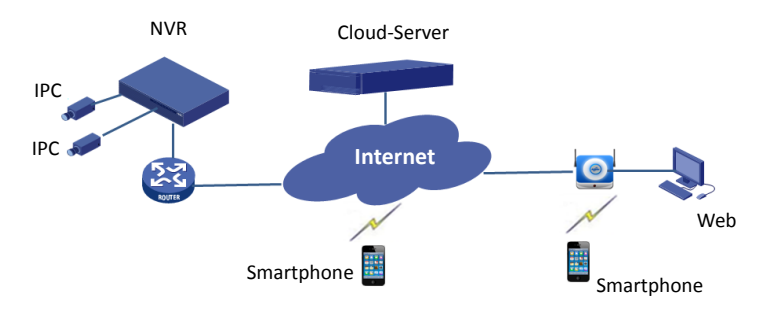

Der NVR und die angeschlossenen IP-Kameras befinden sich in einem privaten Netzwerk (oder LAN) und Sie verwalten diese Geräte über den Cloud-Server, eine Cloud-Lösung für das Gerätemanagement über das Internet. Nach der Registrierung eines Cloud-Kontos und der korrekten Konfiguration Ihrer Netzwerkgeräte (einschließlich Router) können Sie Ihren NVR und die angeschlossenen IP-Kameras von einem PC oder einem Smartphone aus verwalten.

## **Anhang B Abkürzungen**

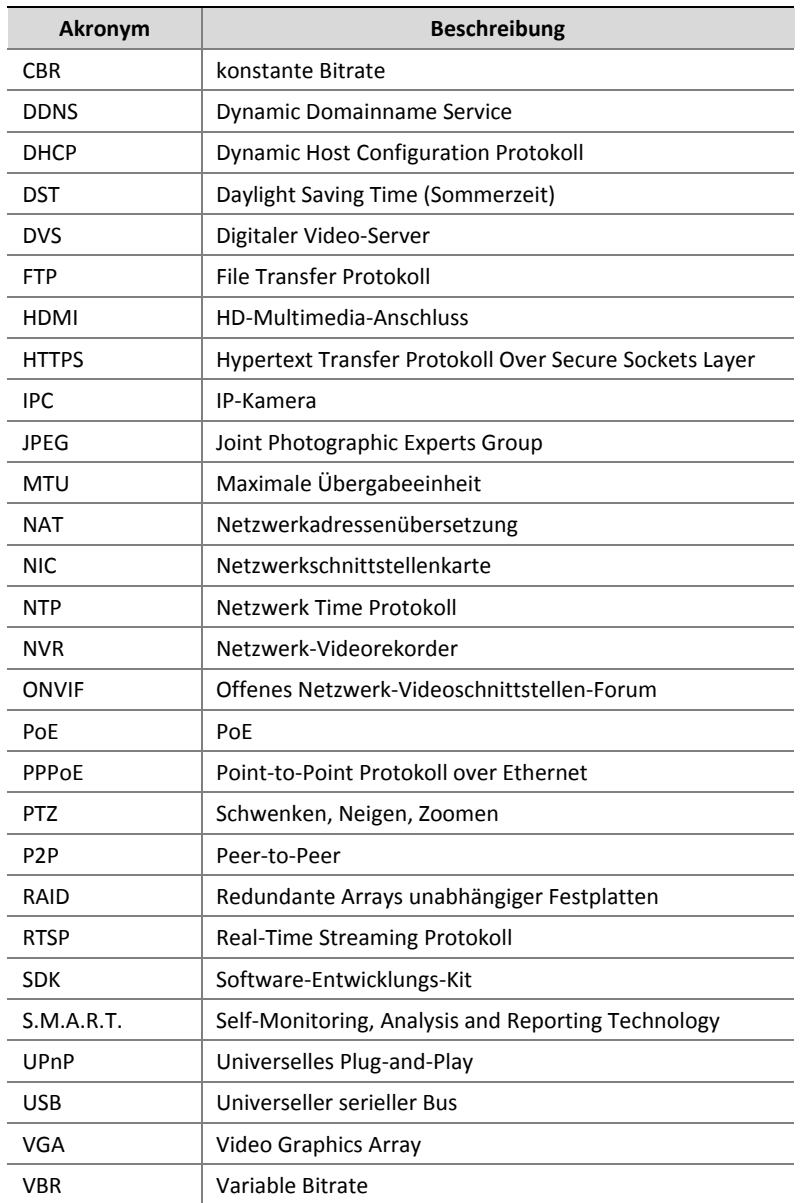

## **Anhang C Häufig gestellte Fragen**

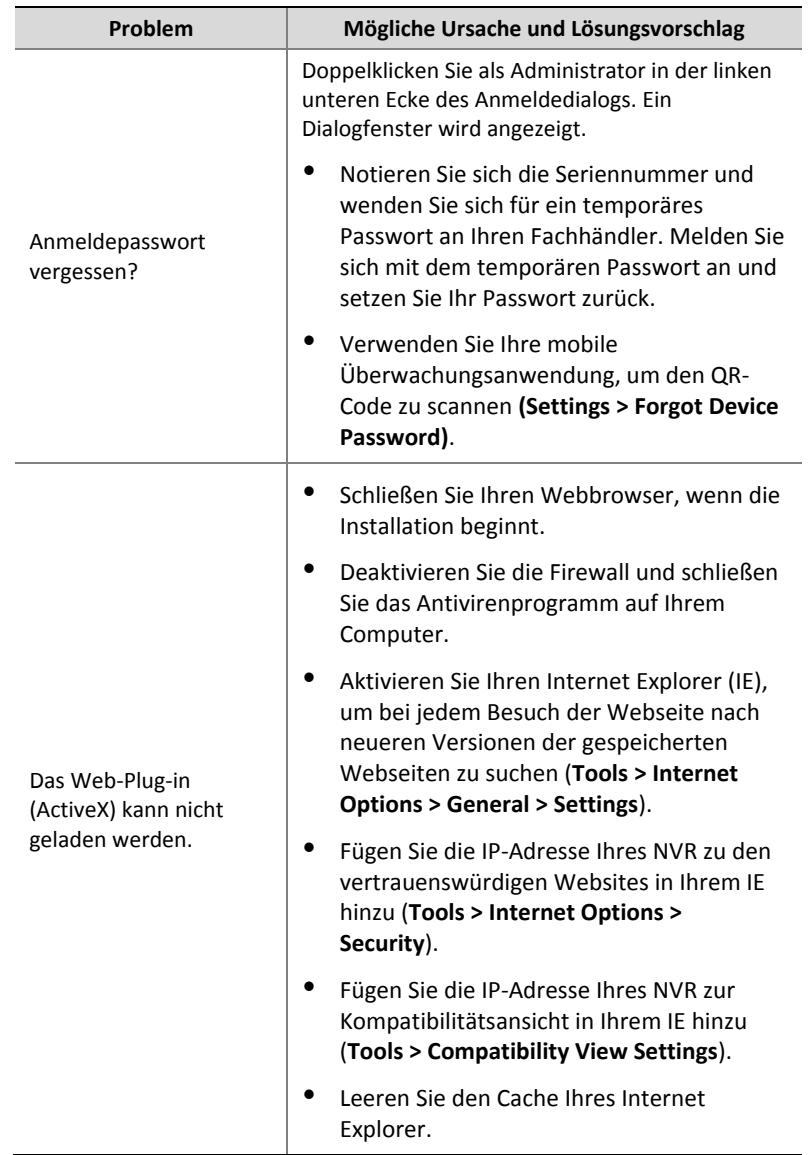

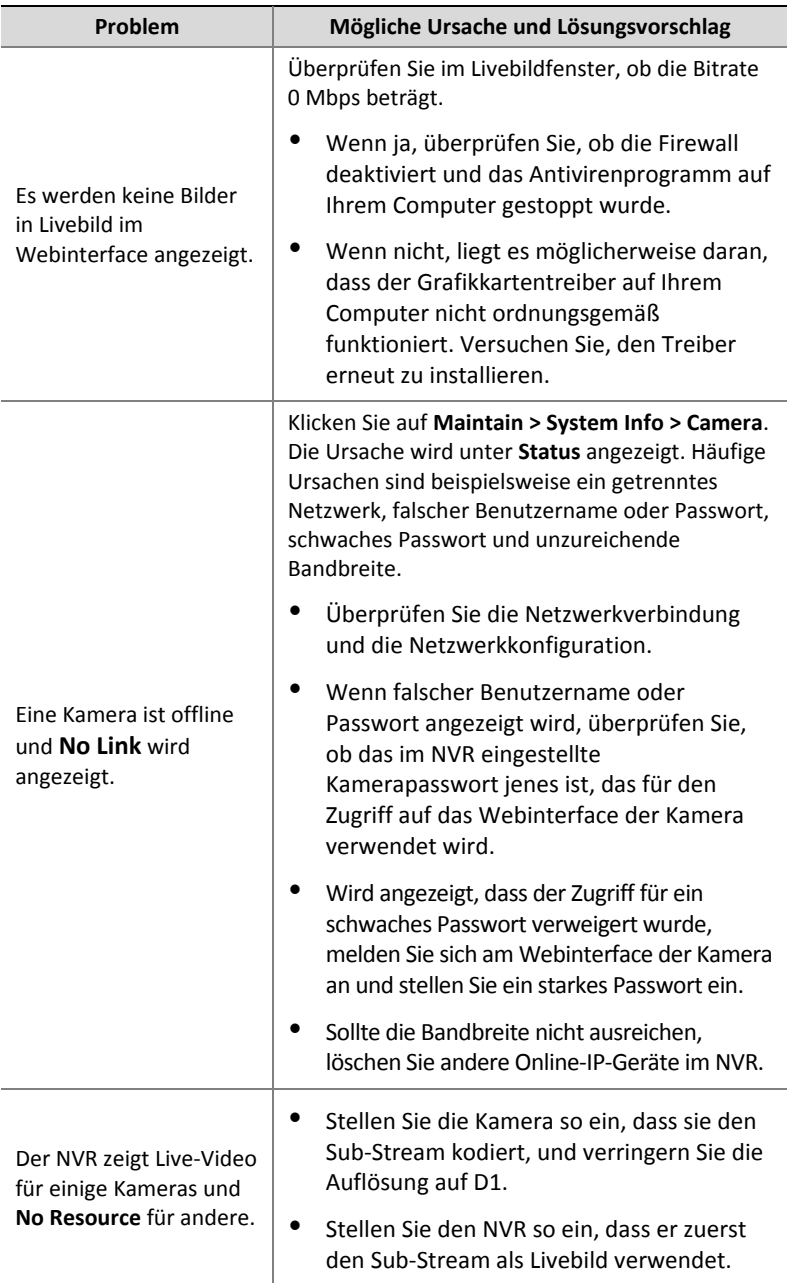

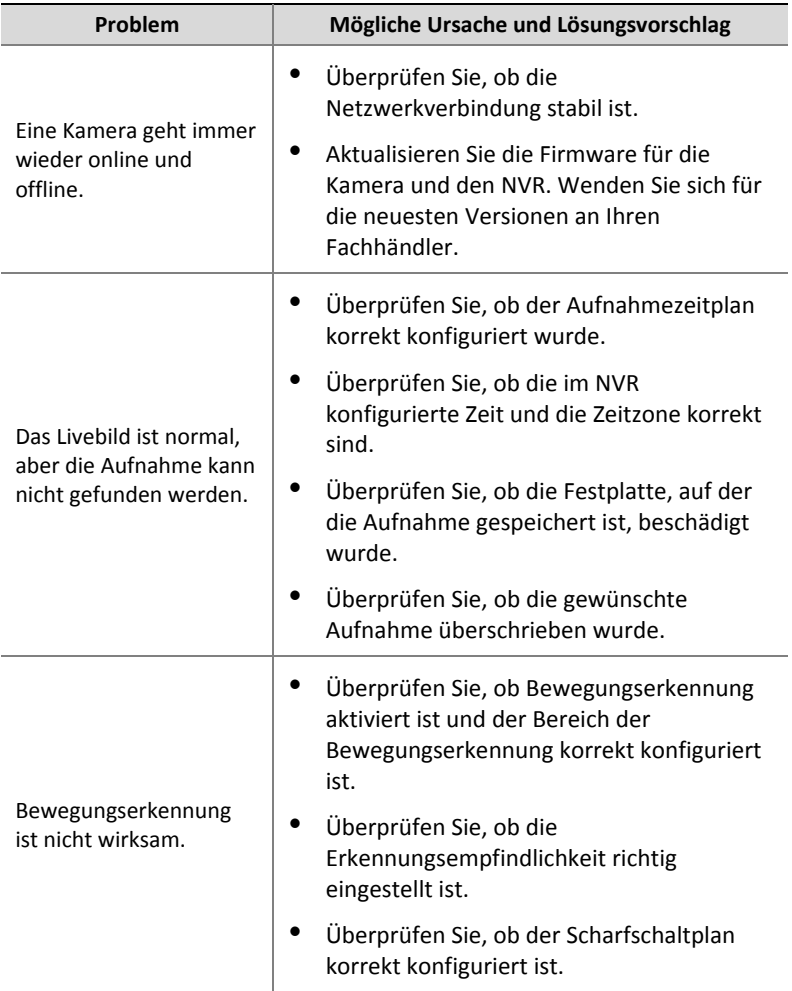

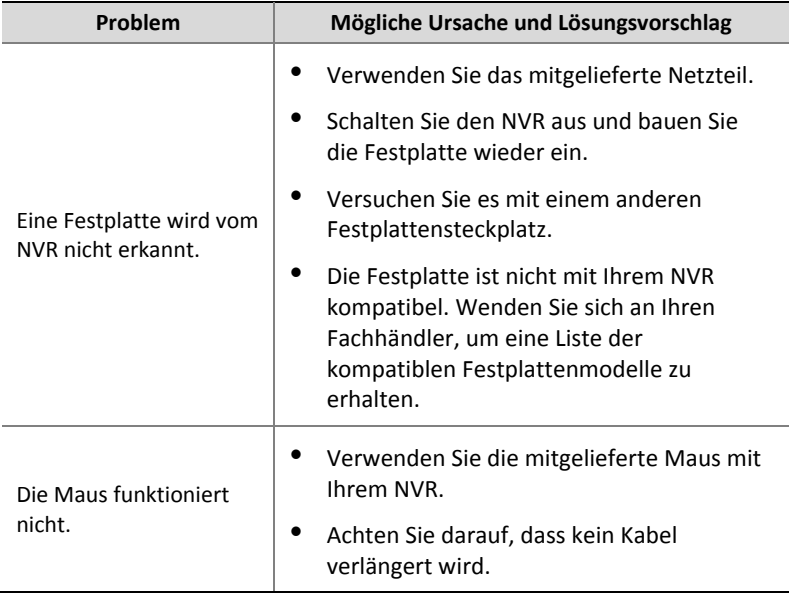